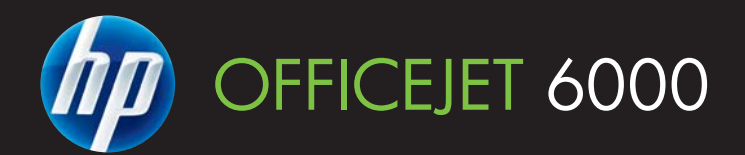

 $\overline{\mathcal{D}}$ 

200

 $\bullet$ 

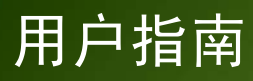

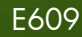

WHAT DOYOU HAVE TOSAY?

# HP Officejet 6000 (E609) 打印机系列 用户手册

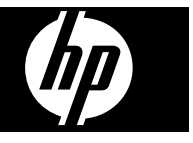

#### 版权信息

© 2009 版权所有 Hewlett-Packard Development Company, L.P. 2009 年 6 月第 1 版

#### **Hewlett-Packard Company** 说明

本文档包含的信息如有更改,恕不另行 通知。

保留所有权利。 除版权法允许之外,未 经 Hewlett-Packard 事先书面许可, 不 得对本手册进行复制、改编或翻译。 HP 产品和服务的唯一保证于该类产品和 服务随附提供的明示的担保声明中具体 提出。 本文档包含的任何信息均不应看 作构成额外的保证。 HP 对此处所含之 技术或编辑错误或遗漏概不负责。

#### 知识产权说明

Windows 及 Windows XP 是 Microsoft Corporation 在美国的注册商标。 Windows Vista 是 Microsoft Corporation 在美国和/或其它国家/地区 的注册商标或商标。 ENERGY STAR 是美国政府所有的注册

标志。

#### 安全信息

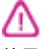

使用本产品时,请始终遵守基本的安全 防范措施,以降低导致火灾或电击伤害 的危险。

1. 请阅读并理解此打印机随附文档中的 所有说明。

2. 留意产品上标出的所有警告和说明。

3. 清洁产品前, 请从墙上的插座中拔下 插头。

4. 不要在离水近的地方或淋湿时安装或 使用本产品。

5. 将产品安放在平稳的桌面上。

6. 请将本产品安装在具有保护措施的场 所,以免因有人踩到线路或被线路绊倒 而损坏电源线路。

7. 如果本产品没有正常运行,请参阅[维](#page-55-0) [护及故障排除](#page-55-0)。

8. 产品内部没有可供用户维修的部件。 有关维修事宜,请联系合格的维修人员。 9. 请仅使用随本设备提供的外部电源适 配器/电池。

目录

## 1 入门指南

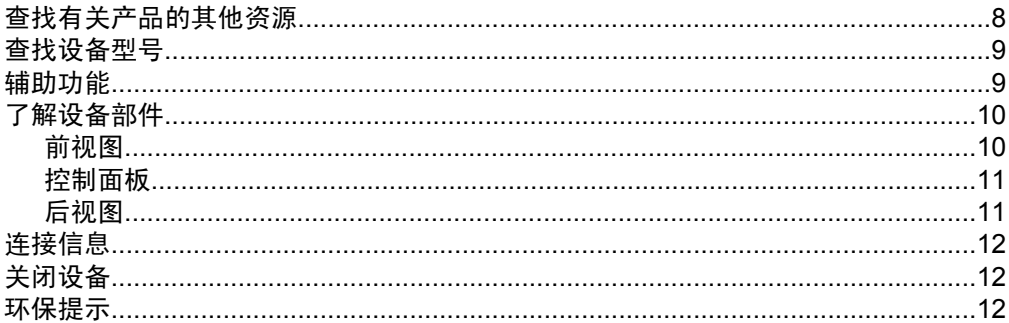

## 2 安装附件

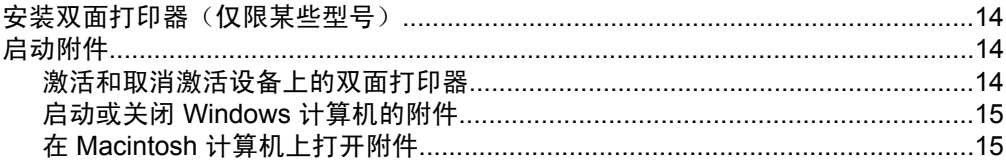

### 3 使用设备

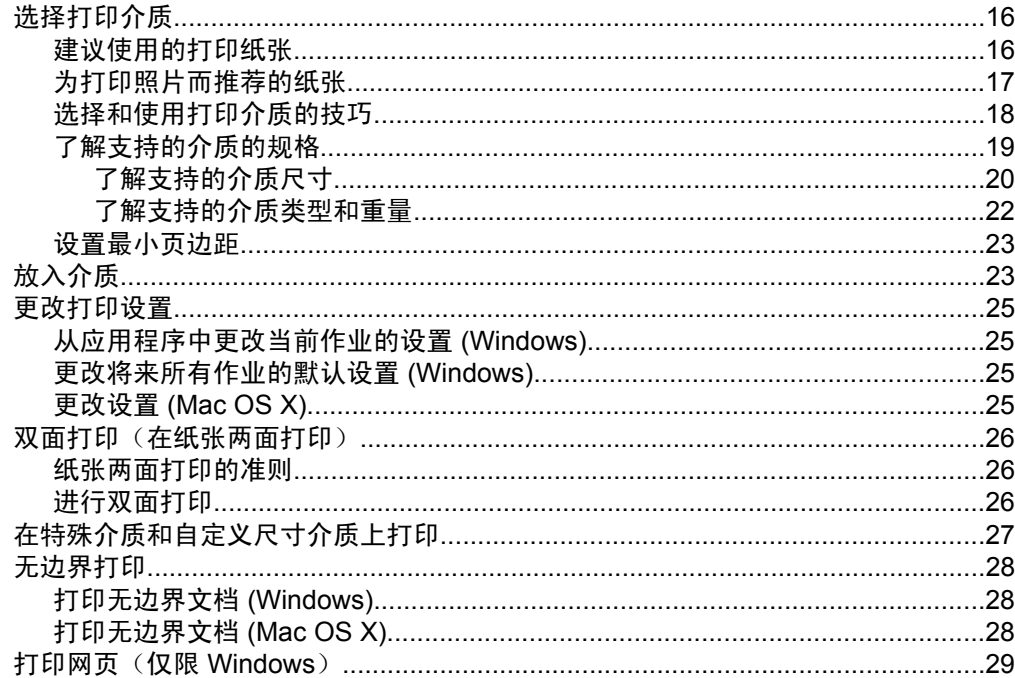

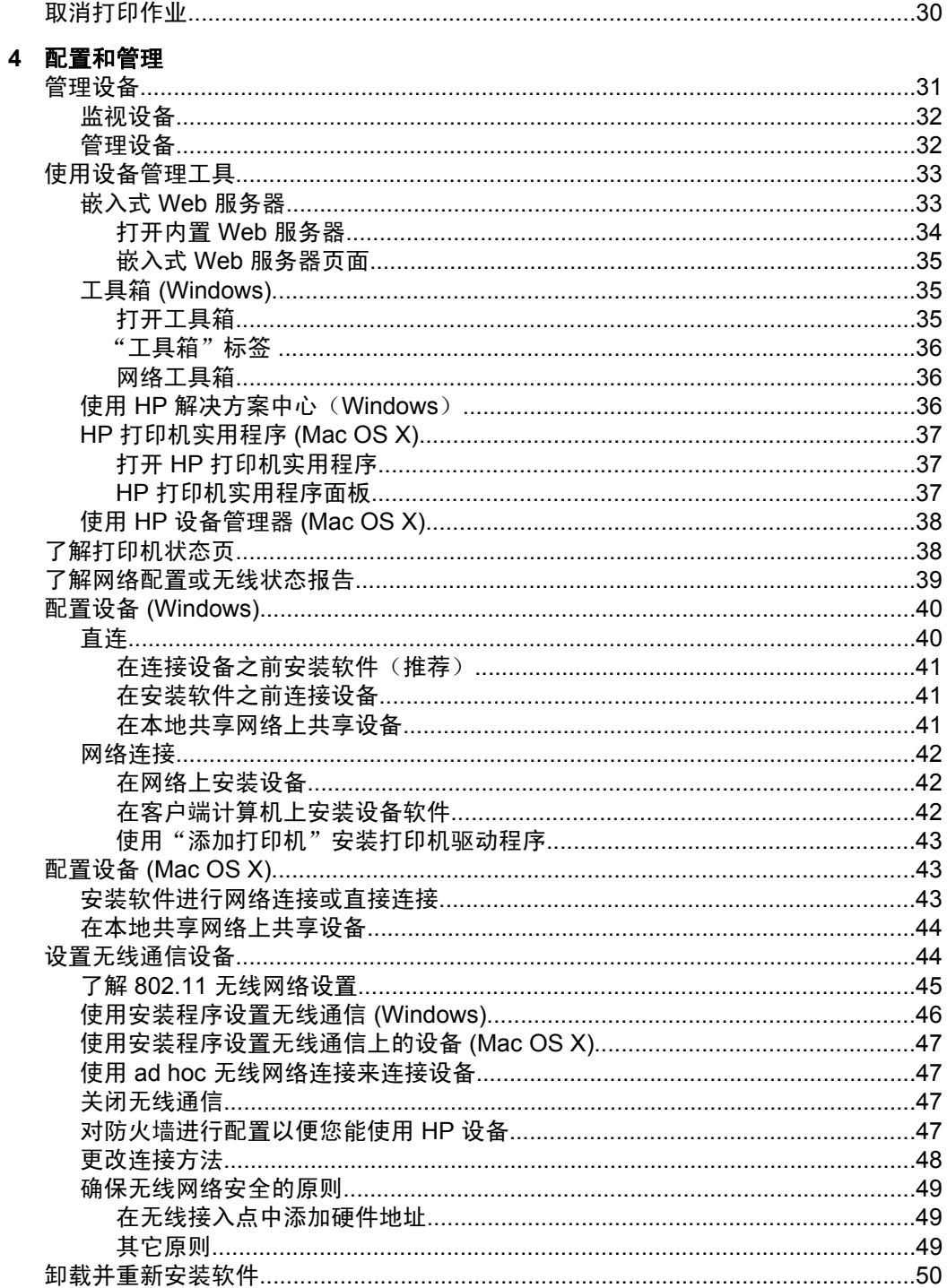

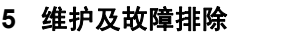

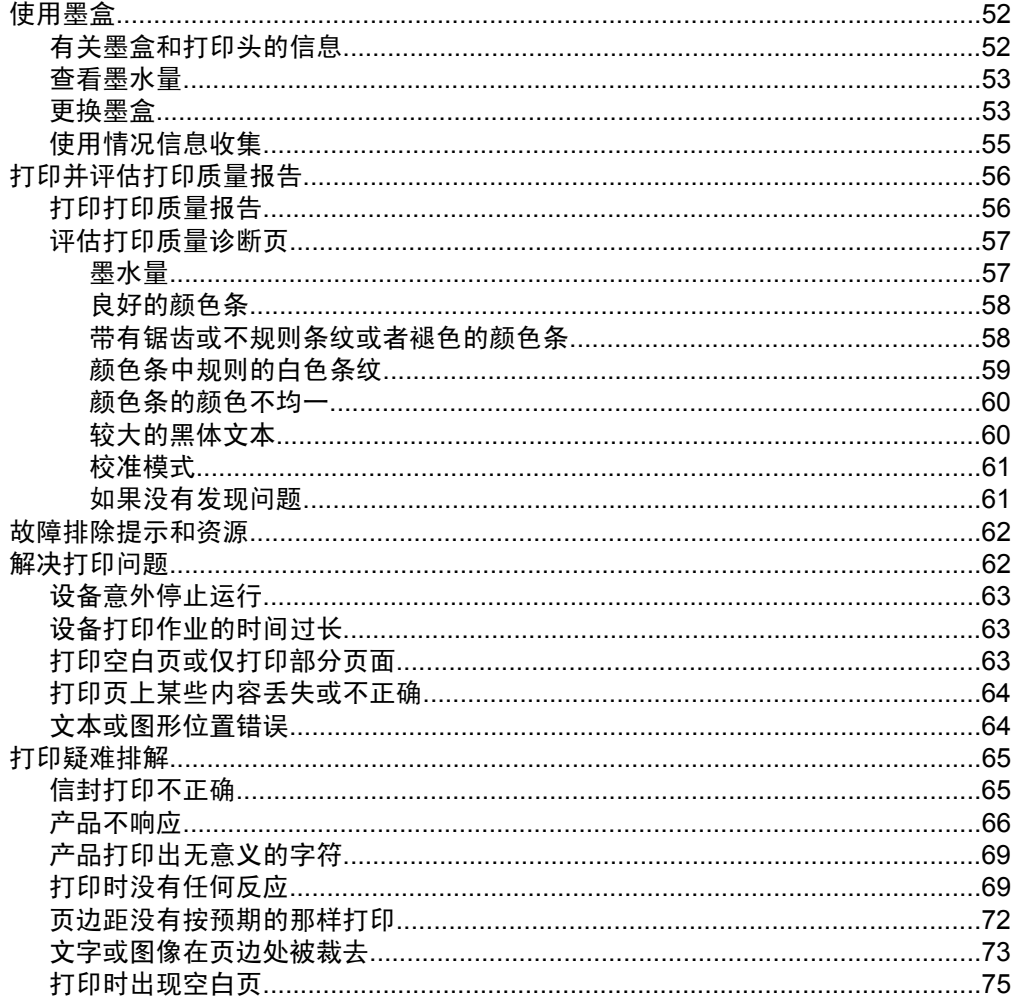

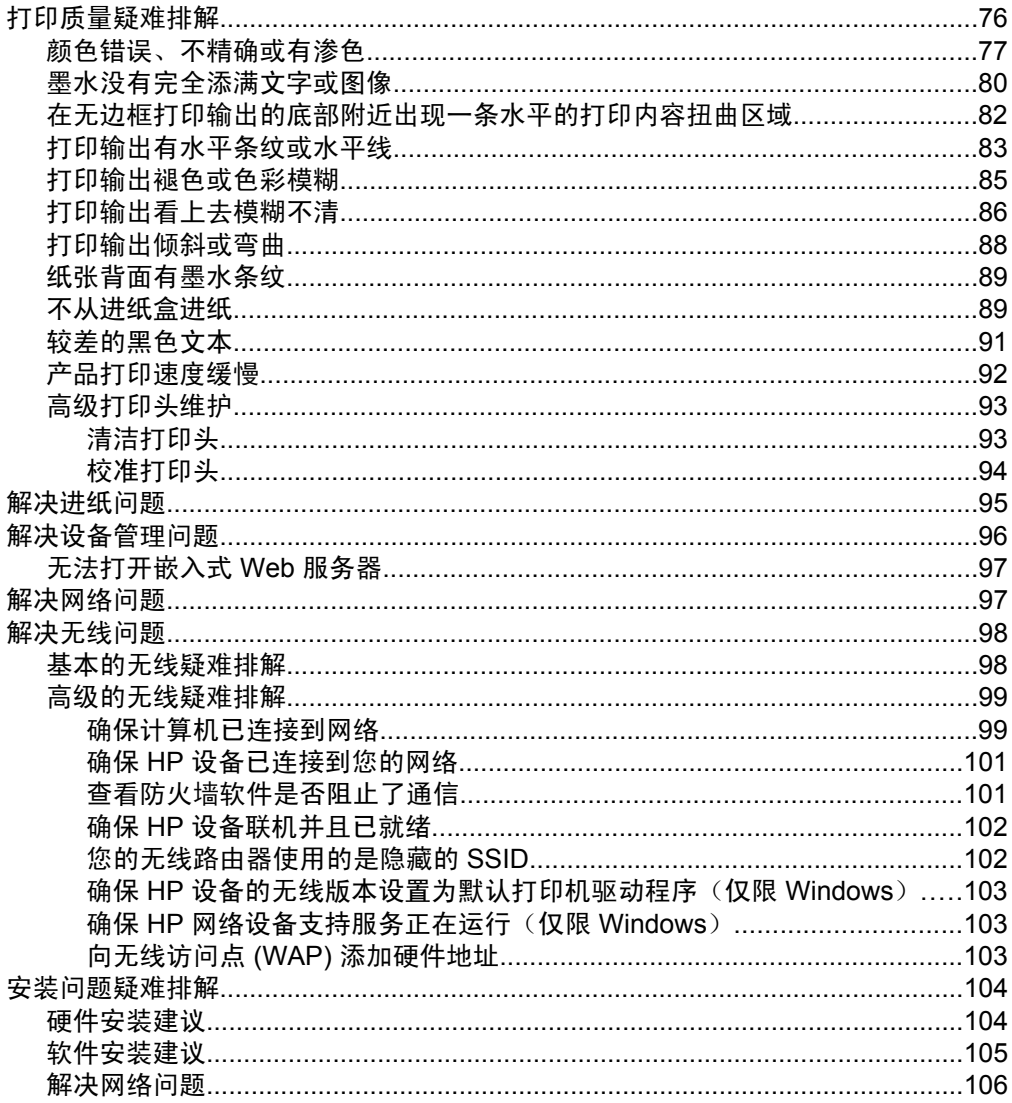

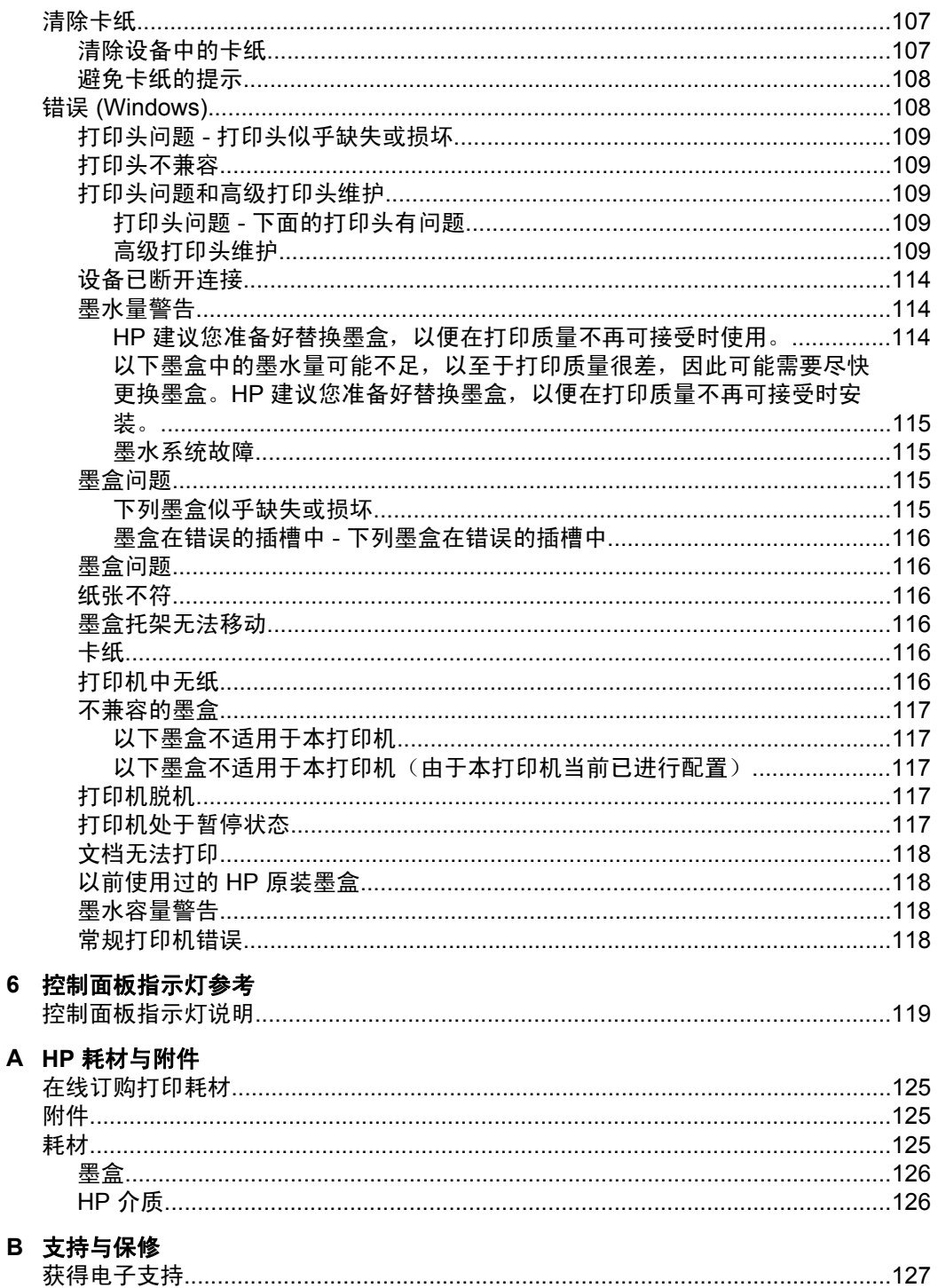

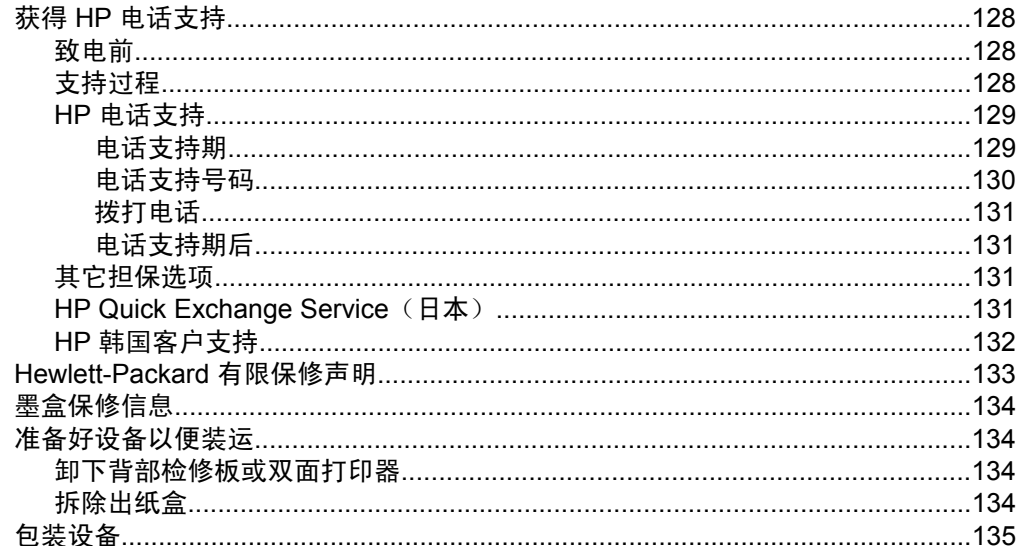

## C 设备规格

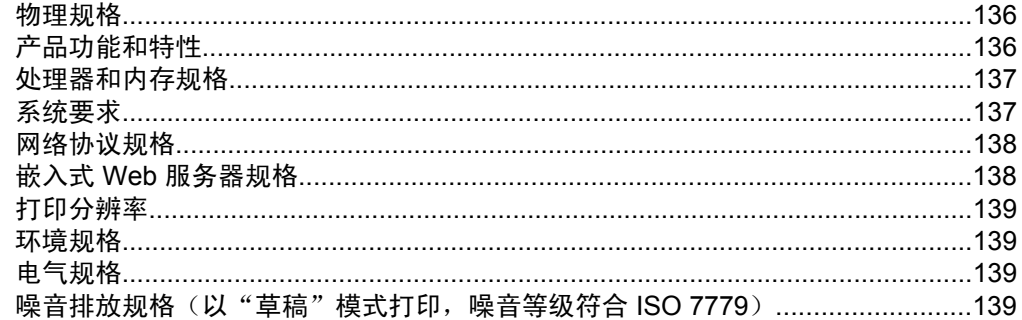

## D 管制信息

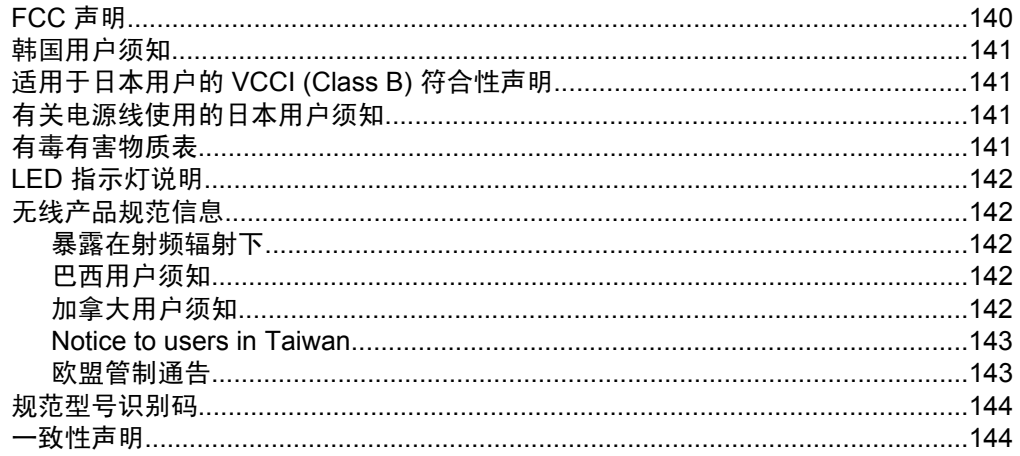

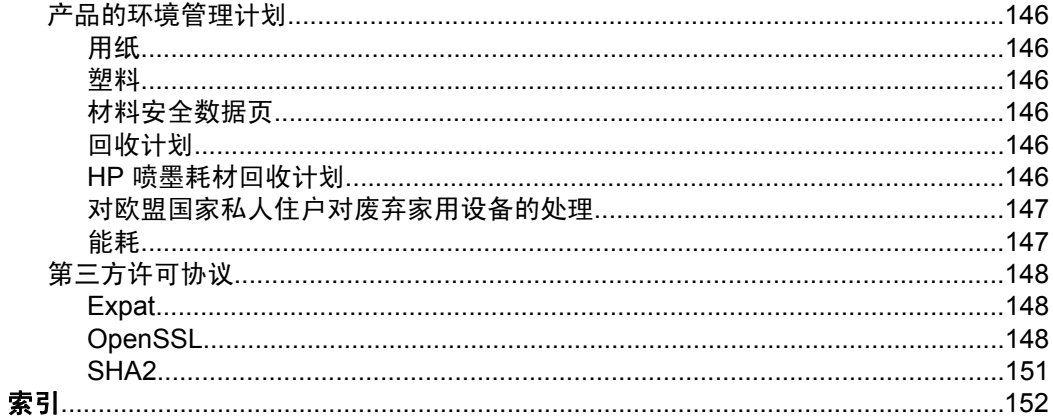

# <span id="page-11-0"></span>**1** 入门指南

本指南提供有关如何使用设备及解决问题的详细信息。

- 查找有关产品的其他资源
- [查找设备型号](#page-12-0)
- [辅助功能](#page-12-0)
- [了解设备部件](#page-13-0)
- [连接信息](#page-15-0)
- [关闭设备](#page-15-0)
- [环保提示](#page-15-0)

# 查找有关产品的其他资源

可从下列资源获得本指南中未包含的产品信息和故障排除资源:

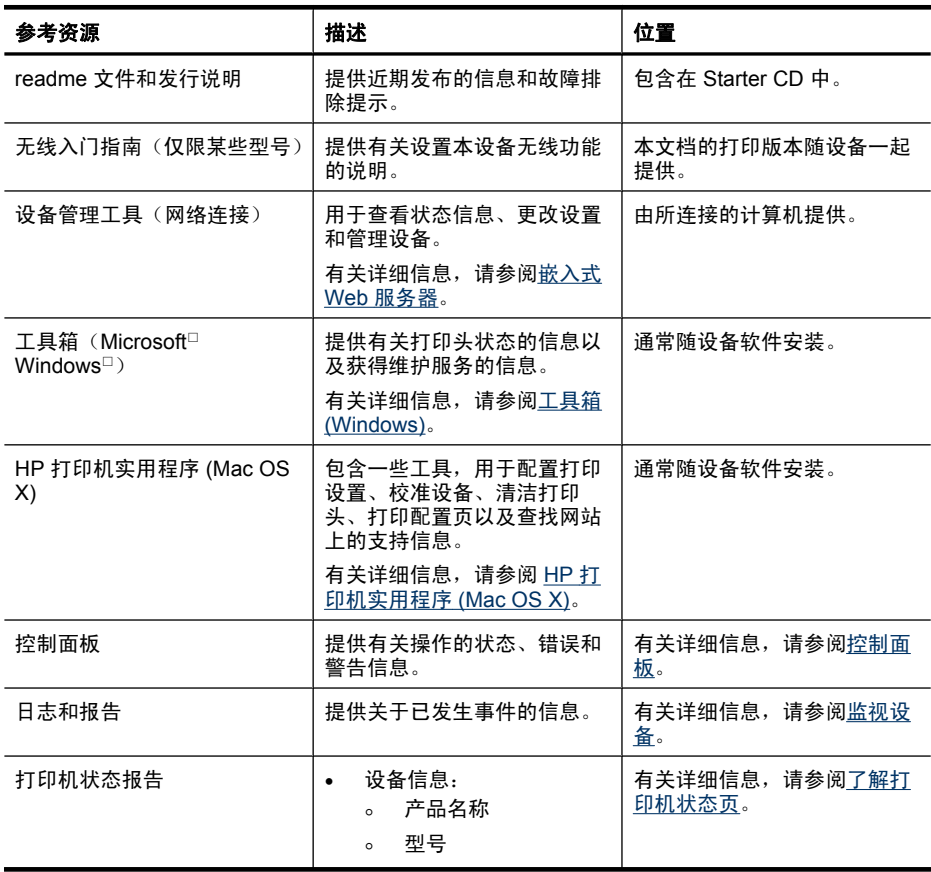

<span id="page-12-0"></span>(续)

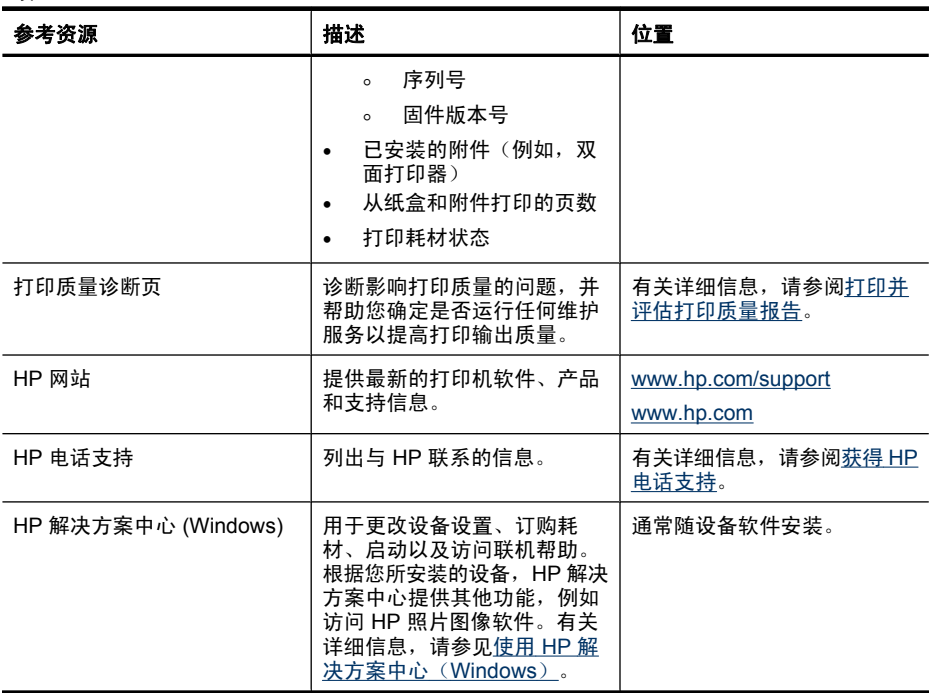

# 查找设备型号

除了显示在设备前面的型号名称以外,本设备还有一个特定的型号。可以使用这 个编号来帮助确定适用于您产品的耗材或附件以及何时获得支持。

这个特定的型号显示在设备内部靠近墨盒区域的标签上。

# 辅助功能

该设备提供了许多便于残障人士使用的功能。

#### 可视性

通过使用操作系统的辅助选项和功能,设备软件为有视觉缺陷或视力不佳者提供 了使用上的便利。 它也支持大多数的辅助功能技术,如屏幕阅读器、盲文阅读 器和语音文本转换程序。 对于患有色盲症的用户,在软件中和控制面板上的颜 色按钮和标签上都有简短的文字或图标,表示了相应的操作。

#### 移动性

对于有行动障碍的用户,设备软件功能可以通过键盘命令执行。 软件也支持 Windows 辅助功能选项,例如粘滞键、切换键、过滤键和鼠标键。 对于一些力 量和活动范围受到限制的用户,也可以方便地操作设备盖板、按钮、纸盘和纸张 导板。

#### 支持

<span id="page-13-0"></span>有关该产品辅助功能和 HP 对产品辅助功能承诺的详细信息,请访问 HP 网站: [www.hp.com/accessibility](http://www.hp.com/accessibility)。

有关 Mac OS X 的辅助功能信息, 请访问 Apple 网站 [www.apple.com/](http://www.apple.com/accessibility/) [accessibility](http://www.apple.com/accessibility/)。

# 了解设备部件

- 前视图
- [控制面板](#page-14-0)
- [后视图](#page-14-0)

前视图

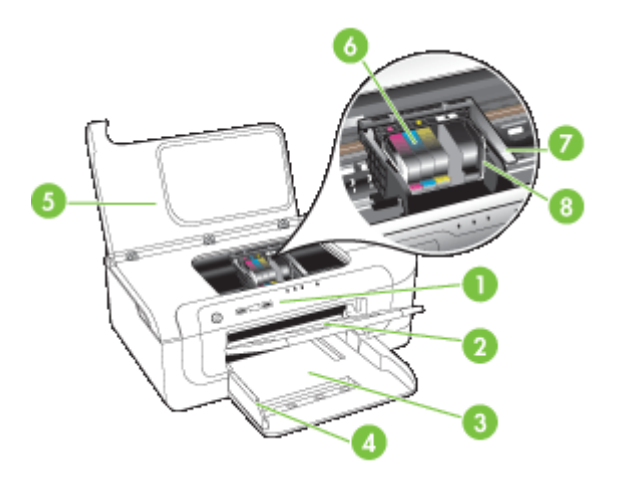

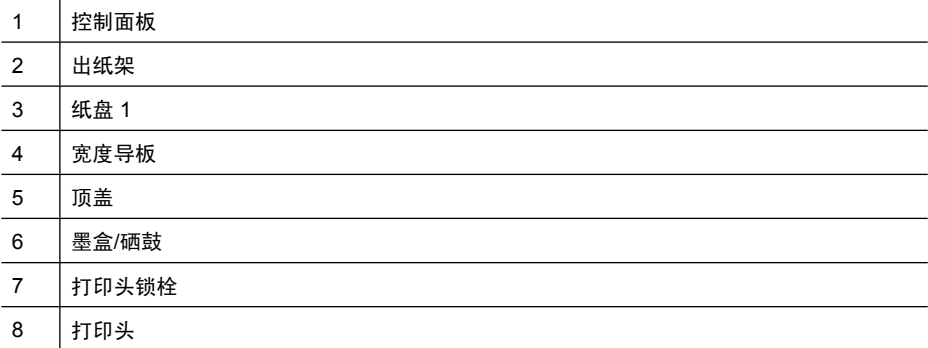

<span id="page-14-0"></span>有关说明控制面板指示灯的详细信息,请参[阅控制面板指示灯参考](#page-122-0)。

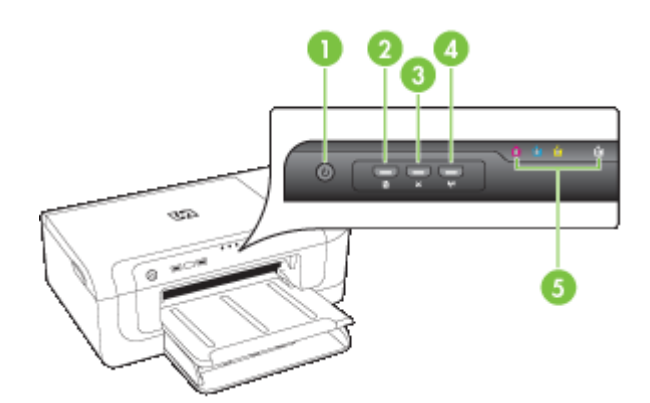

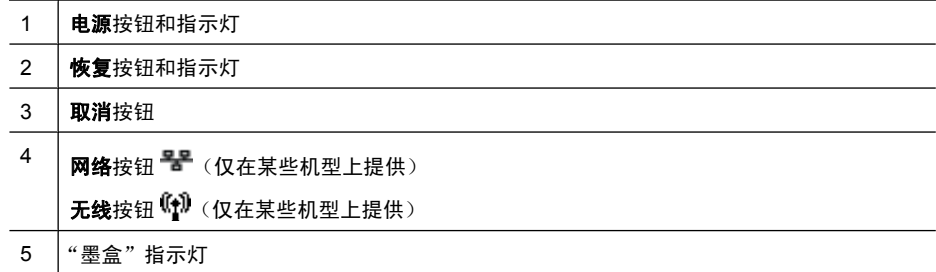

## 后视图

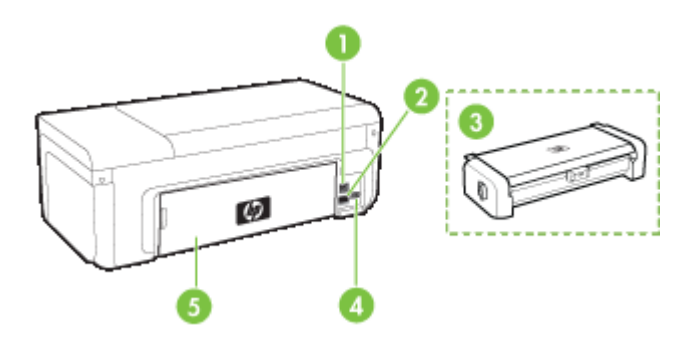

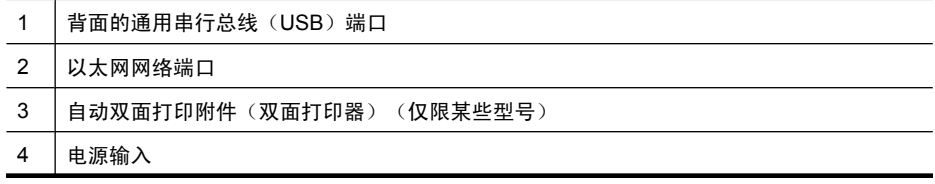

5 后检修面板

# <span id="page-15-0"></span>连接信息

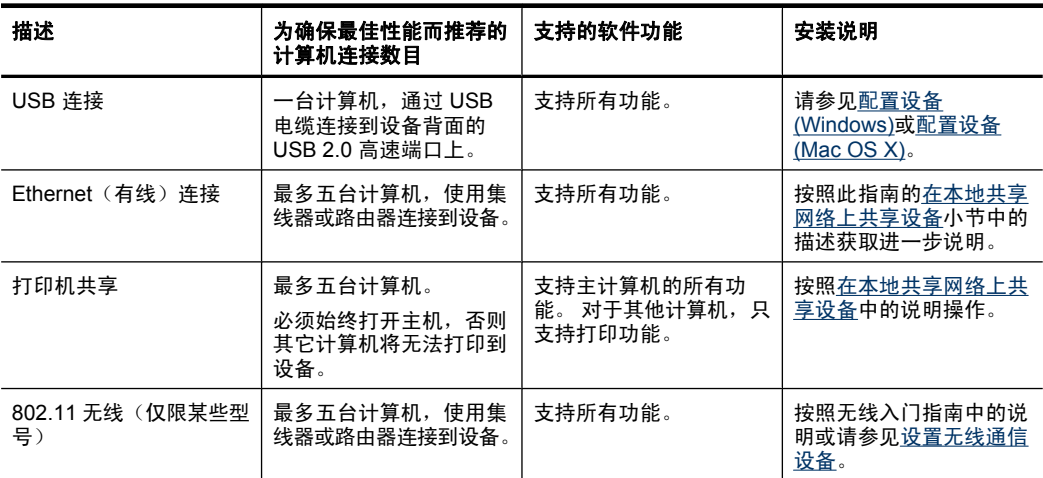

# 关闭设备

可通过按位于产品上的"电源"按钮来关闭 HP 产品。请等待至"电源"灯熄灭 再拔出电源线或关闭电源。如果未正确关闭 HP 产品,墨盒托架可能不会返回到 正确位置,这可能会导致打印头出现问题并影响打印质量。

# 环保提示

HP 致力于帮助客户减少环境污染。HP 已经提供了下面的环保提示,可帮助您 将重点放在通过各种方法评估和减少您的打印选项所造成的影响。除了此产品中 的指定功能,请访问"HP 环保解决方案"网站获取更多关于 HP 环保措施的信 息。

[www.hp.com/hpinfo/globalcitizenship/environment/](http://www.hp.com/hpinfo/globalcitizenship/environment/index.html)

- 双面打印: 通过使用节省纸张的打印方式, 您可以在同一张纸上双面打印多 页文档以减少纸张使用量。有关详细信息,请参[见双面打印\(在纸张两面打](#page-29-0) [印\)](#page-29-0)。
- 智能 **Web** 打印:HP Smart Web 打印界面包括一个剪贴簿和编辑剪辑窗口, 在该窗口中,可以存储、组织或打印从 Web 收集的剪辑。有关详细信息,请 参[见打印网页\(仅限](#page-32-0) Windows)。
- 能源节约信息: 要确定本产品是否符合 ENERGY STAR口 标准要求,请参阅 [能耗](#page-151-0)。
- 回收材料:有关回收 HP 产品的详细信息,请访问: [www.hp.com/hpinfo/globalcitizenship/environment/recycle/](http://www.hp.com/hpinfo/globalcitizenship/environment/recycle//)

# <span id="page-17-0"></span>**2** 安装附件

本节包括以下主题:

- 安装双面打印器(仅限某些型号)
- 启动附件

# 安装双面打印器(仅限某些型号)

安装了可选自动双面打印附件(双面打印器)后,可自动在一张纸的两面上进行 打印。 有关使用双面打印器的信息,请参[阅双面打印\(在纸张两面打印\)](#page-29-0)。

#### 安装双面打印器

- **1.** 按背部检修板上的按钮,从设备上取下检修板。
- **2.** 将双面打印器滑入设备,直到该单元锁定到位。 安装双面打印器时,请勿按 下该单元任一侧的按钮;仅当从设备上取下该单元时,才使用这些按钮。

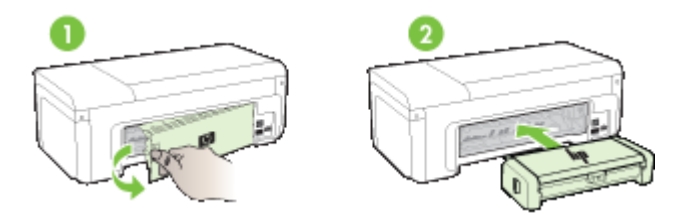

# 启动附件

本节包含以下主题:

- 激活和取消激活设备上的双面打印器
- 启动或关闭 Windows [计算机的附件](#page-18-0)
- 在 Macintosh [计算机上打开附件](#page-18-0)

#### 激活和取消激活设备上的双面打印器

当安装或卸载双面打印器时,您需要激活或取消激活设备控制面板上的附件。

#### 激活或取消激活双面打印器

▲ 按住X取消按钮和品网络按钮 5 秒钟。松开按钮后,设备将打印一份报告让 您知道双面打印器已激活。

#### <span id="page-18-0"></span>启动或关闭 **Windows** 计算机的附件

- **1.** 单击桌面上的"开始"按钮。
- 2. 选择"打印机和传真", 右键单击设备然后选择"属性"。
- 3. 单击"设备设置"选项卡,然后单击"已安装"或"未安装"以启动或关闭 双面打印器。

#### 在 **Macintosh** 计算机上打开附件

- 1. 从桌面, 单击 Apple 菜单下的"系统首选项"。
- **2.** 单击"打印和传真"。
- 3. 选择设备, 然后单击"打印机设置" (Mac OS X 10.4) 或"选项和耗 材..." (Mac OS X 10.5)。
- **4.** 执行以下某个操作:
	- **a**. Mac OS X (10.4): 从下拉菜单中选择"可安装选项"。
	- **b**. **Mac OS X (10.5)** 选择"驱动程序"选项卡。
- 5. 选择"HP 双面打印附件(双面打印器)"旁边的复选框以启动双面打印器。 取消选中复选框以关闭双面打印器。

# <span id="page-19-0"></span>**3** 使用设备

本节包括以下主题:

- 选择打印介质
- [放入介质](#page-26-0)
- [更改打印设置](#page-28-0)
- [双面打印\(在纸张两面打印\)](#page-29-0)
- [在特殊介质和自定义尺寸介质上打印](#page-30-0)
- [无边界打印](#page-31-0)
- [打印网页\(仅限](#page-32-0) Windows)
- [取消打印作业](#page-33-0)

# 选择打印介质

本设备可以和大多数类型的办公介质配合使用。 大量采购打印介质之前, 最好 对各种打印介质类型进行测试。 为获得最佳打印质量,请使用 HP 介质。 有关 HP 介质的详细信息, 请访问 HP 网站: [www.hp.com](http://www.hp.com)。

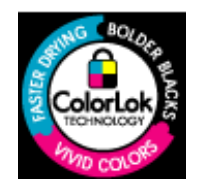

HP 建议您使用具有 ColorLok 徽标的普通纸来打印日常文档。所 有具有 ColorLok 徽标的纸张都经过独立测试,可以满足较高的可 靠性和打印质量标准,与一般的普通纸相比,所生成的文档色彩更 加生动明快、黑色更浓而且干燥得更快。请从主要的纸张制造商那 里查找具有 ColorLok 徽标的各种重量和尺寸的纸张。

本节包含以下主题:

- 建议使用的打印纸张
- [为打印照片而推荐的纸张](#page-20-0)
- [选择和使用打印介质的技巧](#page-21-0)
- [了解支持的介质的规格](#page-22-0)
- [设置最小页边距](#page-26-0)

#### 建议使用的打印纸张

为了获得最佳打印效果,HP 建议使用专为您要打印的项目类型设计的 HP 纸张。 其中某些纸张可能无法在您所在的国家/地区买到。

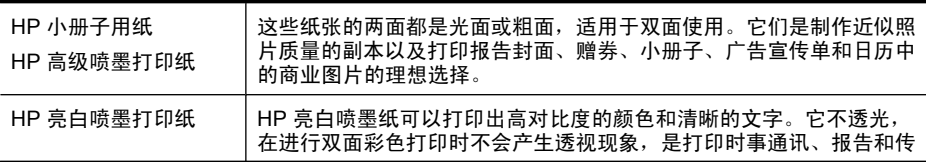

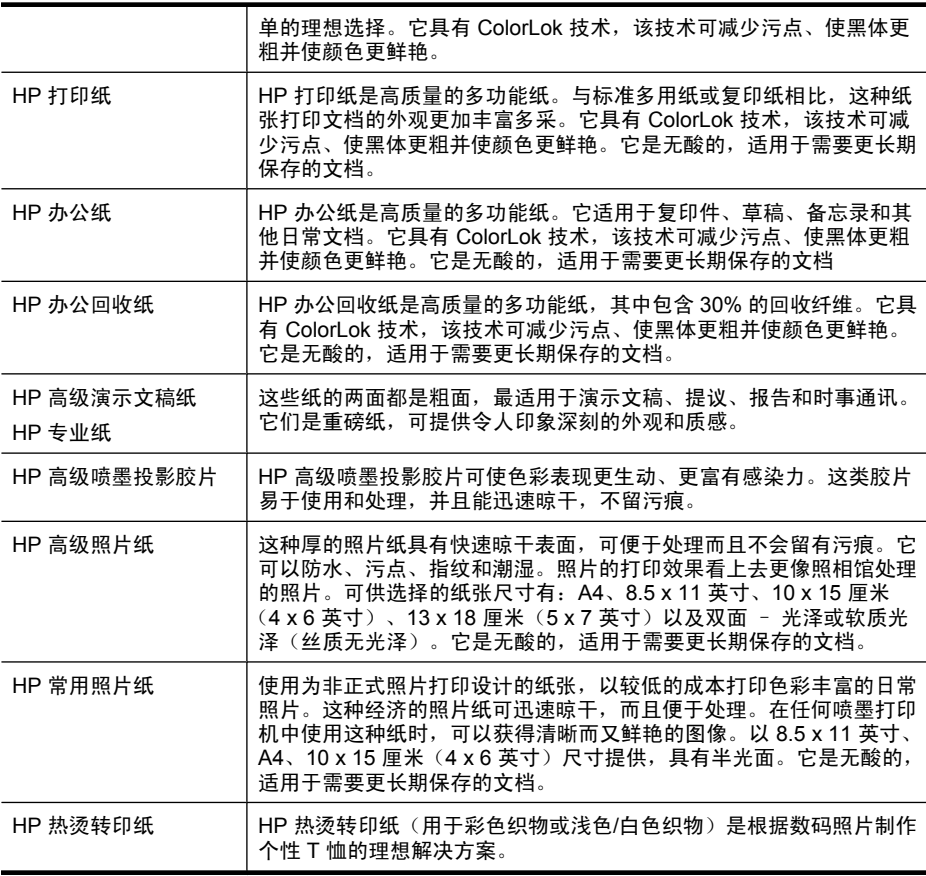

要订购 HP 纸张和其他耗材,请访问 [www.hp.com/buy/supplies](http://www.hp.com/buy/supplies)。如果出现提 示,请选择您的国家/地区,根据提示选择您的产品,然后单击页面上的某个购 物链接。

 $\mathbb B$  注意 目前, HP 网站部分内容仅有英文版。

#### **HP** 超值照片打印组合:

HP 超值照片打印组合将 HP 原装墨盒和 HP 高级照片纸方便地包装在一起, 这 样可节省您的时间,确保您能够使用 HP 打印机打印经济的专业照片。HP 原装 墨盒和 HP 高级照片纸在设计上能够一起使用,以便您的照片可以长期保存并且 可以反复打印。非常适用于打印整个假期的照片,或者打印出多份以便与他人分 享。

#### 为打印照片而推荐的纸张

<span id="page-20-0"></span>(续)

为了获得最佳打印效果,HP 建议使用专为您要打印的项目类型设计的 HP 纸张。

<span id="page-21-0"></span>其中某些纸张可能无法在您所在的国家/地区买到。

#### **HP** 高级照片纸

这种厚的照片纸具有快速晾干表面,可便于处理而且不会留有污痕。它可以防 水、污点、指纹和潮湿。照片的打印效果看上去更像照相馆处理的照片。可供选 择的纸张尺寸有:A4、8.5 x 11 英寸、10 x 15 厘米(4 x 6 英寸)、13 x 18 厘 米(5 x 7 英寸)以及双面 - 光泽或软质光泽(丝质无光泽)。它是无酸的,适 用于需要更长期保存的文档。

#### **HP** 常用照片纸

使用为非正式照片打印设计的纸张,以较低的成本打印色彩丰富的日常照片。这 种经济的照片纸可迅速晾干,而且便于处理。在任何喷墨打印机中使用这种纸 时,可以获得清晰而又鲜艳的图像。以 8.5 x 11 英寸、A4、10 x 15 厘米(4 x 6 英寸)尺寸提供,具有半光面。它是无酸的,适用于需要更长期保存的文档。

#### **HP** 超值照片打印组合:

HP 超值照片打印组合将 HP 原装墨盒和 HP 高级照片纸方便地包装在一起,这 样可节省您的时间,确保您能够使用 HP 打印机打印经济的专业照片。HP 原装 墨盒和 HP 高级照片纸在设计上能够一起使用,以便您的照片可以长期保存并且 可以反复打印。非常适用于打印整个假期的照片,或者打印出多份以便与他人分 享。

要订购 HP 纸张和其他耗材,请访问 [www.hp.com/buy/supplies](http://www.hp.com/supplies)。如果出现提 示,请选择您的国家/地区,根据提示选择您的产品,然后单击页面上的某个购 物链接。

 $\mathbb{B}^n$  注意 目前, HP 网站部分内容仅有英文版。

#### 选择和使用打印介质的技巧

- 应始终使用符合设备规格的介质。 有关详细信息,请参阅[了解支持的介质的](#page-22-0) [规格](#page-22-0)。
- 一次仅放入一种类型的介质。如果将特殊介质放在普通介质上面,最终可能 会出现卡纸或打印不正确的问题。
- 令介质打印面朝下,将其放入,同时使介质与纸盒后部对齐。使介质与进纸 盒的右侧对齐,然后调整纸张宽度导板。有关详细信息,请参[见放入介质](#page-26-0)。
- 不要在纸盒中装入过多介质。有关详细信息,请参[见了解支持的介质的规](#page-22-0) [格](#page-22-0)。HP 建议装入的特殊介质不要超过纸盒高度的 3/4。
- 要防止卡纸、较差的打印质量和其他打印问题,请避免使用下列介质:
	- 多部分打印纸
	- 损坏、卷曲或起皱的介质
	- 有空洞或穿孔的介质
	- 质地非常粗糙、有凸起或墨水吸收性能不佳的介质
	- 太轻或延展性好的介质

<span id="page-22-0"></span>卡片和信封

- 避免使用有非常光泽装饰、自粘胶、扣环或窗口的信封。 还要避免使用卡片 和有厚边、不规则边或卷边的信封,或有褶皱、破裂或以其它方式损坏的区 域的信封。
- 使用结构紧凑的信封,并确保折叠部分的折痕清晰。
- 按照图片放入对齐的信封。

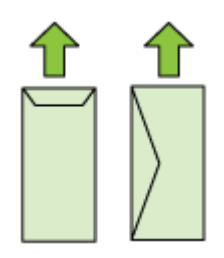

#### 照片介质

- 使用"最佳"模式打印照片。 请注意,在此模式下,打印时间较长,需占用 较多计算机内存。
- 取出打印好的每张照片纸,放置一旁晾干。 让潮湿的介质堆积,则可能会造 成污迹。

#### 投影胶片

- 插入投影胶片, 粗糙面朝下, 胶带指向设备的后面。
- 取出打印好的每张照片纸,放置一旁晾干。让潮湿的介质堆积,则可能会造 成污迹。

#### 自定义尺寸的介质

- 请仅使用设备支持的自定义尺寸介质。
- 如果您的应用程序支持自定义尺寸介质,请在打印文档前在应用程序中设置 介质尺寸。否则,在打印机驱动程序中设置尺寸。为能在自定义尺寸介质上 正确打印,可能需要重新设置现有文档的格式。

#### 了解支持的介质的规格

请使用了解支持的介质支持的介质类型和重量表来确定与设备一起使 用的正确介质和介质所具有的功能。

始终在打印机驱动程序中使用正确的介质类型设置,并将纸盒配置为使用正确的 介质类型。HP 建议您在大批量购买任何纸张之前先进行测试。

- [了解支持的介质尺寸](#page-23-0)
- [了解支持的介质类型和重量](#page-25-0)

<span id="page-23-0"></span>了解支持的介质尺寸

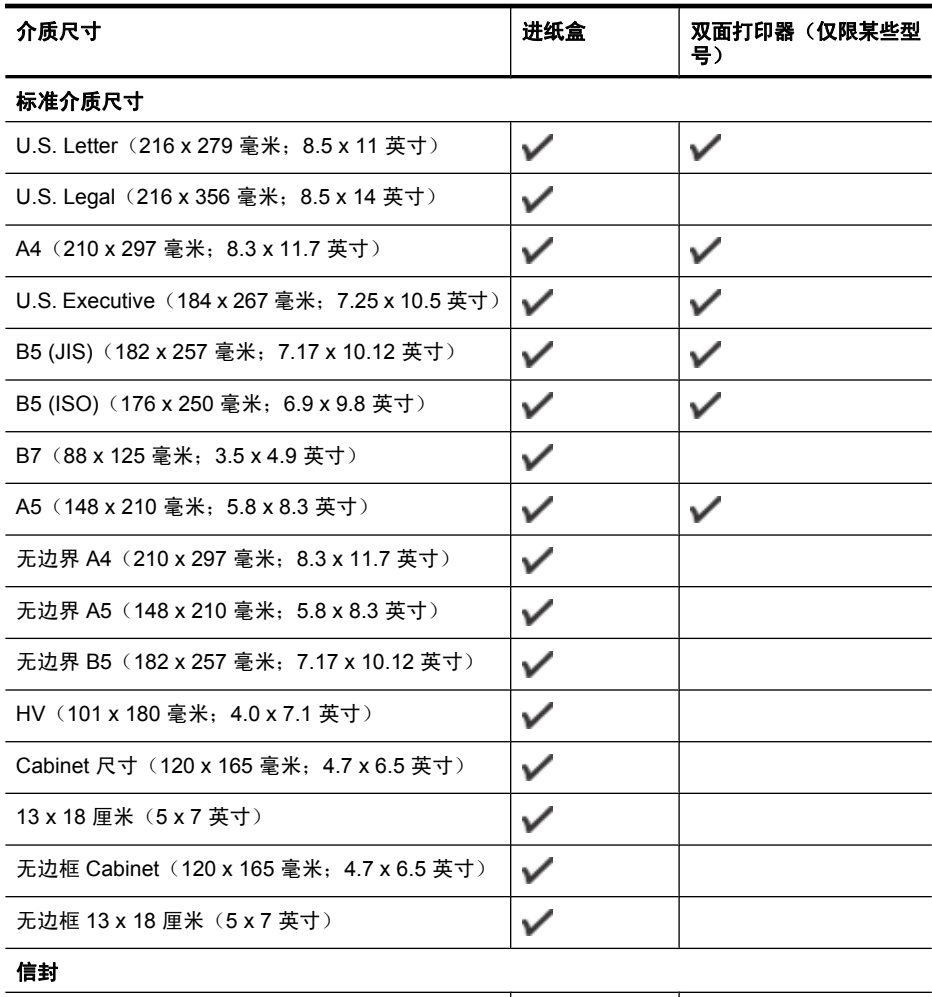

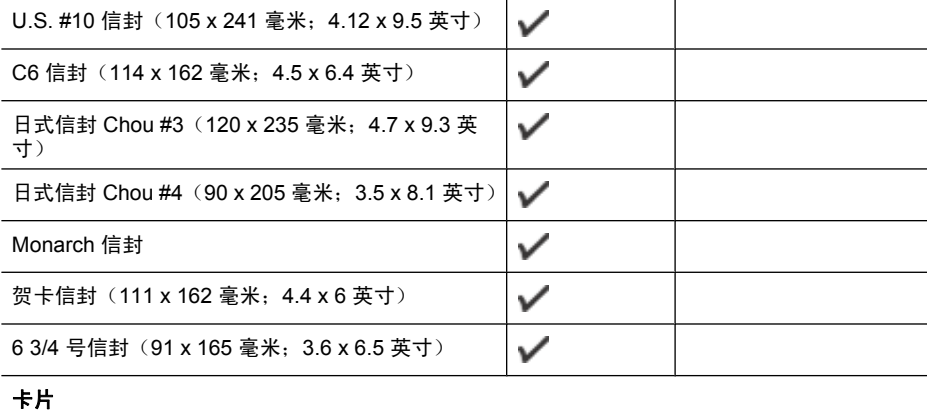

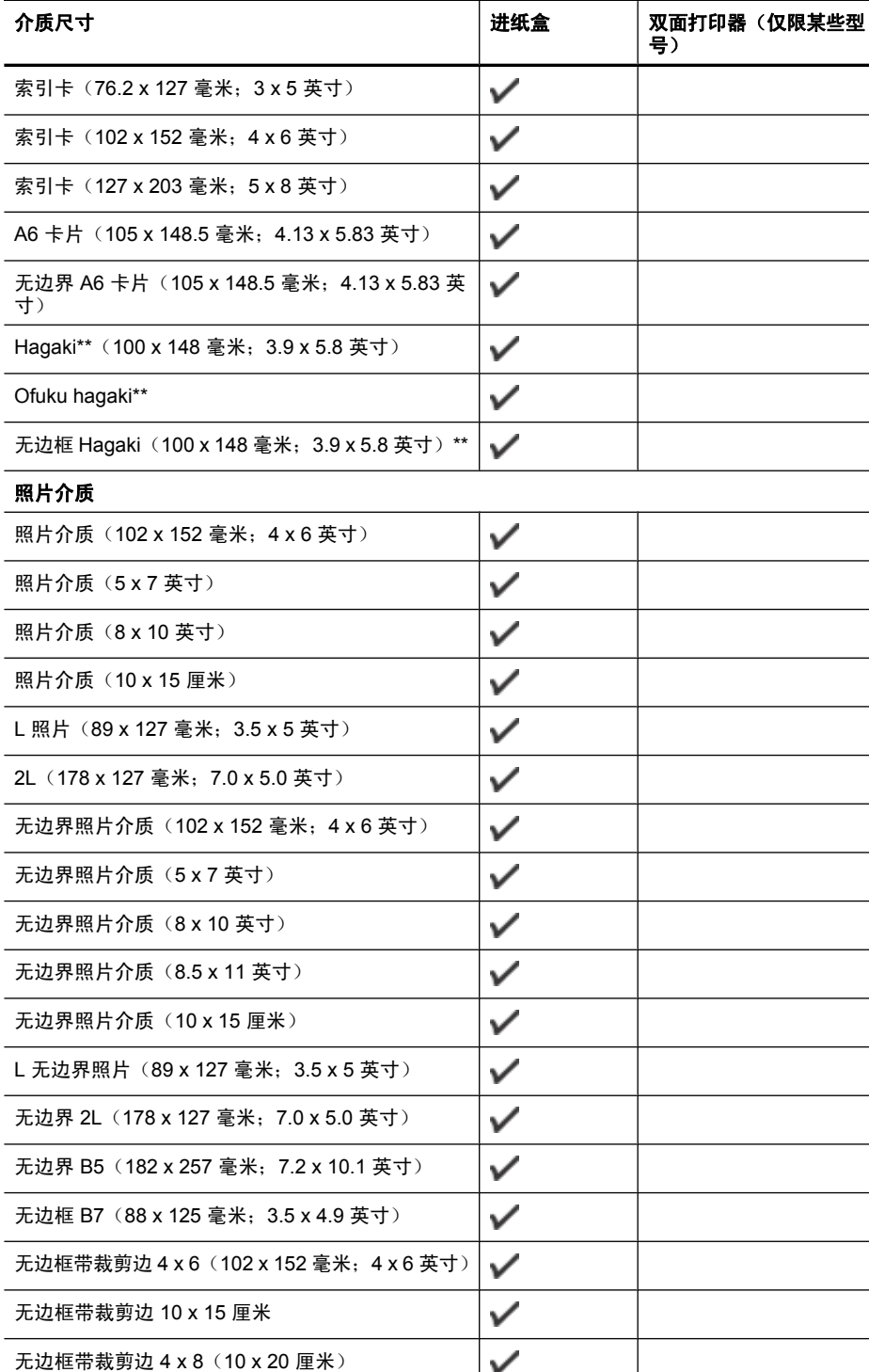

(续)

#### <span id="page-25-0"></span>第 3 章

#### (续)

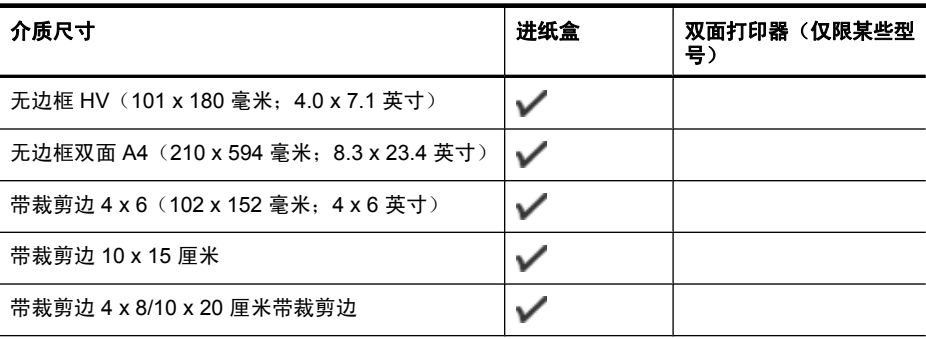

#### 其它介质

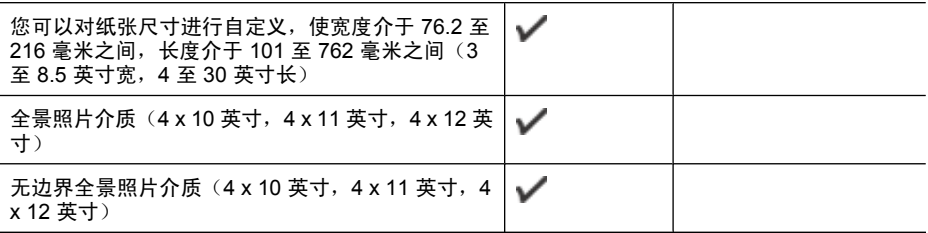

\*\* 本设备仅兼容 Japan Post 的普通和喷墨 hagaki。 不兼容 Japan Post 的照片 hagaki。

### 了解支持的介质类型和重量

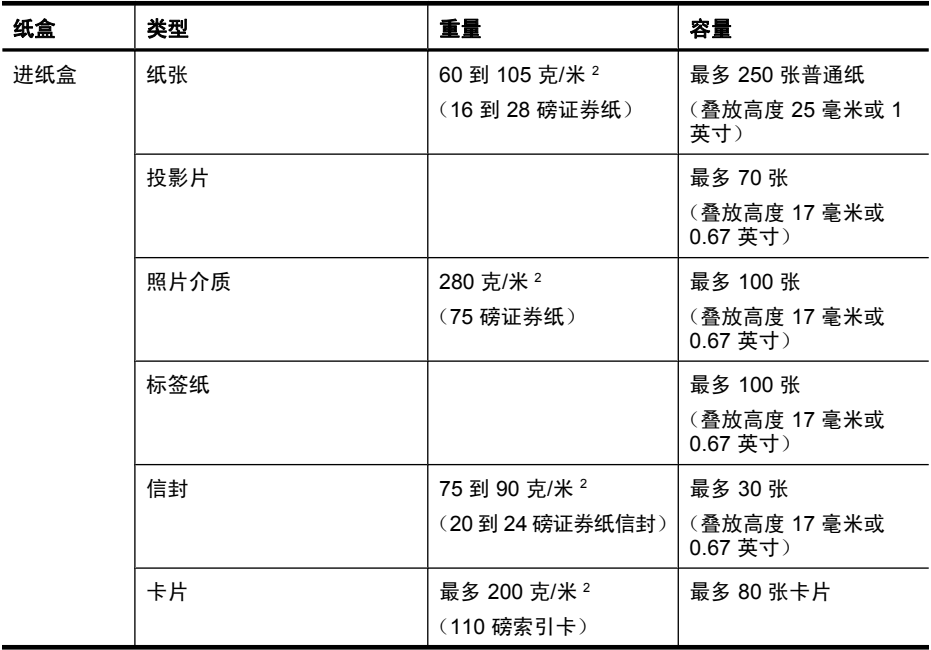

<span id="page-26-0"></span>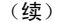

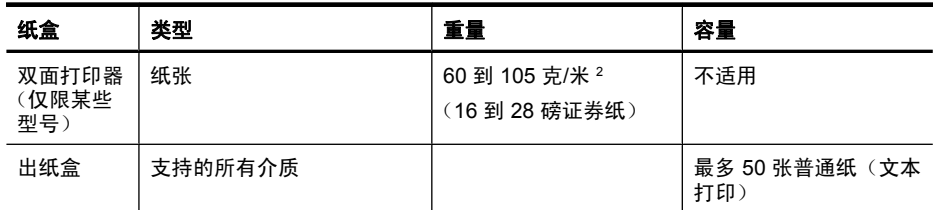

### 设置最小页边距

文档页边距必须符合(或超过)纵向版面的页边距设置。

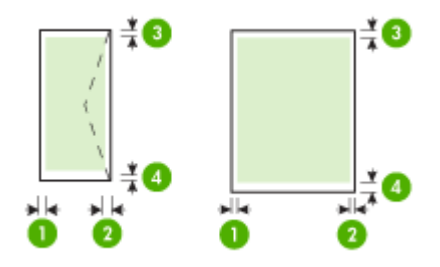

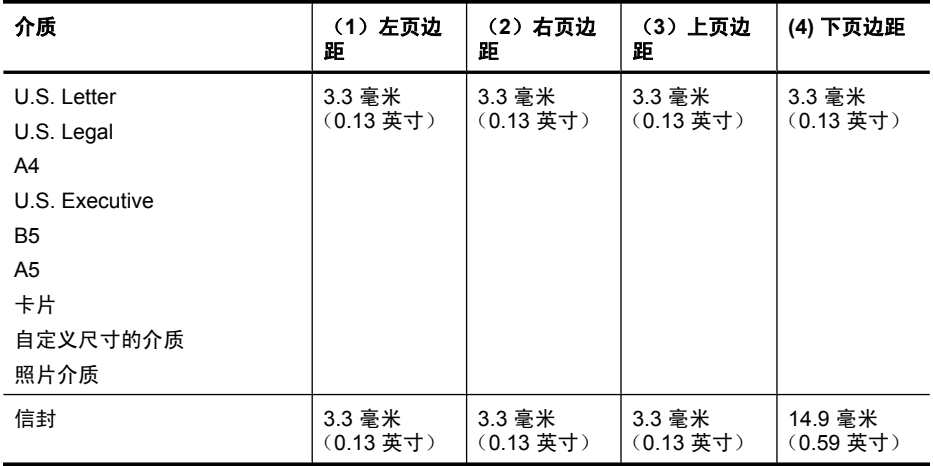

 $\mathbb B$  注意 如果您使用双面打印器在纸张的两面打印, 则顶部和底部的最小页边距 必须达到或超过 14.9 毫米(0.59 英寸)。

注意 对于 Mac OS X, 所有介质(信封、Hagaki 和 Ofuku Hagaki 除外)的 最小下边距为 15 毫米(0.586 英寸)。

# 放入介质

本部分说明如何将介质装入设备。

#### 放入纸盒 **1**(主纸盒)

**1.** 提起出纸盘。

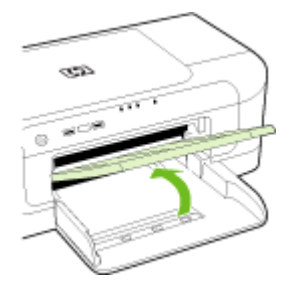

- **2.** 将介质导板滑出到最宽设置。
- **3.** 沿着纸盒右侧将介质打印面朝下插入纸盒。确保这叠介质与纸盘的右侧和后 侧对齐,高度不超出纸盘的标记线。

2 注意 切勿在设备正在打印时装纸。

**4.** 滑动并调节纸盒中的介质导板,以适合装入介质的尺寸,然后放下出纸盒。

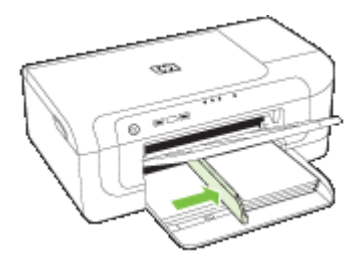

**5.** 拉出出纸盘的延伸板。

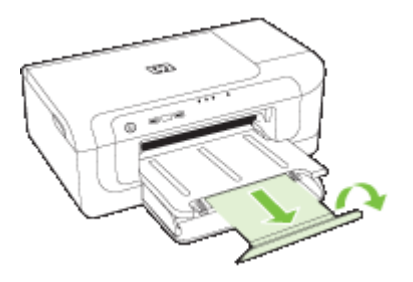

2 注意 对于长度超过 279 毫米(11 英寸)的介质,请将延伸板拉出到最 大延伸位置。确保延伸板末端纸盒盒盖没有被提起,否则它将与弹出的纸 张相冲突。

## <span id="page-28-0"></span>更改打印设置

可以从应用程序或打印机驱动程序中更改打印设置(例如纸张尺寸或类型)。 从应用程序中所做的更改优先于从打印机驱动程序中所做的更改。 但是,关闭 应用程序之后,设置会恢复为在驱动程序中配置的默认设置。

注意 要为所有打印作业设定打印设置,请在打印机驱动程序中进行更改。 有关 Windows 打印机驱动程序功能的详细信息,请参阅该驱动程序的联机帮 助。 有关从特定应用程序打印的详细信息,请参阅该应用程序附带的文档。

- 从应用程序中更改当前作业的设置 (Windows)
- 更改将来所有作业的默认设置 (Windows)
- 更改设置 (Mac OS X)

#### 从应用程序中更改当前作业的设置 **(Windows)**

- **1.** 打开要打印的文档。
- 2. 在"文件"菜单中,单击"打印",然后单击"设置"、"属性"或"首选 项"。 (特定选项可能有所不同,具体情况视所用的应用程序而定。)
- 3. 选择所需的打印快捷方式,然后单击"确定"、"打印"或类似命令。

#### 更改将来所有作业的默认设置 **(Windows)**

1. 单击"开始",指向"设置",然后单击"打印机"或"打印机和传真"。 -或者-

依次单击"开始"、"控制面板",然后双击"打印机"。

 $\Box$  注意 如果出现提示,请输入计算机管理员的密码。

- 2. 右键单击打印机图标, 然后单击"属性"、"文档默认值"或"打印首选 项"。
- **3.** 更改所需的设置,然后单击"确定"。

#### 更改设置 **(Mac OS X)**

- **1.** 在"文件"菜单中,单击"页面设置"。
	- $\widetilde{\mathbb{F}}$  注意 在 Mac OS X (v10.5) 中,某些应用程序没有"页面设置"菜单,它 是"打印"菜单的一部分。
- **2.** 更改所需的设置(如纸张尺寸),然后单击"确定"。
- **3.** 在"文件"菜单中,单击"打印"打开打印机驱动程序。
- 4. 更改所需的设置(如介质类型), 然后单击"确定"或"打印"。

## <span id="page-29-0"></span>双面打印(在纸张两面打印)

可以在一张介质的两面进行打印,既可以使用自动两面打印附件(双面打印器) 自动进行打印,也可以翻转介质并再次装入设备以手动进行打印。

- 纸张两面打印的准则
- 进行双面打印

#### 纸张两面打印的准则

- 应始终使用符合设备规格的介质。 有关详细信息,请参阅[了解支持的介质的](#page-22-0) [规格](#page-22-0)。
- 在应用程序或打印机驱动程序中指定双面打印选项。
- 打印透明胶片、信封、相纸、光面介质或者重量低于 60 g/m² bond (16 lb) 或 高于 105 g/m<sup>2</sup> bond (28 lb) 的纸张时,不要使用双面打印。这些类型的介质 可能会发生卡纸。
- 使用特定类型的介质(如信头、预打印纸张以及有水印和预先打孔的纸张) 进行双面打印时,需要指定打印方向。从运行 Windows 的计算机打印时,设 备首先打印介质的第一面。从使用 Mac OS X 的计算机中打印时,设备先打 印第二面。
- 为了自动双面打印,当介质的第一面打印完成后,打印机会保留介质并暂 停,等待墨水干燥。然后将介质送回设备中,打印第二面。打印完成后,介 质会被送入到出纸盒中。打印完成前请勿取走介质。
- 通过翻转介质并将其再次装入设备,可以在受支持的自定义介质的两面打 印。有关详细信息,请参[阅了解支持的介质的规格](#page-22-0)。

#### 进行双面打印

 $\mathbb B$  注意 您可以手动执行双面打印: 先打印奇数页, 然后将纸翻过来, 打印偶数 页。

#### 自动在纸的正反两面进行打印 **(Windows)**

- **1.** 装入适当的介质。 有关详细信息,请参阅纸张两面打印的准则 和[放入介质。](#page-26-0)
- 2. 确保双面打印器安装无误。 有关详细信息, 请参阅[安装双面打印器\(仅限某](#page-17-0) [些型号\)](#page-17-0)。
- 3. 在文档处于打开状态时,单击"文件"菜单上的"打印",然后选择所需的 打印快捷方式。
- **4.** 更改其他设置,然后单击"确定"。
- **5.** 打印您的文档。

#### 自动在纸的双面打印 **(Mac OS X)**

- **1.** 装入适当的介质。 有关详细信息,请参阅纸张两面打印的准则 和[放入介质。](#page-26-0)
- **2.** 确保双面打印器安装无误。 有关详细信息,请参阅[安装双面打印器\(仅限某](#page-17-0) [些型号\)](#page-17-0)。
- <span id="page-30-0"></span>**3.** 在"页面设置"中确认您使用的打印机和纸张尺寸正确无误。
- **4.** 在"文件"菜单中,单击"打印"。
- **5.** 从下拉列表中选择"份数和页数"。
- **6.** 选择"双面打印"选项。
- **7.** 单击相应的图标选择装订方向。
- **8.** 更改任何其它设置,然后单击"打印"。

## 在特殊介质和自定义尺寸介质上打印

#### 在特殊介质或自定义尺寸介质上打印 **(Windows)**

- **1.** 装入适当的介质。 有关详细信息,请参[阅放入介质](#page-26-0)。
- 2. 打开文档, 在"文件"菜单中单击"打印", 然后单击"设置"、"属 性"或"首诜项"。
- **3.** 单击"功能"标签。
- **4.** 从"尺寸"下拉列表中选择介质尺寸。如果没有看到介质尺寸,请创建一个 自定义介质尺寸。
	- **a**. 从下拉列表中选择"自定义"。
	- **b**. 键入新的自定义尺寸的名称。
	- **c**. 在"宽度"和"高度"框中,键入尺寸,然后单击"保存"。
	- **d**. 单击"确定"两次关闭"属性"或"首选项"对话框。再次打开对话框。 **e**. 选择新的自定义尺寸。
- **5.** 从"纸张类型"下拉列表中选择纸张类型。
- **6.** 从"纸张来源"下拉列表中选择介质来源。
- **7.** 更改其他设置,然后单击"确定"。
- **8.** 打印您的文档。

#### 在特殊尺寸介质或自定义尺寸介质上打印 **(Mac OS X)**

- **1.** 装入适当的介质。 有关详细信息,请参[阅放入介质](#page-26-0)。
- **2.** 在"文件"菜单中,单击"页面设置"。

#### $\mathbb B^{\!\! \prime}$  注意 某些 Mac OS X 10.5 应用程序没有"页面设置"菜单,它包含 在"打印"菜单中。

- **3.** 确保选择了 HP 设备。
- **4.** 选择介质尺寸。
- **5.** 设置自定义介质尺寸:
	- a. 在"纸张尺寸"下拉菜单中,单击"管理自定义尺寸"。
	- b. 单击"新建",然后在"纸张尺寸名称"框中键入尺寸的名称。
	- **c**. 需要时,可以在"宽度"和"高度"框中,键入尺寸并设置页边距。
	- **d**. 单击"完成"或"确定", 然后单击"保存"。
- <span id="page-31-0"></span>**6.** 在"文件"菜单中,单击"页面设置",然后选择新的自定义尺寸。
	- $\overline{B}$  注意 某些 Mac OS X (v10.5) 应用程序没有"页面设置"菜单, 它包含 在"打印"菜单中。
- **7.** 单击"确定"。
- **8.** 在"文件"菜单中,单击"打印"。
- **9.** 打开"纸张处理"面板。
- **10.**在"目标纸张尺寸"下,单击"缩放到合适的纸张尺寸"标签,然后选择自 定义纸张尺寸。
- **11.**更改任何其他设置,然后单击"确定"或"打印"。

## 无边界打印

无边界打印允许您打印到某些照片类型介质和一系列标准尺寸介质的边缘。

注意 在软件应用程序中打开文件并指定图像尺寸。 确保该尺寸与要在其上 打印图像的介质尺寸一致。

也可以从"打印快捷方式"标签(仅限 Windows)中访问该功能。打开打印 机驱动程序,选择"打印快捷方式"标签,然后为此打印作业下拉列表选择 打印快捷方式。

注意 并非所有应用程序都支持无边界打印。

- 打印无边界文档 (Windows)
- 打印无边界文档 (Mac OS X)

#### 打印无边界文档 **(Windows)**

- **1.** 装入适当的介质。有关详细信息,请参[阅放入介质](#page-26-0)。
- **2.** 打开要打印的文件。
- **3.** 从应用程序中打开打印机驱动程序:
	- **a**. 单击"文件", 然后单击"打印"。
	- **b**. 单击"属性、设置"或"首选项"。
- **4.** 选择要使用的打印设置快捷方式。
- **5.** 更改任何其它打印设置,然后单击"确定"。
- **6.** 打印文档。
- **7.** 如果之前在带有裁剪边的照片介质上打印,请撕去裁剪边以使文档完全无边 界。

#### 打印无边界文档 **(Mac OS X)**

- **1.** 装入适当的介质。有关详细信息,请参[阅放入介质](#page-26-0)。
- **2.** 打开要打印的文件。
- <span id="page-32-0"></span>3. 单击"文件",然后单击"页面设置"。
	- $\overline{\boxtimes}$  注意 某些 Mac OS X (v10.5) 应用程序没有 "页面设置"菜单,它包含 在"打印"菜单中。
- 4. 选择无边界介质尺寸, 然后单击"确定"。
- **5.** 单击"文件", 然后单击"打印"。
- **6.** 打开"纸张类型/质量"面板。
- 7. 单击"纸张标签",然后从"纸张类型"下拉列表中选择介质类型。
- 8. 检查"无边界打印"标签并确保选中了"无边界",然后根据需要更改"无 边界扩展"。
- 9. 从"质量"下拉菜单中选择"最佳", 打印照片。或者选择"最大分辨率", 该选项可提供高达 4800 x 1200 优化分辨率的最佳打印质量。对于彩色打印 和 1200 输入分辨率。此设置可能会临时占用大量硬盘空间(400 MB 或者更 多),并且打印速度较慢。
- **10.**请选择介质来源。
- **11.**更改任何其它打印设置,然后单击"打印"。
- **12.**如果之前在带有裁剪边的照片介质上打印,请撕去裁剪边以使文档完全无边 界。

## 打印网页(仅限 **Windows**)

可以在 HP 打印机上打印 Web 浏览器中的网页。

如果您使用 Internet Explorer 6.0 或更高版本进行 Web 浏览, 可以使用"HP Smart Web Printing"控制要打印的内容以及所需的打印效果,从而确保简单、 可预测的 Web 打印。您可以从 Internet Explorer 工具栏上访问"HP Smart Web Printing"。有关"HP Smart Web Printing"的详细信息,请参阅该软件随附的 帮助文件。

#### 打印网页

- **1.** 确保在主进纸盒中装入了纸张。
- **2.** 在 Web 浏览器的"文件"菜单上,单击"打印"。
	- ☆ 提示 要获得最佳效果,请从"文件"菜单中选择"HP 智能 Web 打 印"。选中该选项后会显示一个对号。

将出现"打印"对话框。

- **3.** 确保产品为所选打印机。
- **4.** 如果您的 Web 浏览器支持它,请选择要在打印结果中包含的网页内容。 例如, 在 Internet Explorer 中单击"选项"选项卡, 选择"按屏幕所列布局 打印"、"仅打印洗定框架"和"打印所有链接的文档"等选项。
- **5.** 单击"打印"或"确定"打印网页。
- ※提示 要正确打印网页,可能需要将打印方向设置为"横向"。

# <span id="page-33-0"></span>取消打印作业

您可通过下列其中一种方法取消打印作业:

控制面板: 按 × "取消"按钮。这将清除设备当前正在处理的作业。但并不影 响正在等待处理的作业。

Windows: 双击显示在计算机屏幕右下角的打印机图标。 选择打印作业, 然后 按键盘上的"删除"键。

Mac OS X: 单击 Dock 中的打印机图标, 选择文档, 然后单击"删除"。

# <span id="page-34-0"></span>**4** 配置和管理

本信息面向负责管理该设备的管理员或个人。本部分包含以下主题的有关信息:

- 管理设备
- [使用设备管理工具](#page-36-0)
- [了解打印机状态页](#page-41-0)
- [了解网络配置或无线状态报告](#page-42-0)
- 配置设备 [\(Windows\)](#page-43-0)
- 配置设备 [\(Mac OS X\)](#page-46-0)
- [设置无线通信设备](#page-47-0)
- [卸载并重新安装软件](#page-53-0)

## 管理设备

下面列出了可用于管理设备的常用工具。有关访问和使用这些工具的信息,请参 [阅使用设备管理工具](#page-36-0)。

注意 具体步骤可能包含其它方法。

#### **Windows**

- 设备控制面板
- 打印机驱动程序
- 工具箱
- 网络工具箱
- 嵌入式 Web 服务器

#### **Mac OS X**

- 设备控制面板
- HP 打印机实用程序
- 嵌入式 Web 服务器

本节包含以下主题:

- [监视设备](#page-35-0)
- [管理设备](#page-35-0)

#### <span id="page-35-0"></span>第 4 章

### 监视设备

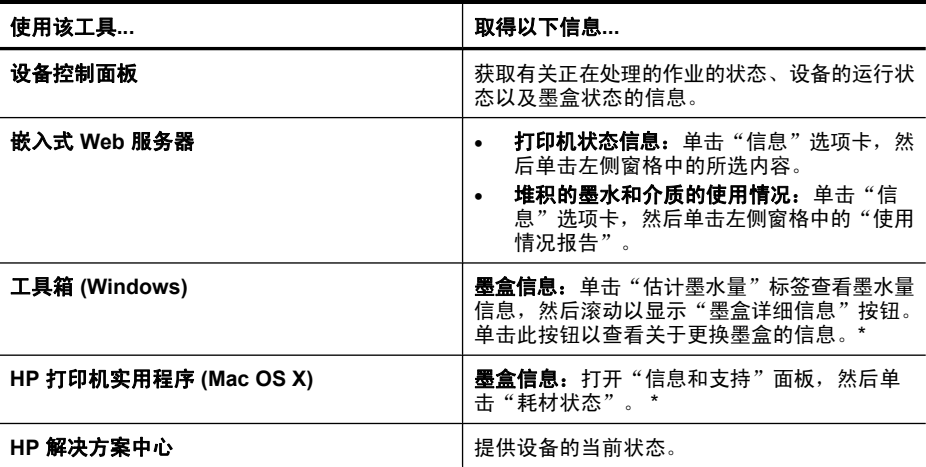

\* 墨水量警告和指示器提供估计墨水量只是为了计划用途。在收到墨水量不足的 警告时,请准备一个替换墨盒,以避免因缺墨可能导致的打印延误。如果打印质 量可以接受,则不需要更换墨盒。

### 管理设备

本部分提供有关管理设备及修改设置的信息。

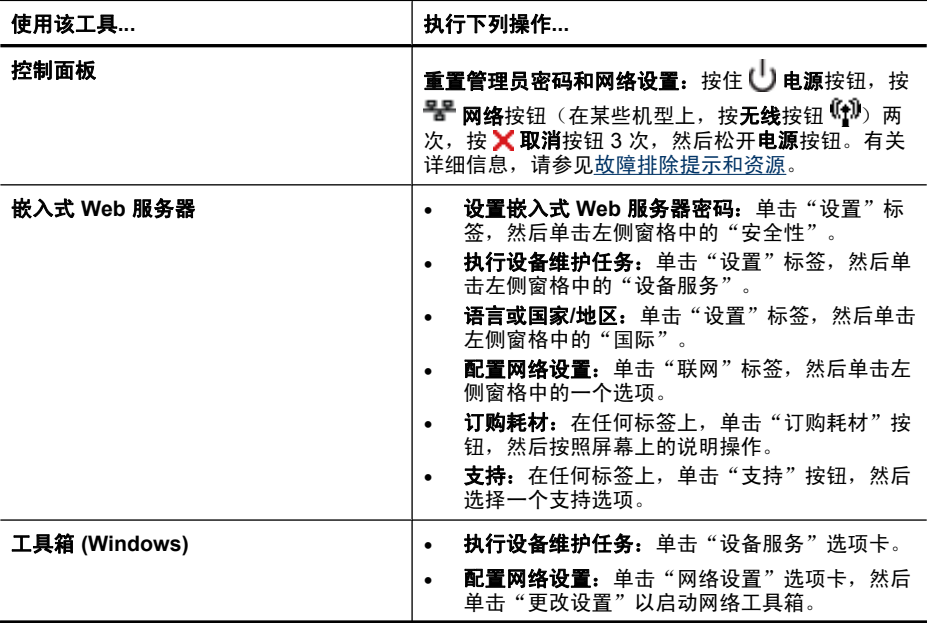
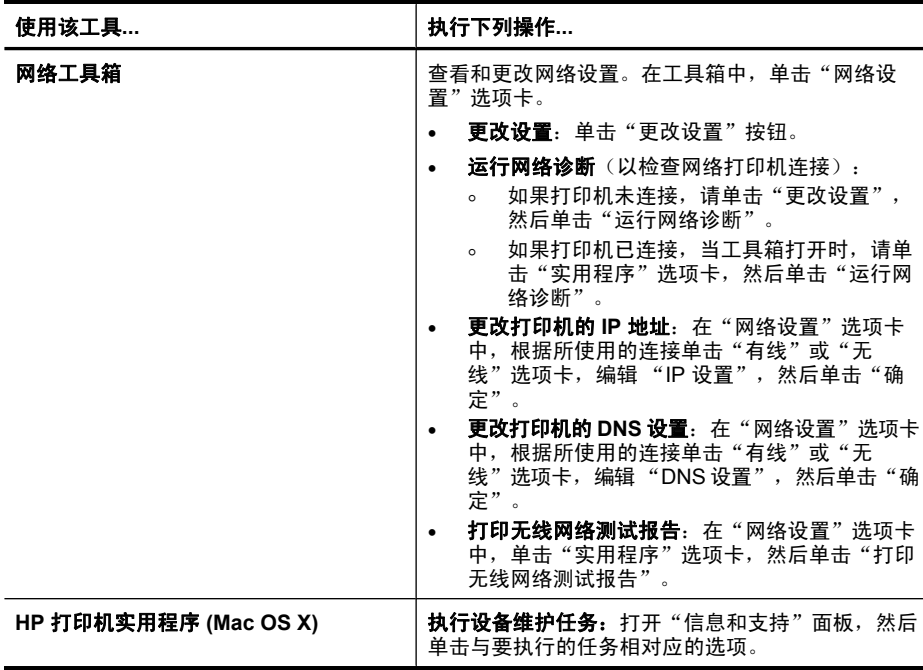

# 使用设备管理工具

<span id="page-36-0"></span>(续)

下面列出了可用于管理设备的常用工具。

- 嵌入式 Web 服务器
- 工具箱 [\(Windows\)](#page-38-0)
- 使用 HP [解决方案中心\(](#page-39-0)Windows)
- HP [打印机实用程序](#page-40-0) (Mac OS X)
- 使用 HP 设备管理器 [\(Mac OS X\)](#page-41-0)

# 嵌入式 **Web** 服务器

当将设备连接到网络时,可使用嵌入式 Web 服务器在计算机上查看状态信息, 更改设置和管理设备。

 $\mathbb B^{\prime}$  注意 有关内置 Web 服务器的系统要求清单, 请参阅嵌入式 Web [服务器规](#page-141-0) [格。](#page-141-0)

某些设置可能受限制,需要密码。

您可以打开和使用嵌入式 Web 服务器而不必连接到 Internet;但是,某些功 能将不可用。

在进行浏览时,嵌入式 Web 服务器 (EWS) 将在硬盘驱动器中放置一个很小的文 本文件 (cookie)。这些文件让 EWS 能够在您下次访问时识别您的计算机。例 如,如果您配置了 EWS 语言,则会有一个 cookie 帮助记忆您已经选择的语

言,以便您下次打开 EWS 时,以该语言打开这些页面。尽管一些些 cookie(如 用来存储选定语言的 cookie)会在每个会话结束时被清除,但是另一些 cookie (如用来存储客户特定首选项的 cookie) 却存储在计算机上,直到您将它们手动 清除。

您可以将浏览器配置为接受所有 cookie,或者将其配置为每次提供 cookie 时提 示您,以便确定是接受还是拒绝 cookie。您还可以使用浏览器来删除不想要的 cookie。

 $\mathbb B^{\prime}$ 注意 根据您的设备,如果您选择禁用 cookie,则将禁用下面的一个或多个 功能:

- 自动刷新现有的页面
- 从离开应用程序的位置开始(在使用安装向导时尤其有用)
- 防止其他用户修改您正在进行更改的设置
- 记住 EWS 浏览器的语言设置

有关如何更改隐私和 cookie 设置以及如何查看或删除 cookie 的信息,请参阅 Web 浏览器随附的文档。

- 打开内置 Web 服务器
- 嵌入式 Web [服务器页面](#page-38-0)

#### 打开内置 **Web** 服务器

注意 在打开嵌入式 Web 服务器时,可能会收到无效的证书消息。请接受链 接以进入 EWS。

可通过下列方法打开嵌入式 Web 服务器:

- **Web** 浏览器:在您的计算机所支持的 Web 浏览器中,键入分配给本设备的 IP 地址或主机名。 例如,如果 IP 地址为 123.123.123.123,则在 Web 浏览器中键入以下地 址:http://123.123.123.123。 设备的 IP 地址和主机名列在无线状态报告中。有关详细信息,请参见[了解网](#page-42-0) [络配置或无线状态报告](#page-42-0)。 打开内置 Web 服务器之后,可将其加入书签,以便能够快速返回。
- **Windows** 任务栏:右键单击"HP 数字成像监视器"图标,指向要查看的设 备, 然后单击"网络设置 (EWS)"。
- **Windows Vista**:在设备的网络列表中,右键单击设备图标然后选择"查看 设备网页"。

# <span id="page-38-0"></span>嵌入式 **Web** 服务器页面

嵌入式 Web 服务器包含可用于查看产品信息和更改设备设置的页面。 这些页面 还包含其它电子化服务的链接。

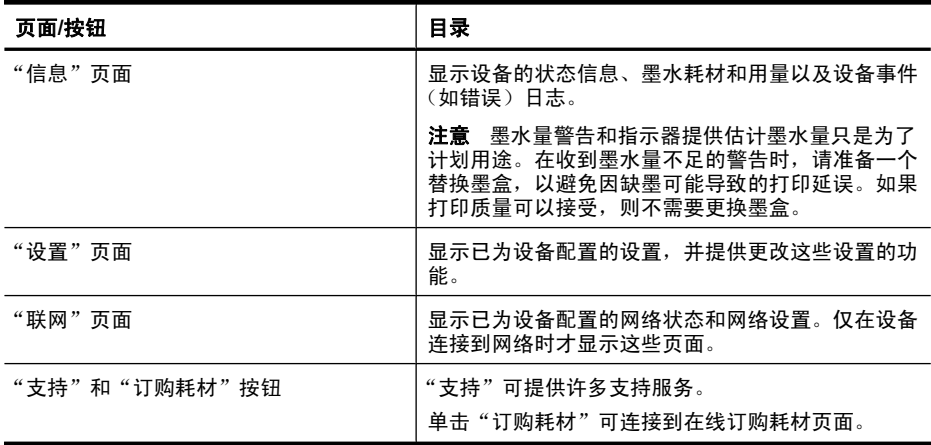

# 工具箱 **(Windows)**

"工具箱"提供有关设备的维护信息。

 $\mathbb B'$ 注意 如果计算机满足系统要求,则可以通过选择完全安装选项从 Starter CD 安装"工具箱"。

本节包含以下主题:

- 打开工具箱
- ["工具箱"标签](#page-39-0)
- [网络工具箱](#page-39-0)

# 打开工具箱

- 在 HP 解决方案中心中,单击"设置"菜单,指向"打印设置",然后单 击"打印机工具箱"。 -或者-
- 右键单击任务栏中的"HP 数字成像监视器", 指向"打印机型号名", 然后 单击"显示打印机工具箱"。

## <span id="page-39-0"></span>"工具箱"标签

"工具箱"包含以下标签。

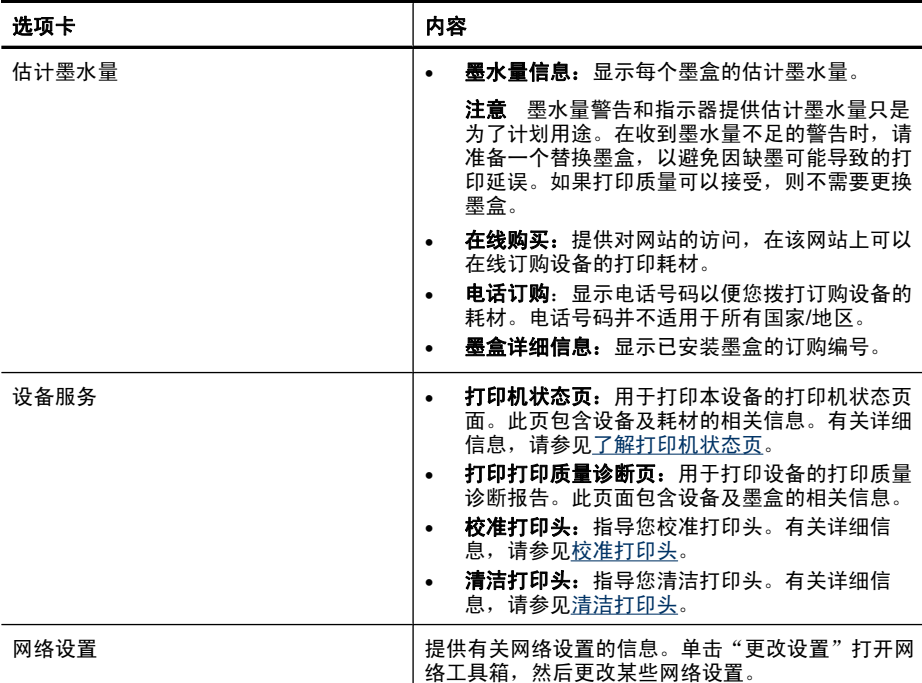

# 网络工具箱

网络工具箱用于查看和更改某些网络设置。您可以更改 IP 地址、打开或关闭无 线广播、执行测试和打印报告。

#### 打开网络工具箱

- **1.** 打开工具箱
- **2.** 单击"网络设置"选项卡。
- **3.** 单击"更改设置..."按钮。
- **4.** 执行以下某个操作:
	- 要更改有线网络设置,请单击"有线设置"。
	- 如要更改无线设置,请单击"无线设置"。
	- 要打印报告或运行诊断测试,请单击"实用程序"。

# 使用 **HP** 解决方案中心(**Windows**)

使用 HP 解决方案中心来更改打印设置、订购耗材和访问屏幕帮助。

<span id="page-40-0"></span>HP 解决方案中心中可用的功能取决于您所安装的设备。 HP 解决方案中心被定 制为显示与所选设备相关联的图标。 如果所选设备不具备某项功能,则该功能 的图标不会在 HP 解决方案中心中显示。

#### 打开 **HP** 解决方案中心

▲ 双击任务栏中的 HP 数字成像监视器。

# **HP** 打印机实用程序 **(Mac OS X)**

HP 打印机实用程序包含的工具可用于配置打印设置、校准设备、在线订购耗 材,以及查找网站支持信息。

本节包含以下主题:

- 打开 HP 打印机实用程序
- HP 打印机实用程序面板

#### 打开 **HP** 打印机实用程序

#### 从 **HP** 设备管理器打开 **HP** 打印机实用程序

- **1.** 单击 Dock 中的 HP 设备管理器图标。
	- $\mathbb{P}^\ast$  注意 如果该图标未出现在 Dock 中,请单击菜单栏右侧上的聚光灯图 标, 在该框中键入 HP Device Manager, 然后单击 "HP 设备管理器"条 目。
- **2.** 选择"维护打印机"。
- 3. 选择该 HP 设备, 然后单击"选择"。

#### **HP** 打印机实用程序面板

## 信息和支持面板

- 耗材状态:显示当前安装的墨盒的相关信息。
	- 注意 墨水量警告和指示器提供估计墨水量只是为了计划用途。在收到墨 水量不足的警告时,请准备一个替换墨盒,以避免因缺墨可能导致的打印 延误。如果打印质量可以接受,则不需要更换墨盒。
- 耗材信息: 显示关于墨盒的信息。
- 设备信息:显示有关型号和序列号的信息。此页包含设备及耗材的相关信息。
- 打印质量诊断"页。
- 清洁打印头: 指导您清洁打印头。
- 校准:指导您校准打印头。
- **HP** 支持:访问 HP 网站,在该网站上,可以找到设备支持信息、注册设备以 及查找有关返回和回收用过的打印耗材的信息。
- 打印状态报告,打印打印机状态报告。有关详细信息,请参[阅了解打印机状](#page-41-0) [态页](#page-41-0)

# <span id="page-41-0"></span>使用 **HP** 设备管理器 **(Mac OS X)**

#### 在 **Macintosh** 计算机上打开 **HP** 设备管理器

- **1.** 单击 Dock 中的 HP 设备管理器图标。
	- $\mathbb{P}^\ast$  注意 如果该图标未出现在 Dock 中,请单击菜单栏右侧上的聚光灯图 标, 在该框中键入 HP Device Manager, 然后单击 "HP 设备管理器"条 目。
- **2.** 从"设备"下拉菜单中选择本设备。 在此处,您可以检查软件更新、配置更多软件选项及执行维护过程(如检查 墨盒的墨水量)。
	- 注意 在 Macintosh 计算机上,HP 设备管理器中可用的功能取决于所选 设备。

墨水量的警告和指示标志所提供的墨水量估计值仅用于计划目的。在收到 墨水量警告消息时,请准备一个替换墨盒,以避免可能导致的打印延误。 如果打印质量可以接受,则不需要更换墨盒。

提示 打开 HP 设备管理器之后,可以通过在 Dock 中选择与 HP 设备管 理器相对应的图标并在其上按住鼠标按钮来访问 Dock 菜单的快捷方式。

# 了解打印机状态页

使用打印机状态页可以:

- 查看当前设备信息和墨盒状态
- 帮助解决问题

如果您需要致电 HP, 那么, 提前打印好打印机状态页通常会很有益处。

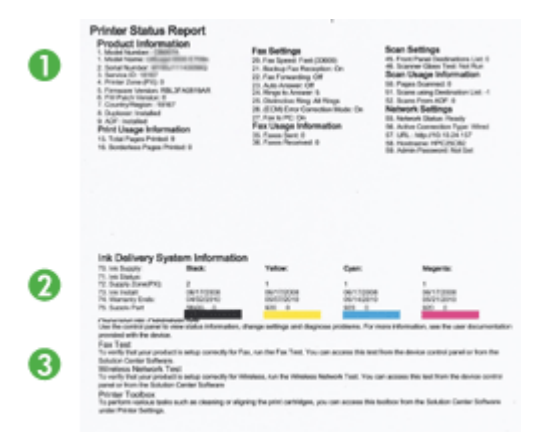

- <span id="page-42-0"></span>**1.** 打印机信息: 显示设备信息(如产品名称、型号、序列号和固件版本号)、 已安装的附件(如双面打印器)以及从纸盘和附件打印的页数。
- **2.** 墨盒状态: 显示估计墨水量(以图形化的计量表显示)、墨盒的部件号和有 效期。
	- 注意 墨水量警告和指示器提供估计墨水量只是为了计划用途。在收到墨 水量不足的警告时,请准备一个替换墨盒,以避免因缺墨可能导致的打印 延误。如果打印质量可以接受,则不需要更换墨盒。
- 3. 其他帮助: 显示您可以获得帮助以打印无线网络测试(仅限某些型号)或如 何打开 HP 解决方案中心软件的位置。

打印打印机状态页

- 控制面板:按住 × 取消按钮 3 秒钟。
- 工具箱 (Windows): 单击"设备服务"选项卡, 然后单击"打印测试页"。
- HP 打印机实用程序 (Mac OS X): 在 "信息和支持"面板中单击 "设备信 息",然后单击"打印配置页"。
- "嵌入式 Web 服务器":单击左面板中"设备"下的"设置",单击"设备 服务",然后从"报告"下的下拉菜单中选择"打印机状态报告",然后单 击"打印"。

# 了解网络配置或无线状态报告

网络配置或无线状态报告显示设备的网络或无线设置。

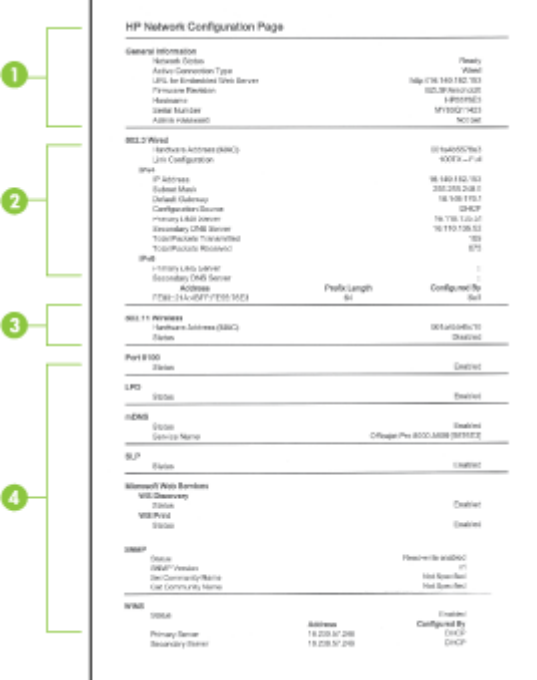

- 1. 一般信息: 显示有关网络的当前状态和连接类型的信息, 以及嵌入式 Web 服 务器的 URL 和设备的硬件地址等其它信息。 网络状态:此设置可以为"就绪"或"脱机"。如果此设置为"脱机",则 表示 DHCP 服务器正在分配或协商 IP, 或者 AutoIP 或网络不可用。
- **2. 802.3** 有线(仅限某些机型):显示有关有线网络连接的信息,如主机名、 IP 地址、子网掩码、默认网关以及服务器。 链接配置: 可能的值为 "10T/100T HalfDplx/FullDplx"、 "10T HalfDplx"、 "100T FullDplx"和 "100T HalfDplx"。
- **3. 802.11** 无线(仅限某些机型):显示有关无线网络连接的信息,如主机名、 IP 地址、子网掩码、默认网关以及服务器。
- **4.** 其它:显示一些信息,例如,管理员详细信息。
	- **mDNS**:显示当前多点传送域名系统 (mDNS) 连接的相关信息。mDNS 服务通常在未使用传统 DNS 服务器的小型网络中用于解析 IP 地址和名称 (通过 UDP 端口 5353)。
	- **SLP**: 显示有关当前服务定位协议 (SLP) 连接的信息。 网络管理应用程 序使用 SLP 来管理设备。 设备支持 IP 网络上的 SNMPv1 协议。

# 配置设备 **(Windows)**

可以将设备直接连接到计算机,也可以与网络上的其他用户共享设备。

注意 计算机系统上必须安装有 Microsoft Internet Explorer 6.0 才能运行安装 程序。

此外,还必须具有管理员权限才能在 Windows 2000、Windows XP 或 Windows Vista 中安装打印机驱动程序。

设置设备时,HP 建议在安装软件之后再连接设备,因为安装程序能够为您提供 最便捷的设置体验。 然而,如果您已经连接了电缆,请参[阅在安装软件之前连](#page-44-0) [接设备](#page-44-0)。

# 直连

可以用 USB 电缆将设备直接连接到计算机。

注意 如果安装了设备软件并且将设备连接到运行 Windows 的计算机,则可 以用 USB 电缆将其他设备连接到同一台计算机,而无需重新安装设备软件。

在设置设备时,HP 建议您在出现安装软件提示后再连接设备,因为安装程序可 以为您提供最便捷的设置体验。但是如果您已先连接了电缆,请参[阅在安装软件](#page-44-0) [之前连接设备](#page-44-0)。

#### <span id="page-44-0"></span>在连接设备之前安装软件(推荐)

- **1.** 关闭所有运行的应用程序。
- **2.** 将 Starter CD 插入 CD 驱动器。CD 菜单将自动运行。如果 CD 菜单未自动 启动,请双击 Starter CD 中的"Setup"图标。
- 3. 在 CD 菜单中单击"安装 USB 连接的设备",然后按照屏幕上的说明进行操 作。
- 注意 也可以使用称为本地共享联网的简单联网方式来与其它计算机共享设 备。 有关详细信息,请参阅在本地共享网络上共享设备。

#### 在安装软件之前连接设备

如果在安装设备软件之前将设备与计算机连接,则会在计算机屏幕上出现"发现 新硬件"向导。

- 注意 如果已经打开了设备电源,在安装程序运行时请勿关闭设备或从设备中 拔出电缆。 否则,安装程序不会结束。
- 1. 在"发现新硬件"对话框(显示了查找打印机驱动程序的方法)中, 选 择"高级"诜项,然后单击"下一步"。

 $\bar{\mathbb{B}}$  注意 请勿让"发现新硬件"向导执行自动搜索打印机驱动程序。

- **2.** 选中指定驱动程序位置的复选框,并且确保其它复选框未选中。
- **3.** 将 Starter CD 插入 CD 驱动器。 如果出现 CD 菜单,请将其关闭。
- **4.** 通过浏览找到 Starter CD 上的根目录(例如 D),然后单击"确定"。
- **5.** 单击"下一步",然后按照屏幕上的说明进行操作。
- **6.** 单击"完成"关闭"发现新硬件"向导。 向导会自动启动安装程序(这可能 需要花费一小段时间)。
- **7.** 完成安装过程。
- 注意 也可以使用称为本地共享联网的简单联网方式来与其它计算机共享设 备。有关详细信息,请参阅<u>在本地共享网络上共享设备</u>。

#### 在本地共享网络上共享设备

在本地共享网络中,设备直接连接到选定计算机(也就是服务器)的 USB 连接 器上,其它计算机(客户机)可共享该设备。

注意 如果共享直接连接的设备,请使用装有最新操作系统的计算机作为服务 器。

此配置仅限在小型工作组中或在使用率较低时使用。 当许多用户使用该设备 进行打印时,该设备所连接到的计算机的速度将变慢。

1. 单击"开始",指向"设置",然后单击"打印机"或"打印机和传真"。 -或者-

依次单击"开始"、"控制面板",然后双击"打印机"。

- 2. 右键单击设备图标,单击"属性",然后单击"共享"标签。
- 3. 单击该选项共享设备, 然后为设备指定共享名。

#### 网络连接

如果设备具有网络功能,则可以通过直接将其连接到网络,在网络环境中共 享。 使用这种连接类型,可以通过嵌入式 Web 服务器从网络上任意一个计算机 管理设备。

注意 计算机系统上必须安装有 Microsoft Internet Explorer 6.0 才能运行安装 程序。

为您具有的网络类型洗择安装洗项:

- 客户机**/**服务器网络:如果网络中有充当专用打印服务器的计算机,请在该服 务器上安装设备软件,然后在客户机上安装设备软件。 有关详细信息,请参 阅在网络上安装设备和在客户端计算机上安装设备软件。 使用此方法,并不 能共享设备的全部功能。 客户机只能从该设备进行打印。
- 对等网络: 如果是对等网络(没有专用打印服务器的网络), 请在使用设备 的计算机上安装软件。 有关详细信息,请参阅在网络上安装设备。

此外,可以用 Windows 中的"添加打印机"向导,以两种网络类型连接至网络 打印机。 有关详细信息,请参[阅使用"添加打印机"安装打印机驱动程序](#page-46-0)。

#### 在网络上安装设备

在下列网络场合中,使用下列步骤安装设备软件:

对等网络(没有专用打印服务器)

- **1.** 取下设备网络端口的保护盖,将设备连接到网络上。
- **2.** 关闭充当打印服务器的计算机系统上所有正在运行的第三方防火墙和应用程 序。
- **3.** 将 Starter CD 插入 CD 驱动器。 CD 菜单会自动启动。 如果 CD 菜单未自动 启动,请浏览至计算机的 CD 驱动器, 然后双击"Setup.exe"。
- 4. 在 CD 菜单上,单击"安装网络/无线设备",然后按照屏幕上的说明操作。
- **5.** 在"连接类型"屏幕上, 选择"网络/无线设备", 然后单击"下一步"。
- **6.** 按照屏幕上的说明完成安装。
- <sup>[3]</sup> 注意 要与 Windows 客户机共享设备, 请参阅在客户端计算机上安装设备软 件和[在本地共享网络上共享设备。](#page-44-0)

# 在客户端计算机上安装设备软件

在打印机驱动程序安装到充当打印服务器的计算机上之后,即可共享打印功 能。 要使用网络设备的单个 Windows 用户必须在其计算机(客户机)上安装该 软件。

<span id="page-46-0"></span>客户机可以用以下方式连接到该设备:

- 在"打印机"文件夹中,双击"添加打印机"图标,然后按网络安装说明操 作。有关详细信息,请参阅使用"添加打印机"安装打印机驱动程序。
- 在网络上浏览至该设备,然后将其拖至"打印机"文件夹。
- 添加该设备并通过网络上的 INF 文件安装该软件。 INF 文件存储在 Starter CD 的根目录中。

#### 使用"添加打印机"安装打印机驱动程序

1. 单击"开始",指向"设置",然后单击"打印机"或"打印机和传真"。 -或者-

依次单击"开始"、"控制面板",然后双击"打印机"。

- **2. 双击"添加打印机",然后单击"下一步"。**
- 3. 选择"网络打印机"或"网络打印机服务器"。
- **4.** 单击"下一步"。
- **5.** 执行以下某个操作: 键入共享设备的网络路径或队列名称,然后单击"下一步"。当系统提示您 选择设备型号时,请单击"从磁盘安装"。 单击"下一步",然后在共享打印机列表中找出该设备。
- **6.** 单击"下一步",然后按照屏幕上的说明完成安装。

# 配置设备 **(Mac OS X)**

可以用 USB 电缆,通过单独的 Macintosh 计算机使用设备,也可以与网络上的 其他用户共享设备。

本节包括以下主题:

- 安装软件进行网络连接或直接连接
- [在本地共享网络上共享设备](#page-47-0)

# 安装软件进行网络连接或直接连接

- 注意 如果要在有线网络上安装设备,请先连接以太网电缆,然后再安装软 件。
- **1.** 将 Starter CD 插入 CD 驱动器。双击"安装 HP 软件"图标。
- 2. 单击"安装软件",然后按照屏幕上的说明进行操作。
- **3.** 在出现提示时,将设备连接到计算机上。
- **4.** 必要时与其他 Macintosh 计算机用户共享设备。
	- 直接连接:与其他 Macintosh 计算机用户共享设备。 有关详细信息,请 参[阅在本地共享网络上共享设备](#page-47-0)。
	- 网络连接:想要使用网络上的该设备的单个 Macintosh 计算机用户必须在 其计算机上安装设备软件。

# <span id="page-47-0"></span>在本地共享网络上共享设备

当直接连接设备时,可以使用称为本地共享联网的简单联网方式来与其它计算机 共享设备。此配置仅限在小型工作组中或在使用率较低时使用。当许多用户使用 该设备进行打印时,该设备所连接到的计算机的速度将变慢。

对于在 Mac OS X 环境中进行共享的基本要求如下:

- Macintosh 计算机必须用 TCP/IP 在网络上进行通信,并且必须具有 IP 地 址。 (不支持 AppleTalk。)
- 共享的设备必须连接到 Macintosh 主机的内置 USB 端口上。
- 使用共享设备的 Macintosh 主机和 Macintosh 客户机都必须安装设备共享软 件,并安装设备的驱动程序或 PPD。 (可以通过运行安装程序来安装设备共 享软件及关联的"帮助"文件。)

有关共享 USB 设备的详细信息, 请参阅 Apple 网站 ([www.apple.com](http://www.apple.com)) 上的支 持信息和计算机上的"Apple Macintosh 帮助"。

## 在计算机之间共享设备

- 1. 打开"系统首选项",单击"打印和传真",然后根据所使用的操作系统执 行以下操作之一:
	- Mac OS X (v10.4):单击"共享"标签,选中"与其他电脑共享这些打印 机"旁边的框,然后选择要共享的打印机。
	- Mac OS X (v10.5): 选择一个打印机, 然后单击"共享此打印机"。
- 2. 要从网络上的其它 Macintosh 计算机 (客户机)打印,请执行下列操作:
	- **a**. 单击"文件",然后在要打印的文档中选择"页面设置"。
		- $\overline{\mathbb{B}}$  注意 某些 Mac OS X (v10.5) 应用程序没有"页面设置"菜单,它包 含在"打印"菜单中。
	- b. 在"格式"旁边的下拉菜单中, 选择"共享打印机", 然后选择该设备。
	- **c**. 选择"纸张大小",然后单击"好"。
	- d. 在该文档中,单击"文件",然后选择"打印"。
	- **e**. 从"打印机"旁边的下拉菜单中,选择"共享打印机",然后选择该设 备。
	- **f**. 如有必要,请配置其它设置,然后单击"打印"。

# 设置无线通信设备

可以使用以下方式之一设置设备的无线通信功能:

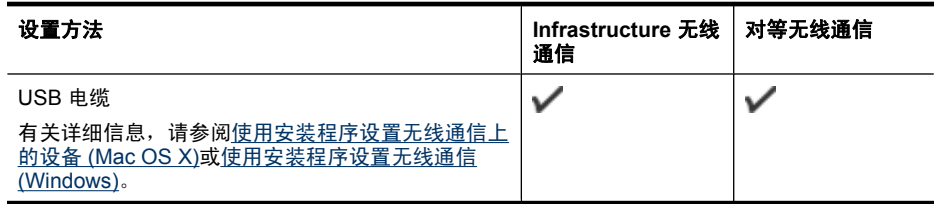

 $\bar{\mathbb{B}}$  注意 如果遇到问题, 请参[阅解决无线问题](#page-101-0)。

要使用具有无线连接的设备,必须至少从 Starter CD 运行一次安装程序,并 创建无线连接。

确保没有使用网络电缆将设备连接到网络。

发送设备必须具有内置 802.11 功能或安装了 802.11 无线卡。

该设备与使用它的计算机必须位于同一个子网上。

在安装设备软件之前,可能需要找出网络设置。 可以从系统管理员处获取这些 信息,也可以完成以下任务:

- 通过网络的无线接入点(WAP)的配置实用程序或通过计算机网卡的配置实 用程序,获取网络的网络名称或服务集标识符(SSID)和通信模式(基础设 施或即时)。
- 找出网络所使用的加密类型,例如有线等效保密(WEP)。
- 找出无线设备的安全密码或加密密钥。

本节包括以下主题:

- 了解 802.11 无线网络设置
- [使用安装程序设置无线通信](#page-49-0) (Windows)
- [使用安装程序设置无线通信上的设备](#page-50-0) (Mac OS X)
- 使用 ad hoc [无线网络连接来连接设备](#page-50-0)
- [关闭无线通信](#page-50-0)
- [对防火墙进行配置以便您能使用](#page-50-0) HP 设备
- [更改连接方法](#page-51-0)
- [确保无线网络安全的原则](#page-52-0)

## 了解 **802.11** 无线网络设置

# 网络名称(**SSID**)

默认情况下,设备寻找无线网络名称或名为"hpsetup"的 SSID。 您的网络可 能有另一个 SSID。

#### 通信模式

有两种通信模式可供选择:

- **Ad hoc**: 在 ad hoc 网络中,将设备设置为 ad hoc 通信模式,并直接与其 它无线设备通信而无需使用 WAP。 即时模式网络上的所有设备必须满足以下要求:
	- 与 802.11 兼容
	- 采用即时模式作为通信模式
	- 具有相同的网络名称(SSID)
- <span id="page-49-0"></span>◦ 位于相同的子网和信道上
- 具有相同的 802.11 安全设置
- **Infrastructure**(推荐): 在 infrastructure 网络中,将设备设置为 infrastructure 通信模式,并与网络上的其它设备(无论是有线设备还是无线 设备)通过 WAP 进行通信。 WAP 通常在小型网络中充当路由器或网关。

# 安全设置

- $\mathbb B'$  注意 有关设备的可用设置,请参[阅了解网络配置或无线状态报告](#page-42-0)。 有关无线安全性的详细信息,请访问 [www.wi-fi.org](http://www.wi-fi.org)。
- 网络验证: 如果设备出厂时的默认设置为"Open", 这表明不要求对授权或 加密进行安全设置。 其他可能的值 为"OpenThenShared"、"Shared"和"WPA-PSK"(Wi-Fi<sup>p</sup> 保护访问 预共享密钥)。 WPA 提高了现有和将来 Wi-Fi 网络空中下载数据保护和访问控制的级别。 但 它还是继承了 WEP(802.11 标准的第一代原始安全机制)的各种缺点。 WPA2 是第二代 WPA 安全认证;向企业和个人 Wi-Fi 用户提供高度的安全 保证,只有授权用户才能访问他们的无线网络。
- 数据加密:
	- 有线等效保密(WEP)通过对经由无线电波,从一个无线设备发送至另 一个无线设备的数据进行加密,以提供安全保护。 启用 WEP 的网络上的 设备可使用 WEP 密钥对数据进行编码。 如果您的网络使用 WEP,则必 须知道它使用的 WEP 密钥。
	- WPA 使用暂时密钥完整性协议 (TKIP)。
	- WPA2 提供了一种新型的加密方案"高级加密标准"(AES)。 AES 在 逆向密码分组链接模式(CCM)中定义,支持"独立基础服务 集"(IBSS)以保证运行于 ad hoc 模式下的客户工作站之间的安全。

# 使用安装程序设置无线通信 **(Windows)**

- $\dddot{\Xi}$  注意 对于此方法,将需要设置和运行无线网络。还将需要一根 USB 电缆。 在安装程序没有提示之前,请勿连接 USB 电缆。
- **1.** 保存所打开的任何文档。关闭计算机上正在运行的所有程序。
- **2.** 将 Starter CD 插入 CD 驱动器。CD 菜单会自动运行。 如果 CD 菜单未自动 运行, 请双击 Starter CD 中的"setup"图标。
- 3. 在 CD 菜单上,单击"安装网络/无线设备",然后按照屏幕上的说明操作。
	- 注意 如果在安装过程中,计算机上的防火墙软件显示任何消息,请在这 些消息中选择"始终允许"选项。选择此选项可以在计算机上成功地安装 软件。
- **4.** 在出现提示时,请临时连接 USB 无线安装电缆。
- **5.** 按照屏幕上的说明完成安装。
- **6.** 在出现提示时,请断开 USB 无线安装电缆。

# <span id="page-50-0"></span>使用安装程序设置无线通信上的设备 **(Mac OS X)**

- **1.** 将 USB 无线安装电缆的一端连接到 HP 设备背面的端口,将另一端连接到计 算机上的任何 USB 端口。
- **2.** 将 Starter CD 放入计算机中。
- 3. 双击 Starter CD 上的 HP 安装程序图标, 然后按照屏幕上的说明操作。
- **4.** 在出现提示时,请断开 USB 无线安装电缆。

## 使用 **ad hoc** 无线网络连接来连接设备

# 方式一

- **1.** 在计算机和该设备中打开无线功能。
- **2.** 在计算机上,连接到网络名称 (SSID)"hpsetup"。(此网络名称是由 HP 设备创建的默认 ad hoc 网络)
	- $\mathbb{P}^*$ 注意 如果以前将 HP 设备设置为使用其他网络, 则可以恢复网络默认值 以便允许该设备使用"hpsetup"。要恢复网络默认值,请完成以下步 骤:

重置管理员密码和网络设置:按住 \*\* 网络按钮 (在某些机型上,按无线 按钮),按 <mark>JJ</mark> 继续按钮 3 次,然后松开**网络**或**无线**按钮。有关详细信 息,请参见[故障排除提示和资源。](#page-65-0)

## 关闭无线通信

按住设备前面的无线按钮 3 秒钟。

#### 对防火墙进行配置以便您能使用 **HP** 设备

个人防火墙是运行在计算机上的一种安全软件,它可以阻止 HP 设备与计算机之 间的网络通信。

如果您遇到以下问题:

- 在安装 HP 软件时未找到打印机
- 无法打印,打印作业积压在队列中,或打印机脱机
- 无法从计算机上查看打印机状态

防火墙可能阻止了 HP 设备通过所在网络通知计算机。如果 HP 软件在安装期间 无法找到 HP 设备(且您确定 HP 设备在网络上),或者如果您已成功安装 HP 软件但仍遇到问题,请尝试以下操作:

- **1.** 如果使用运行 Windows 的计算机,请在防火墙配置实用程序中查找信任本地 子网(有时称为"作用域"或"区域")上的计算机的选项。通过信任本地 子网上的所有计算机,可以在对 Internet 加以保护的同时,使家中的计算机 和设备能够相互通信。这是可用的最简便方法。
- **2.** 如果没有信任本地子网上的计算机的选项,请在防火墙的允许端口列表中添 加传入 UDP 端口 427。

<span id="page-51-0"></span>注意 并非所有防火墙都要求您区别流入和流出端口,某些防火墙要求您区别 流入和流出端口。

另一个常见问题是,防火墙并不信任 HP 软件进行网络访问。在 HP 软件安装过 程中弹出了一些防火墙对话框,如果您选择了"阻止",则会出现上述问题。 如果出现这种问题并且使用运行 Windows 的计算机,请检查以下程序是否位于 防火墙的可信应用程序列表中,然后添加缺少的任何程序。

- **hpqkygrp.exe**,位于 **C:\program files\HP\digital imaging\bin**
- **hpiscnapp.exe**,位于 **C:\program files\HP\digital imaging\bin**
- **hpqste08.exe**,位于 **C:\program files\HP\digital imaging\bin**
- **hpqtra08.exe**,位于 **C:\program files\HP\digital imaging\bin**
- **hpqdirec.exe**,位于 **C:\program files\HP\digital imaging\bin**
- **hpqthb08.exe**,位于 **C:\program files\HP\digital imaging\bin**
- $\beta$  注意 有关如何配置防火墙端口设置以及在"可信"列表中添加 HP 文件的信 息,请参考防火墙文档。

注意 某些防火墙在您将其禁用后仍会导致阻止。如果您使用的是运行 Windows 的计算机,而且按照上述说明配置了防火墙但仍遇到问题,则您可 能需要卸载防火墙软件以便通过网络使用 HP 设备。

### 更改连接方法

如果您安装了该软件而且使用 USB 或 Ethernet 电缆连接了 HP 设备, 则可以在 任何所需的时间更改为无线连接。

#### 将 **USB** 连接更改为无线连接 **(Windows)**

- 1. 选择"开始"、"程序"和"HP",选择您的设备,然后选择"重新配置无 线设置"。
- **2.** 按"添加设备"。
- **3.** 按照屏幕上的说明进行操作,并在出现提示时拔下 USB 电缆。

#### 将 **USB** 连接更改为无线连接 **(Mac OS X)**

- **1.** 单击 Dock 上的"HP 设备管理器"图标或者应用程序文件夹中的 Hewlett Packard 文件夹。
- **2.** 从"信息和设置"列表中,选择"网络打印机设置实用程序"。
- **3.** 按照屏幕上的说明配置网络设置。

### 将 **Ethernet** 连接更改为无线连接

- $\mathbb{P}^n$  注意 仅限支持 Ethernet 的 HP 设备。
- **1.** 打开嵌入式 Web 服务器 (EWS)。有关详细信息,请参见[嵌入式](#page-36-0) Web 服务 [器](#page-36-0)。
- **2.** 单击"网络"选项卡,然后单击左窗格中的"无线 (802.11)"。
- <span id="page-52-0"></span>**3.** 在"无线设置"选项卡上,按"启动向导"。
- **4.** 按照屏幕上的说明将 Ethernet 连接更改为无线连接。
- **5.** 在完成设置更改之后,断开 Ethernet 电缆连接。

# 确保无线网络安全的原则

本节包括以下主题:

- 在无线接入点中添加硬件地址
- 其它原则

#### 在无线接入点中添加硬件地址

MAC 过滤是一项安全功能,它为无线接入点(如无线路由器或 Apple AirPort 基 站)配置了一组设备 MAC 地址 (也称为"硬件地址"), 将允许这些设备通过 接入点访问网络。

如果接入点没有试图访问网络的设备的硬件地址,则会拒绝该设备访问网络。

如果接入点对 MAC 地址进行过滤,则必须将设备的 MAC 地址添加到接入点接 受的 MAC 地址列表中。

- **1.** 打印无线状态报告。有关无线状态报告的信息,请参[阅了解网络配置或无线](#page-42-0) [状态报告](#page-42-0)。
- **2.** 打开无线接入点的配置实用程序,然后将 HP 设备的硬件地址添加到接受的 MAC 地址列表中。

# 其它原则

要确保无线网络安全可靠,请遵循以下原则:

- 使用的密码至少包含 20 个随机字符。 WPA 密码最多可使用 63 个字符。
- 请勿将常用词语或短语、简单序列的字符 (如全部是 1) 和个人可识别信息 用作密码。 请始终使用包括大小写字母和数字的随机字符串,允许时使用特 殊字符(如标点符号)。
- 定期更改密码。
- 更改制造商提供的用于管理员访问接入点或无线路由器的默认密码。 某些路 由器还可以更改管理员名称。
- 如果可能,请关闭无线管理访问。 关闭后如果要更改配置,则需要通过有线 以太网连接连接到路由器。
- 如果可能,请关闭路由器中的 Internet 远程管理访问。 可以使用 Remote Desktop 加密连接到路由器后方运行的计算机,并更改通过 Internet 访问的 本地计算机的配置。
- 要避免意外连接到第三方的无线网络,请关闭自动连接到非指定网络的设 置。 默认情况下,Windows XP 禁用此设置。

# 卸载并重新安装软件

如果安装不完全,或者在软件安装屏幕出现提示之前就将 USB 电缆连接到了计 算机,则可能需要卸载然后重新安装软件。 不要只是简单地从计算机中删除设 备应用程序文件。 在安装设备随附的软件时,务必使用提供的卸载实用程序进 行正确的卸载。

Windows 计算机中有三种卸载此软件的方法, Macintosh 计算机中有两种卸载方 法。

#### 从 **Windows** 计算机卸载的第 **1** 种方法

- **1.** 断开该设备与计算机的连接。 重新安装设备软件之后,再将设备连接到计算 机上。
- **2.** 按"电源"按钮关闭设备。

3. 在 Windows 任务栏上,单击"开始", 依次选择"设置"、"控制面板", 然后单击"添加/删除程序"。 -或者-

依次单击"开始"、"控制面板",然后双击"程序和功能"。

- **4.** 选择要卸载的设备,然后单击"更改/删除"或"卸载/更改"。
- **5.** 根据屏幕上的说明执行操作。
- **6.** 当询问是否要删除共享文件时,请单击"否"。 如果删除了这些文件,使用这些文件的其他程序可能无法正常工作。
- **7.** 重新启动计算机。
- **8.** 要重新安装软件,请将设备的 Starter CD 插入到计算机的 CD-ROM 驱动器 中,按照屏幕上的说明进行操作,另请参[阅在连接设备之前安装软件\(推](#page-44-0) [荐\)](#page-44-0)。
- **9.** 安装完软件后,将设备连接到计算机上。
- **10.**按"电源"按钮开启该设备。

连接并开启该设备后,可能必须等待几分钟才能使所有的即插即用事件完成。 **11.**根据屏幕上的说明执行操作。

软件安装完成后,"HP 数字成像监视器"图标将出现在 Windows 系统托盘中。

#### 从 **Windows** 计算机卸载的第 **2** 种方法

- $\bar{\mathbb{B}}$  注意 如果 Windows 的"开始"菜单中没有"卸载",则请使用此方法。
- 1. 在 Windows 任务栏上,单击"开始",选择"设置",选择"控制面板", 然后单击"添加/删除程序"。 -或者-依次单击"开始"、"控制面板",然后双击"程序和功能"。
- 2. 选择要卸载的设备,然后单击"更改/删除"或"卸载/更改"。
- **3.** 断开该设备与计算机的连接。
- **4.** 重新启动计算机。
	- 注意 重新启动计算机前,一定要断开该设备与计算机的连接。 重新安装 软件之后,再将设备连接到计算机上。

**5.** 将设备的 Starter CD 插入计算机的 CD-ROM 驱动器,然后启动安装程序。

**6.** 按照屏幕上的说明,另请参[阅在连接设备之前安装软件\(推荐\)](#page-44-0)。

# 从 **Windows** 计算机卸载的第 **3** 种方法

 $\mathbb B'$  注意 如果 Windows 的"开始"菜单中没有"卸载",则请使用此方法。

- **1.** 将设备的 Starter CD 插入计算机的 CD-ROM 驱动器,然后启动安装程序。
- **2.** 断开该设备与计算机的连接。
- 3. 选择"卸载",然后按照屏幕上的说明执行操作。
- **4.** 重新启动计算机。

注意 重新启动计算机前,一定要断开该设备与计算机的连接。重新安装 软件之后,再将设备连接到计算机上。

- **5.** 再次启动该设备的安装程序。
- **6.** 选择"安装"。
- **7.** 按照屏幕上的说明,另请参[阅在连接设备之前安装软件\(推荐\)](#page-44-0)。

#### 从 **Macintosh** 计算机卸载的第 **1** 种方法

- **1.** 启动 "HP 设备管理器"。
- **2.** 单击"信息和设置"。
- 3. 从下拉菜单中洗择"卸载 HP 软件"。 根据屏幕上的说明执行操作。
- **4.** 在卸载该软件之后,请重新启动计算机。
- **5.** 要重新安装软件,请将设备的 Starter CD 插入计算机的 CD-ROM 驱动器中。
- 6. 在桌面上打开 CD-ROM, 然后双击 "HP 打印机安装程序"。
- **7.** 按照屏幕上的说明,另请参[阅在连接设备之前安装软件\(推荐\)](#page-44-0)。

#### 从 **Macintosh** 计算机卸载的第 **2** 种方法

- **1.** 打开 Finder。
- **2.** 双击"应用程序"。
- **3.** 双击"Hewlett-Packard"。
- **4.** 双击"HP 卸载程序"。
- 5. 选择该设备, 然后双击"卸载"。

# **5** 维护及故障排除

本节包括以下主题:

- 使用墨盒
- [打印并评估打印质量报告](#page-59-0)
- [故障排除提示和资源](#page-65-0)
- [解决打印问题](#page-65-0)
- [打印疑难排解](#page-68-0)
- [打印质量疑难排解](#page-79-0)
- [解决进纸问题](#page-98-0)
- [解决设备管理问题](#page-99-0)
- [解决网络问题](#page-100-0)
- [解决无线问题](#page-101-0)
- [安装问题疑难排解](#page-107-0)
- [清除卡纸](#page-110-0)
- 错误 [\(Windows\)](#page-111-0)

# 使用墨盒

为了确保 HP 打印机 的最佳打印质量,需要执行一些简单的维护步骤。本节介绍 有关处理和更换墨盒以及清洁打印头的注意事项。

本节包含以下主题:

- 有关墨盒和打印头的信息
- [查看墨水量](#page-56-0)
- [更换墨盒](#page-56-0)
- [使用情况信息收集](#page-58-0)

# 有关墨盒和打印头的信息

下面的提示可以帮助您维护 HP 墨盒,确保打印质量稳定。

- 本用户手册中的说明适用于更换墨盒,而不适用于首次安装。
- 如果需要更换墨盒,请等到有新墨盒可供安装时再取下旧墨盒。

△ 小心 请等待至有新墨盒可用时再取下旧墨盒。不要将墨盒长时间放在产 品外部。这会对产品和墨盒都造成损害。

- 将所有墨盒保存在原包装中,直到需要时再拿出来使用。
- 将墨盒存放在原来的便利包中并将该包装放在储物架上,如果将墨盒从包装 中取出来,请将标签朝下。
- <span id="page-56-0"></span>• 按产品上的"电源"按钮关闭 HP 打印机。请等待至"电源"灯熄灭再拔出 电源线或关闭电源板。如果使用不正确的方法关闭 HP 打印机,则墨盒托架 可能无法回到正确的位置,从而引起墨盒问题和打印质量问题。
- 在室温(15-35° C 或 59-95° F)下保存墨盒。
- 在打印质量变得不可接受前,您不必更换墨盒,但是如果出现打印质量显著 下降,则可能是由于一个或多个墨盒墨水耗尽。也可能是打印头阻塞。可能 的解决方案包括查看墨盒中估计的剩余墨水量和清洁打印头。清洁打印头将 会使用一些墨水。
- 不要进行不必要的打印头清洁。这会浪费墨水并缩短墨盒的使用寿命。
- 小心处理墨盒。安装时,投掷、震动或草率处理墨盒可能会导致暂时的打印 问题。
- 如果要运输产品,请执行以下操作以防止墨盒中的墨水泄漏或对产品造成其 他损坏:
	- 确保按**"电源"**按钮关闭产品。 应该令墨盒停在维修舱的右侧。
	- 确保安装好墨盒和打印头。
	- 在产品内部装一些揉成团的报纸,以防止墨盒在运输过程中移动。
	- 产品必须水平运输,它不应放置在其侧面、背面、前部或顶部。

#### 相关主题

- 查看墨水量
- [清洁打印头](#page-96-0)

# 查看墨水量

您可以从 HP 解决方案中心、工具箱 (Windows)、HP 打印机实用程序 (Mac OS X) 或嵌入式 Web 服务器检查墨盒中的估计墨水量。有关使用这些工具的信息, 请参[阅使用设备管理工具。](#page-36-0)您还可以打印"打印机状态"页以查看打印机状态信 息(请参[阅了解打印机状态页](#page-41-0))。

注意 墨水量警告和指示器提供估计墨水量只是为了计划用途。在收到墨水量 不足的警告时,请准备一个替换墨盒,以避免因缺墨可能导致的打印延误。 在打印质量变得不可接受之前,没有必要更换墨盒。

注意 如果安装了重新灌注或再生的墨盒,或者安装了在另一台打印机中用过 的墨盒,墨水量指示器可能不准确或不可用。

注意 墨盒中的墨水以多种不同方式用于打印过程,这些使用方式包括让产品 和墨盒准备就绪的初始化过程,还包括确保打印喷头清洁和墨水顺利流动的 打印头维护过程。此外,当墨盒用完后,墨盒中还会残留一些墨水。有关更 多信息,请参阅 [www.hp.com/go/inkusage](http://www.hp.com/go/inkusage)。

# 更换墨盒

注意 有关回收用过的墨水耗材的信息,请参阅 HP [喷墨耗材回收计划](#page-149-0)。

如果还没有适用于 HP 打印机的更换墨盒,请转到 [在线订购打印耗材。](#page-128-0)

- $B^*$ 注意 目前, HP 网站部分内容仅有英文版。
- △ 小心 请等待至有新墨盒可用时再取下旧墨盒。不要将墨盒长时间放在产品外 部。这会对产品和墨盒都造成损害。

# 更换墨盒

- **1.** 确保本产品已开启。
- **2.** 打开墨盒检修门。 确保笔架移动到打印机的中央位置。

注意 等待墨盒停止移动,再执行下一步操作。

**3.** 按下墨盒前部的卡销,释放墨盒,然后将其从插槽中取出。

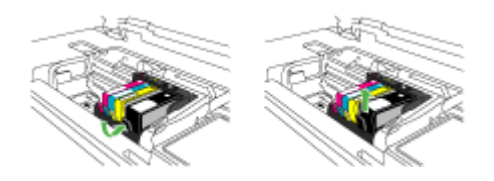

- **4.** 将桔黄色拉环平直向后拉动,取下新墨盒的塑料包装,然后将其从包装中取 出。
	- 注意 确保在产品中安装墨盒之前从墨盒上取下塑料包装,否则打印将失 败。

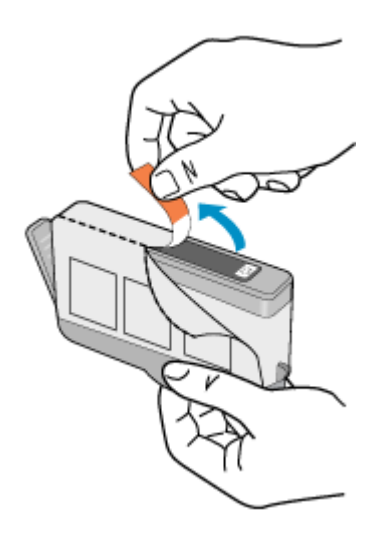

<span id="page-58-0"></span>**5.** 扭转桔黄色拉环帽,将其取下。

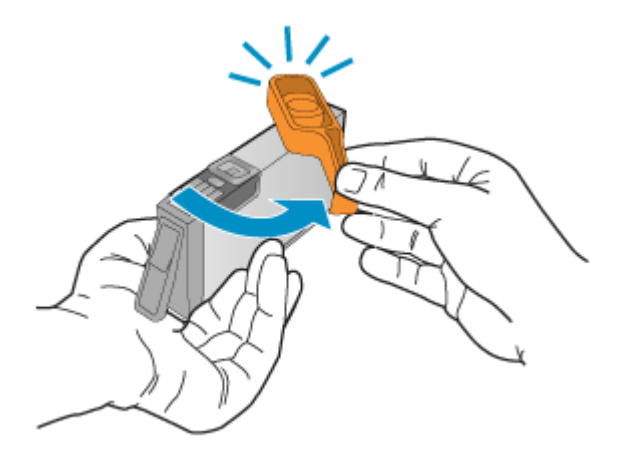

注意 确保塑料拉环完全取出、标签轻微断裂,露出通气渠道。

- **6.** 使用彩色有形图标获取帮助,将墨盒滑入空的墨盒槽中,直到其卡入就位, 牢固地固定在墨盒槽中。
	- △ 小心 不要为了安装墨盒而提起墨盒上的闩锁柄。这样做可能导致墨盒定 位错误并引起打印问题。闩锁必须放下来,以确保墨盒正确安装。

确保插入的墨盒槽与正安装的墨盒具有相同的形状图标和颜色。

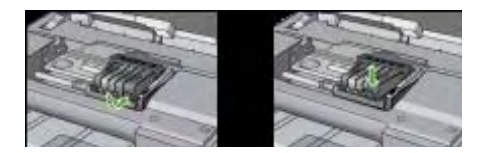

- **7.** 对每个需要更换的墨盒重复步骤 3 至 6。
- **8.** 关闭墨盒门。

#### 相关主题

[在线订购打印耗材](#page-128-0)

# 使用情况信息收集

随本产品使用的 HP 墨盒包含一个有助于操作本产品的存储芯片。

另外,该存储芯片还收集一组有关本产品使用情况的有限信息,其中可能包括: 第一次安装墨盒的日期、上次使用墨盒的日期、已经用该墨盒打印的页数、页面 范围、所使用的打印模式、可能已经遇到的所有打印错误以及产品型号。这些信 息帮助 HP 根据客户的打印需要设计将来的产品。

从墨盒存储芯片收集的数据不包含可用来标识墨盒的客户/用户或其产品的信息。

使用墨盒 55

<span id="page-59-0"></span>HP 收集来自返回给 HP 免费返回和回收计划的墨盒存储芯片的采样(HP 地球 伙伴:[www.hp.com/recycle](http://www.hp.com/recycle))。HP 将读取和研究此样本中的存储芯片,以便改 善将来的 HP 产品。帮助回收此墨盒的 HP 伙伴也可以访问此数据。

所有处理此墨盒的第三方都可以访问存储芯片上的匿名信息。如果您不想让它们 访问这些信息,则可以使存储芯片不能使用。但是,在使存储芯片不能使用之 后,相应的墨盒将无法用在 HP 产品中。

如果您对于提供该匿名信息感到不放心,则可以关闭存储芯片收集产品使用情况 信息的功能,从而使该匿名信息不可访问:

#### 关闭对于使用情况信息的收集功能

- ▲ 在产品控制面板上,按住继续按钮和网络按钮(某些型号,按无线按钮)直 到墨盒指示灯闪烁,大约 5 秒钟,然后松开按钮。
- 注意 如果您关闭存储芯片收集产品使用情况信息的功能,则墨盒仍可以继续 用在 HP 产品中。

# 打印并评估打印质量报告

导致打印质量问题的原因可能有多个:软件设置、较差的图像文件或者打印系统 本身。如果您对打印质量不满意,则可以借助于"打印质量诊断"页来确定打印 系统是否正常工作。

本节包括以下主题:

- 打印打印质量报告
- [评估打印质量诊断页](#page-60-0)

#### 打印打印质量报告

- 控制面板:按住 1 电源按钮,按 ×取消按钮 7 次,按 1 按 续按钮两次,然 后松开 (1) 电源按钮。
- 内置 Web 服务器: 单击"设置"标签, 在左侧窗格中单击"设备服务", 从"打印质量"部分的下拉列表中选择"打印 PQ(打印质量)诊断页",然 后单击"执行诊断"。
- **HP** 工具箱 **(Windows)**:单击"设备服务"选项卡,然后单击"打印 PQ (打 印质量)诊断页"并按照屏幕上的说明进行操作。
- HP 打印机实用程序 (Mac OS X): 在"信息和支持"面板中单击"打印质量 诊断",然后单击"打印页"。

<span id="page-60-0"></span>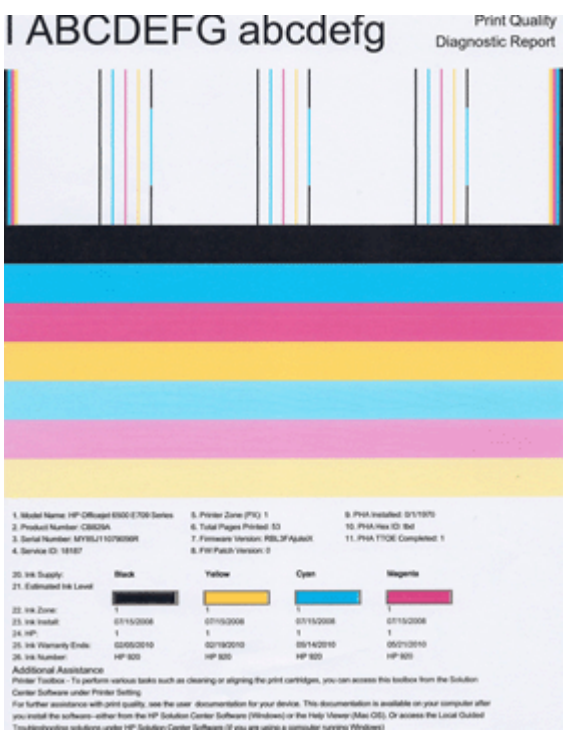

# 评估打印质量诊断页

本节包括以下主题:

- 墨水量
- [良好的颜色条](#page-61-0)
- [带有锯齿或不规则条纹或者褪色的颜色条](#page-61-0)
- [颜色条中规则的白色条纹](#page-62-0)
- [颜色条的颜色不均一](#page-63-0)
- [较大的黑体文本](#page-63-0)
- [校准模式](#page-64-0)
- [如果没有发现问题](#page-64-0)

墨水量

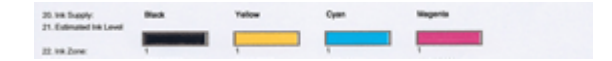

- <span id="page-61-0"></span>▲ 查看第 21 行中的墨水指示器。如果任何条式墨水量指示器较低, 则可能需要 更换该墨盒。
	- 注意 墨水量的警告和指示标志所提供的墨水量估计值仅用于计划目的。 在收到墨水量警告消息时,请准备一个替换墨盒,以避免可能导致的打印 延误。如果打印质量可以接受,则不需要更换墨盒。

# 良好的颜色条

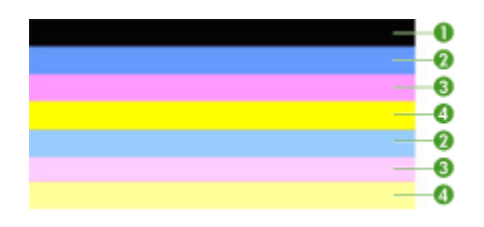

良好颜色条的示例│所有这七个颜色条都是纯色、边缘清晰而且在整个页面上都采用均 一的颜色 - 打印机工作正常。

▲ 查看页面中间的颜色条。应当有七个颜色条。颜色条的边缘应当比较清晰。 颜色条的颜色应当为纯色(而不应当出现白色或其他颜色的条纹)。整个颜 色条的颜色应当是均一的。

颜色条与打印机中墨盒的对应关系如下:

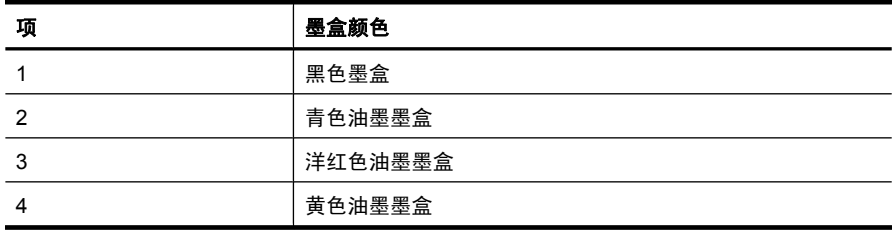

# 带有锯齿或不规则条纹或者褪色的颜色条

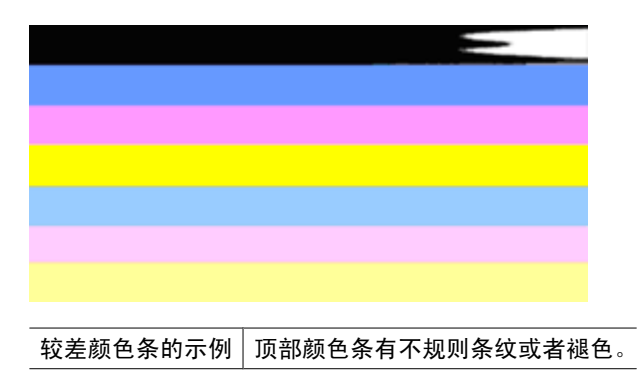

<span id="page-62-0"></span>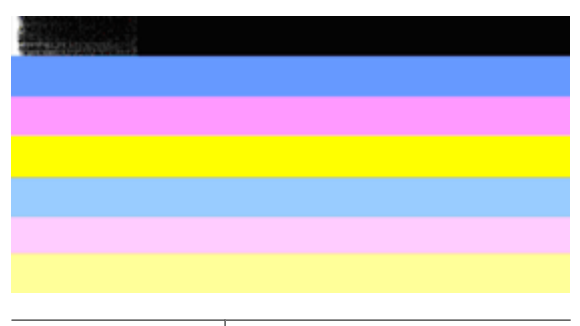

较差颜色条的示例 顶部黑色颜色条一端带有锯齿。

如果有任何颜色条带有锯齿、带有不规则条纹或褪色,请按照以下步骤操作:

- **1.** 确保墨盒中有墨水。
- **2.** 取出与带有条纹的颜色条相对应的墨盒,确保它的通风正常。有关详细信 息,请参[见更换墨盒](#page-56-0)。
- **3.** 重新安装该墨盒,确保所有墨盒都已正确地上锁。有关详细信息,请参[阅更](#page-56-0) [换墨盒](#page-56-0)
- **4.** 清洁打印头。有关详细信息,请参[阅清洁打印头](#page-96-0)
- **5.** 尝试再打印一份或重新打印"打印质量诊断"报告。如果问题依然存在, 但 是清洁似乎起作用,请再次清洁打印头。
- **6.** 如果清洁无法解决此问题,请更换与带有锯齿的颜色条相对应的墨盒。
- **7.** 如果更换墨盒不起作用,请与 HP 联系,可能需要更换打印机。

#### 防止出现会导致"打印质量诊断"报告上出现锯齿状颜色条的问题:

- 避免将开封的墨盒长时间放在打印机外部。
- 请等待至有新墨盒可供安装时再取下旧墨盒。

# 颜色条中规则的白色条纹

如果任何颜色条上显示规则的白色条纹,请按照以下步骤操作:

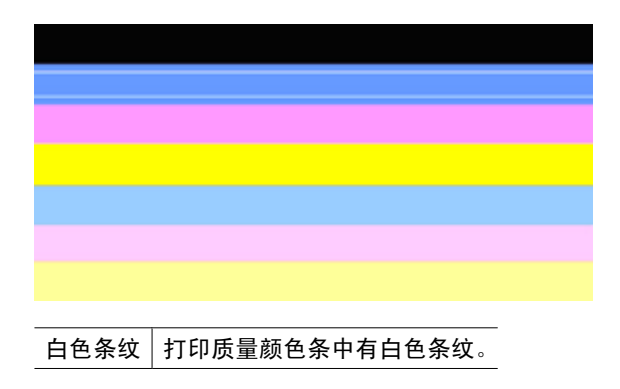

- <span id="page-63-0"></span>**1.** 如果打印质量诊断报告的第 11 项是 "**PHA TTOE = 0**",请校准打印机。有 关详细信息,请参[见校准打印头](#page-97-0)。
- **2.** 如果第 11 项不是 0 或者校准不起作用,请清洁打印头。有关详细信息,请 参[见清洁打印头](#page-96-0)。
- **3.** 再打印一份打印质量诊断报告。如果条纹仍在那里,但似乎有所减弱,请尝 试再次清洁打印头。如果条纹有所增强,请与 HP 联系,可能需要更换打印 头。

颜色条的颜色不均一

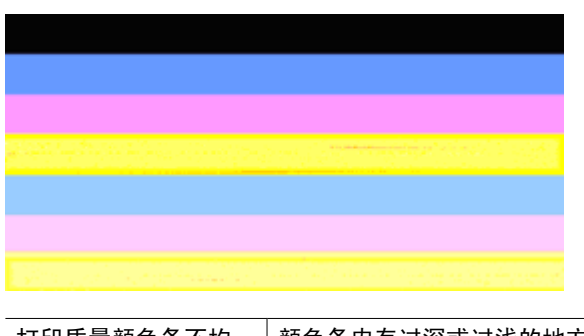

打印质量颜色条不均一 颜色条内有过深或过浅的地方。

如果有任何颜色条的颜色不均一,请按照以下步骤操作:

- **1.** 如果打印机最近在高海拔的地方运输过,请尝试清洁打印头。
- 2. 如果打印机最近没有运输过,请尝试再打印一份打印质量诊断报告。这比清 洁打印头使用的墨水少,但如果不起作用,请尝试清洁打印头。
- **3.** 尝试重新打印打印质量诊断报告。如果颜色似乎有所改善,请继续清洁打印 头。如果颜色变得更差,请与 HP 联系,可能需要更换打印头。

# 较大的黑体文本

查看色带上字体较大的文本。"**I ABCDEFG abcdefg**" 字体应该清晰。如果字 体带有锯齿,请尝试校准打印机。如果存在条纹或者墨水污点,请清洁打印头。

# I ABCDEFG abcdefg

良好的较大字体类型的示例 字母清晰 - 打印机工作正常。

# I ABCDEFG abcdefg

较差的较大字体类型的示例 | 字母带有锯齿 - 请校准打印机。

# <span id="page-64-0"></span>**I ABCDEFG abcdefg**

较差的较大字体类型的示例 字母有墨迹 - 请清洁打印头并检查纸张是否卷曲。为了避 免卷曲,请将所有的纸张平放在可密封的袋子中。

# ABCDEFG abcdefg

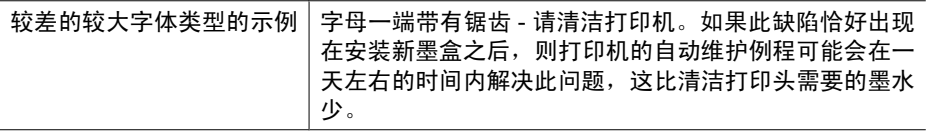

## 校准模式

如果颜色条和大字体文本看上去正常,而且墨盒不是空的,请查看颜色条正上方 的校准模式。

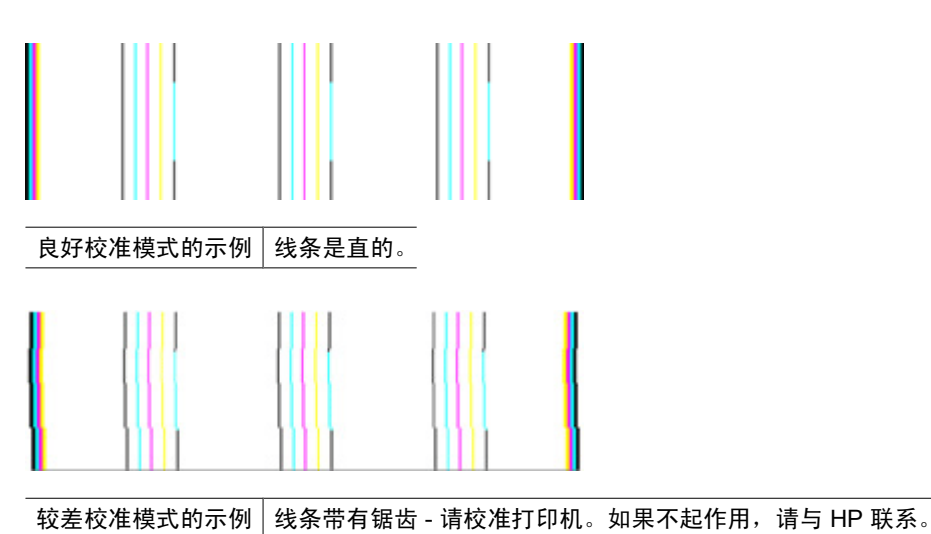

#### 如果没有发现问题

如果您在打印质量报告上没有发现任何缺陷,则说明打印系统运行正常。因此没 有理由更换耗材或维修产品,因为其工作正常。如果您仍遇到打印质量问题,可 以检查以下各项:

- 检查纸张。
- 检查打印设置。
- <span id="page-65-0"></span>• 确保图像的分辨率足够高。
- 如果问题似乎只是在打印输出边缘附近有条带,则请使用随产品安装的软件 或其他软件应用程序将图像旋转 180 度。打印件的另一端可能不会出现此问 题。

# 故障排除提示和资源

使用以下提示和资源来解决打印问题。

- 对于卡纸,请参[阅清除设备中的卡纸](#page-110-0)。
- 对于进纸问题,如纸张歪斜和取纸问题,请参[阅解决进纸问题](#page-98-0)。
- 电源指示灯亮起,且不闪烁。当首次启动设备时,大约需要 12 分钟进行初始 化。
- 确保设备处于就绪状态。如果这些指示灯亮起或闪烁,请参[阅控制面板指示](#page-122-0) [灯参考](#page-122-0)。
- 计算机屏幕上无错误信息显示。
- 电源线和其它电缆处于工作状态,并牢固地连接至设备。 确保已将设备稳固 连接至正常工作的交流(AC)电源插座并且已打开设备。 有关电压要求,请 参[阅电气规格](#page-142-0)。
- 已将介质正确装入纸盘,且没有卡在设备中。
- 打印头和墨盒正确地安装在其对应颜色代码的插槽中。用力按每个打印头和 墨盒,确保接触良好。
- 所有卡销和盖板都已合上。
- 背部检修板或可选的双面打印器已锁定到位。
- 已去除所有包装胶带和包装材料。
- 设备可以打印打印机状态页。有关详细信息,请参[见了解打印机状态页](#page-41-0)。
- 将本设备设置为当前打印机或默认打印机。在 Windows 中, 在"打印机"文 件夹中将本设备设置为默认设备。对于 Mac OS X, 在打印机设置实用程序 中将其设置为默认打印机 Mac OS X (v10.4)。对于 Mac OS X (v10.5),打 开"系统首选项",选择"打印和传真",然后从"默认打印机"下拉列表 中选择设备。有关详细信息,请参阅计算机的文档。
- 如果计算机运行的是 Windows,不能选中"暂停打印"。
- 执行任务时未运行过多的程序。 再次尝试执行任务前,请关闭不用的程序, 或重新启动计算机。

有些问题可通过重设设备加以解决。

# 解决打印问题

本节包括以下主题:

- [设备意外停止运行](#page-66-0)
- [设备打印作业的时间过长](#page-66-0)
- [打印空白页或仅打印部分页面](#page-66-0)
- [打印页上某些内容丢失或不正确](#page-67-0)
- [文本或图形位置错误](#page-67-0)

# <span id="page-66-0"></span>设备意外停止运行

# 检查电源和电源线连接

确保已将设备稳固连接至正常工作的交流 (AC) 电源插座。 有关电压要求, 请参 [见电气规格](#page-142-0)。

# 设备打印作业的时间过长

#### 检查系统配置和资源

确保计算机符合设备的最低系统要求。有关详细信息,请参[阅系统要求](#page-140-0)。

#### 检查设备软件设置

选择"最佳"或"最大 dpi" 打印质量时, 打印速度会减慢。 要提高打印速度, 请在设备驱动程序中选择不同的打印设置。 有关详细信息,请参[阅更改打印设](#page-28-0) [置](#page-28-0)。

#### 墨水量低

检查墨盒中的估计墨水量。

注意 墨水量警告和指示器提供估计墨水量只是为了计划用途。在收到墨水量 不足的警告时,请准备一个替换墨盒,以避免因缺墨可能导致的打印延误。 如果打印质量可以接受,则不需要更换墨盒。

墨盒中的墨水可能不足。墨水量不足可能会引起打印头过热。当打印头过热时, 打印机会通过减慢工作速度来降温。

# 打印空白页或仅打印部分页面

#### 查看墨水量

墨盒可能缺墨。

#### 清洁打印头

完成打印头清洁过程。有关详细信息,请参见[清洁打印头。](#page-96-0)如果打印机没有正常 关闭,可能需要清洁打印头。

 $\mathbb{P}^\prime$  注意 按产品上的"电源"按钮关闭 HP 打印机。请等待至"电源"灯熄灭再 拔出电源线或关闭电源板。如果使用不正确的方法关闭 HP 打印机,则墨盒 托架可能无法回到正确的位置,从而引起墨盒问题和打印质量问题。

## <span id="page-67-0"></span>检查介质设置

- 确保在打印机驱动程序中,为纸盒中放入的介质选择了正确的打印质量设置。
- 确保打印机驱动程序中的页面设置与纸盒中所放入介质的页面尺寸一致。

#### 提取多页介质

有关送纸问题的详细信息,请参[阅解决进纸问题](#page-98-0)。

# 文件中有空白页

检查文件,确保没有空白页。

# 打印页上某些内容丢失或不正确

#### 检查墨盒

确保墨盒的安装正确并且墨盒中不缺墨。详细信息,请参[阅管理设备](#page-34-0)[和查看墨水](#page-56-0) [量](#page-56-0)。

#### 检查页边距设置

确保文档的页边距设置不超过设备的可打印区域。有关详细信息,请参阅[设置最](#page-26-0) [小页边距](#page-26-0)。

#### 检查彩色打印设置

确保在打印驱动程序中未选中"灰度打印"。

#### 检查设备位置和 **USB** 电缆的长度

强电磁场(如 USB 电缆产生的电磁场)有时会轻微扭曲打印输出。将设备移到 电磁场源以外的地方。同样,也推荐使用长度短于 3 米(9.8 英尺)的 USB 电 缆,以使这些电磁场的影响最小。

#### 文本或图形位置错误

## 检查介质的装入方式

请确保介质的宽度和长度导板紧贴介质边缘,且纸盒不要装得过满。 有关详细 信息,请参[阅放入介质](#page-26-0)。

#### 检查介质尺寸

- 如果文档尺寸大于您使用的纸张尺寸,则页面上的内容有可能被切除。
- 确保打印机驱动程序中选定的介质尺寸与纸盒中装入的介质尺寸一致。

#### 检查页边距设置

如果文本或图形在页面边缘被截断,请确保该文档的页边距设置未超出设备的可 打印区域。 有关详细信息,请参[阅设置最小页边距](#page-26-0)。

#### <span id="page-68-0"></span>检查页面方向设置

确保应用程序中所选的介质尺寸和页面方向与打印机驱动程序中的设置匹配。 有关详细信息,请参[阅更改打印设置](#page-28-0)。

#### 检查设备位置和 **USB** 电缆的长度

强电磁场(如 USB 电缆产生的电磁场)有时会轻微扭曲打印输出。 将设备移到 电磁场源以外的地方。 同时,建议您使用长度小于 3 米 (9.8 英尺)的 USB 电 缆,以最大限度地减小磁场的影响。

如果以上方法无法奏效,则问题可能是由于应用程序无法正确的解释打印设置而 引起的。 请参阅已知软件冲突的发行说明,查阅应用程序文档,或者与软件生 产商联系以获得具体的帮助。

# 打印疑难排解

使用本节解决打印时遇到的如下问题:

- 信封打印不正确
- [无边界打印达不到预期的效果](#page-69-0)
- [产品不响应](#page-69-0)
- [产品打印出无意义的字符](#page-72-0)
- [打印时没有任何反应](#page-72-0)
- [打印出的文档的页面顺序错误](#page-75-0)
- [页边距没有按预期的那样打印](#page-75-0)
- [文字或图像在页边处被裁去](#page-76-0)
- [打印时出现空白页](#page-78-0)

# 信封打印不正确

尝试用以下解决方案来解决问题。解决方案是按照顺序列出的,最有可能解决问 题的方案排在最前面。如果第一个解决方案无法解决问题,请继续尝试其他解决 方案,直至问题得以解决。

- 对策 1:正确放入此摞信封
- 对策 2[:检查信封类型](#page-69-0)
- 对策 3: 将信封盖折入信封内, 以避免卡纸

#### 对策 **1**:正确放入此摞信封

解决方法**:** 在进纸盒中放入一摞信封,信封口向上并在左。 请确保在放入信封之前已将所有纸张从进纸盒中取出。

原因**:** 未正确放入信封摞。

如果这样无法解决问题,请尝试下一个解决方案。

#### <span id="page-69-0"></span>对策 **2**:检查信封类型

解决方法**:** 不要使用有光泽或凹凸图案,或带扣钩或透明窗口的信封。 原因**:** 放入的信封类型不正确。

如果这样无法解决问题,请尝试下一个解决方案。

#### 对策 **3**:将信封盖折入信封内,以避免卡纸

解决方法**:** 为了避免卡纸,请将信封盖折入信封内。 原因**:** 信封盖可能被卡在滚筒间。

#### 无边界打印达不到预期的效果

解决方法**:** 尝试通过产品随附的照片图像软件打印图像。 原因**:** 从非 HP 软件应用程序打印无边框图像时未得到预期的效果。

# 产品不响应

尝试用以下解决方案来解决问题。解决方案是按照顺序列出的,最有可能解决问 题的方案排在最前面。如果第一个解决方案无法解决问题,请继续尝试其他解决 方案,直至问题得以解决。

- 对策 1:开启产品
- 对策 2[:在进纸盒中放入纸张](#page-70-0)
- 对策 3[:选择正确的打印机](#page-70-0)
- 对策 4[:检查打印机驱动程序的状态](#page-70-0)
- 对策 5: 等待直到产品完成当前操作
- 对策 6[:删除队列中所有已取消的打印作业](#page-70-0)
- 对策 7: 清除卡住的纸
- 对策 8: 确保墨盒托架可以自由移动
- 对策 9[:检查产品和计算机之间的连接](#page-71-0)
- 对策 10[:重新启动产品](#page-72-0)

## 对策 **1**:开启产品

解决方法**:** 查看产品上的"电源"指示灯。如果该指示灯未点亮,则表示该 产品已关机。确保电源线牢固地连接到产品,且插入电源插座中。按"电 源"按钮启动该产品。

#### 原因**:** 产品已关闭。

如果这样无法解决问题,请尝试下一个解决方案。

#### <span id="page-70-0"></span>对策 **2**:在进纸盒中放入纸张

解决方法**:** 将纸张装入进纸盘。

有关详细信息,请参阅:

[放入介质](#page-26-0)

原因**:** 产品缺纸。

如果这样无法解决问题,请尝试下一个解决方案。

#### 对策 **3**:选择正确的打印机

解决方法**:** 确保已在软件应用程序中选择了正确的打印机。

☆ **提示** 可以将本产品设为默认打印机,以确保在不同软件程序的"文 件"菜单中选择"打印"时都会自动选中它。

原因**:** 产品不是选中的打印机。

如果这样无法解决问题,请尝试下一个解决方案。

#### 对策 **4**:检查打印机驱动程序的状态

解决方法**:** 打印机驱动程序的状态可能已经更改为脱机或停止打印。

#### 检查打印机驱动程序的状态

▲ 在 HP 解决方案中心 中,单击"状态"选项卡。

原因**:** 打印机驱动程序的状态已更改。

如果这样无法解决问题,请尝试下一个解决方案。

#### 对策 **5**:等待直到产品完成当前操作

解决方法**:** 如果产品正在执行其他任务,则您的打印作业将延迟至产品完成 当前任务之后。

一些文档需要花很长时间打印。如果将打印作业发送到产品后经过几分钟仍 然没有反应,请查看控制面板中是否有错误。

原因**:** 产品正忙于执行其他任务。

如果这样无法解决问题,请尝试下一个解决方案。

#### 对策 **6**:删除队列中所有已取消的打印作业

解决方法**:** 打印作业取消后,可能仍会留在队列中。已取消的打印作业将堵 **塞队列,阻止打印下一打印作业。** 

<span id="page-71-0"></span>从计算机上打开打印机文件夹,查看是否已取消的打印作业仍在打印队列 中。尝试删除队列中的作业。如果打印作业仍在队列中,则尝试执行以下一 种或两种操作:

- 将 USB 电缆从产品上断开,重新启动计算机,然后重新将 USB 电缆连接 到产品上。
- 关闭产品,重新启动计算机,然后重新启动产品。

原因**:** 已删除的打印作业还在队列中。

如果这样无法解决问题,请尝试下一个解决方案。

#### 对策 **7**:清除卡住的纸

解决方法**:** 清除卡纸并取出留在产品中的所有已撕裂的纸张。

有关详细信息,请参阅:

## [清除卡纸](#page-110-0)

原因**:** 产品发生卡纸现象。

如果这样无法解决问题,请尝试下一个解决方案。

#### 对策 **8**:确保墨盒托架可以自由移动

解决方法**:** 如果电源线尚未拔下,则拔下电源线。检查墨盒托架能否从打印 机一端自由地移动到另一端。当托架被卡住时,请勿强行将其推入。

- 小心 请勿用力推动墨盒托架。如果托架被卡住,强行推动它会对打印机 造成损坏。
- 原因**:** 墨盒支架被卡。

如果这样无法解决问题,请尝试下一个解决方案。

#### 对策 **9**:检查产品和计算机之间的连接

解决方法**:** 检查打印机和计算机之间的连接。确认 USB 电缆已牢固地插入 到打印机后面的 USB 端口中。确保 USB 电缆的另一端插入到计算机的 USB 端口。正确连接电缆后,请关闭产品,然后重新将其开启。如果产品已通过 有线、无线连接到计算机,请确保各自的连接有效且产品已打开。

如果连接正常,但在将打印作业发送到产品后经过几分钟还没有打印任何内 容,请检查产品的状态。在"HP 解决方案中心"软件中,单击"设置",然 后单击"状态"。

原因**:** 计算机无法与产品通信。

如果这样无法解决问题,请尝试下一个解决方案。
### 对策 **10**:重新启动产品

解决方法**:** 关闭打印机,然后拔下电源线。重新插上电源线,然后按"电 源"按钮打开产品。

原因**:** 产品出现过错误。

# 产品打印出无意义的字符

尝试用以下解决方案来解决问题。解决方案是按照顺序列出的,最有可能解决问 题的方案排在最前面。如果第一个解决方案无法解决问题,请继续尝试其他解决 方案,直至问题得以解决。

- 对策 1:重新启动产品
- 对策 2: 打印一份上次保存的文档版本

## 对策 **1**:重新启动产品

解决方法**:** 关闭产品和计算机,等候 60 秒,然后打开二者,重新尝试打印。 原因**:** 产品中无可用内存。

如果这样无法解决问题,请尝试下一个解决方案。

#### 对策 **2**:打印一份上次保存的文档版本

解决方法**:** 尝试从同一个软件应用程序中打印另外一个文档。如果一切正 常,请打印以前保存的、尚未损坏的文档。

原因**:** 文档已损坏。

# 打印时没有任何反应

尝试用以下解决方案来解决问题。解决方案是按照顺序列出的,最有可能解决问 题的方案排在最前面。如果第一个解决方案无法解决问题,请继续尝试其他解决 方案,直至问题得以解决。

- 对策 1[:开启产品](#page-73-0)
- 对策 2: 在进纸盒中放入纸张
- 对策 3: 选择正确的打印机
- 对策 4[:检查打印机驱动程序的状态](#page-73-0)
- 对策 5: 等待直到产品完成当前操作
- 对策 6: 删除队列中所有已取消的打印作业
- 对策 7: 清除卡住的纸
- 对策 8[:确保墨盒托架可以自由移动](#page-74-0)
- 对策 9[:检查产品和计算机之间的连接](#page-74-0)
- 对策 10[:重新启动产品](#page-75-0)

# <span id="page-73-0"></span>对策 **1**:开启产品

解决方法**:** 查看产品上的"电源"指示灯。如果该指示灯未点亮,则表示该 产品已关机。确保电源线牢固地连接到产品,且插入电源插座中。按"电 源"按钮启动该产品。

原因**:** 产品已关闭。

如果这样无法解决问题,请尝试下一个解决方案。

#### 对策 **2**:在进纸盒中放入纸张

解决方法**:** 将纸张装入进纸盘。

有关详细信息,请参阅:

[放入介质](#page-26-0)

原因**:** 产品缺纸。

如果这样无法解决问题,请尝试下一个解决方案。

#### 对策 **3**:选择正确的打印机

解决方法**:** 确保已在软件应用程序中选择了正确的打印机。

※ **提示** 可以将本产品设为默认打印机,以确保在不同软件程序的"文 件"菜单中选择"打印"时都会自动选中它。

原因**:** 产品不是选中的打印机。

如果这样无法解决问题,请尝试下一个解决方案。

#### 对策 **4**:检查打印机驱动程序的状态

解决方法**:** 打印机驱动程序的状态可能已经更改为脱机或停止打印。

#### 检查打印机驱动程序的状态

▲ 在 HP 解决方案中心 中,单击"状态"选项卡。

原因**:** 打印机驱动程序的状态已更改。

如果这样无法解决问题,请尝试下一个解决方案。

#### 对策 **5**:等待直到产品完成当前操作

解决方法**:** 如果产品正在执行其他任务,则您的打印作业将延迟至产品完成 当前任务之后。

一些文档需要花很长时间打印。如果将打印作业发送到产品后经过几分钟仍 然没有反应,请查看控制面板中是否有错误。

<span id="page-74-0"></span>原因**:** 产品正忙于执行其他任务。

如果这样无法解决问题,请尝试下一个解决方案。

#### 对策 **6**:删除队列中所有已取消的打印作业

解决方法**:** 打印作业取消后,可能仍会留在队列中。已取消的打印作业将堵 塞队列,阻止打印下一打印作业。

从计算机上打开打印机文件夹,查看是否已取消的打印作业仍在打印队列 中。尝试删除队列中的作业。如果打印作业仍在队列中,则尝试执行以下一 种或两种操作:

- 将 USB 电缆从产品上断开,重新启动计算机,然后重新将 USB 电缆连接 到产品上。
- 关闭产品,重新启动计算机,然后重新启动产品。

原因**:** 已删除的打印作业还在队列中。

如果这样无法解决问题,请尝试下一个解决方案。

#### 对策 **7**:清除卡住的纸

解决方法**:** 清除卡纸并取出留在产品中的所有已撕裂的纸张。

有关详细信息,请参阅:

[清除卡纸](#page-110-0)

原因**:** 产品发生卡纸现象。

如果这样无法解决问题,请尝试下一个解决方案。

#### 对策 **8**:确保墨盒托架可以自由移动

解决方法**:** 如果电源线尚未拔下,则拔下电源线。检查墨盒托架能否从打印 机一端自由地移动到另一端。当托架被卡住时,请勿强行将其推入。

 $\Delta$  小心 请勿用力推动墨盒托架。如果托架被卡住,强行推动它会对打印机 造成损坏。

# 原因**:** 墨盒支架被卡。

如果这样无法解决问题,请尝试下一个解决方案。

### 对策 **9**:检查产品和计算机之间的连接

解决方法**:** 检查打印机和计算机之间的连接。确认 USB 电缆已牢固地插入 到打印机后面的 USB 端口中。确保 USB 电缆的另一端插入到计算机的 USB <span id="page-75-0"></span>端口。正确连接电缆后,请关闭产品,然后重新将其开启。如果产品已通过 有线、无线连接到计算机,请确保各自的连接有效且产品已打开。

如果连接正常,但在将打印作业发送到产品后经过几分钟还没有打印任何内 容,请检查产品的状态。在"HP 解决方案中心"软件中,单主击"设置", 然 后单击"状态"。

原因**:** 计算机无法与产品通信。

如果这样无法解决问题,请尝试下一个解决方案。

#### 对策 **10**:重新启动产品

解决方法**:** 关闭打印机,然后拔下电源线。重新插上电源线,然后按"电 源"按钮打开产品。

原因**:** 产品出现过错误。

#### 打印出的文档的页面顺序错误

解决方法**:** 以相反的顺序打印文档。打印结束后,文档的页面顺序正确。 原因**:** 将打印设置设为了首先打印文档第一页。由于产品的送纸方式,打印 出的第一页纸将打印面朝上出现在纸摞的最底部。

# 页边距没有按预期的那样打印

尝试用以下解决方案来解决问题。解决方案是按照顺序列出的,最有可能解决问 题的方案排在最前面。如果第一个解决方案无法解决问题,请继续尝试其他解决 方案,直至问题得以解决。

- 对策 1:检查打印机页边距
- 对策 2: 确认纸张尺寸设置
- 对策 3[:正确放入此摞纸](#page-76-0)

## 对策 **1**:检查打印机页边距

解决方法**:** 检查打印机边界。

<span id="page-76-0"></span>确保文档的页边距设置没有超出产品的可打印区域。

#### 检查页边距设置

- **1.** 将打印作业发送到产品之前先预览一遍。 在多数软件应用程序中,单击"文件"菜单,然后单击"打印预览"。
- **2.** 检查页边距。 只要比产品支持的最小页边距大,产品就使用您在软件应用程序中设置的 页边距。有关在软件应用程序中设置页边距的详细信息,请参阅软件随附 的文档。
- **3.** 如果页边距不符合要求,请取消打印作业,然后在软件程序中进行调整。

原因**:** 没有在软件应用程序中正确设置页边距。

如果这样无法解决问题,请尝试下一个解决方案。

### 对策 **2**:确认纸张尺寸设置

解决方法**:** 确保为项目选择了正确的纸张尺寸设置。确保在进纸架中放入了 正确尺寸的纸张。

原因**:** 纸张尺寸设置对于正在打印的项目可能不正确。

如果这样无法解决问题,请尝试下一个解决方案。

## 对策 **3**:正确放入此摞纸

解决方法**:** 取出进纸盒中的纸张,接着重新放入纸张,然后向里滑动纸张宽 度导板直至停靠在纸的边缘。

有关详细信息,请参阅:

# [放入介质](#page-26-0)

原因**:** 纸张导板位置不正确。

# 文字或图像在页边处被裁去

尝试用以下解决方案来解决问题。解决方案是按照顺序列出的,最有可能解决问 题的方案排在最前面。如果第一个解决方案无法解决问题,请继续尝试其他解决 方案,直至问题得以解决。

- 对策 1:检查页边距设置
- 对策 2[:检查本文档的布局](#page-77-0)
- 对策 3: 将纸正确放入
- 对策 4: 尝试边框打印

### 对策 **1**:检查页边距设置

解决方法**:** 检查打印机边界。

<span id="page-77-0"></span>确保文档的页边距设置没有超出产品的可打印区域。

#### 检查页边距设置

- **1.** 将打印作业发送到产品之前先预览一遍。 在多数软件应用程序中,单击"文件"菜单,然后单击"打印预览"。
- **2.** 检查页边距。 只要比产品支持的最小页边距大,产品就使用您在软件应用程序中设置的 页边距。有关在软件应用程序中设置页边距的详细信息,请参阅软件随附 的文档。
- **3.** 如果页边距不符合要求,请取消打印作业,然后在软件程序中进行调整。

原因**:** 没有在软件应用程序中正确设置页边距。

如果这样无法解决问题,请尝试下一个解决方案。

## 对策 **2**:检查本文档的布局

解决方法**:** 确保要打印的文档的布局适合产品支持的纸张尺寸。

## 预览打印布局

- **1.** 在进纸盒中放入尺寸正确的纸张。
- **2.** 将打印作业发送到产品之前先预览一遍。 在多数软件应用程序中,单击"文件"菜单,然后单击"打印预览"。
- 3. 检查文档中的图像,确保当前尺寸没有适合产品的可打印区域。
- **4.** 如果图像超出页面的可打印区域,请取消打印作业。
- ☆ 提示 一些软件应用程序允许对文档进行缩放以适合当前选择的纸张尺 寸。另外,也可以从打印"属性"对话框对文档进行缩放。

原因**:** 正在打印的文档的尺寸大于进纸盒中纸张的尺寸。 如果这样无法解决问题,请尝试下一个解决方案。

#### 对策 **3**:将纸正确放入

解决方法**:** 如果进纸有问题,可能会导致部分文档内容丢失。

取出进纸盒中的纸张,然后重新放入。

有关详细信息,请参阅:

# [放入介质](#page-26-0)

原因**:** 未正确放入纸张。

如果这样无法解决问题,请尝试下一个解决方案。

#### <span id="page-78-0"></span>对策 **4**:尝试边框打印

解决方法**:** 通过关闭无边框选项,尝试带边框打印。

有关详细信息,请参阅:

# [无边界打印](#page-31-0)

原因**:** 启用了无边框打印。通过选择"无边框"选项,所打印的照片将被放 大并居中,以适合页面的可打印区域。根据数字照片和打印纸张的相对尺 寸,可能导致图像的一些部分被裁剪。

#### 打印时出现空白页

尝试用以下解决方案来解决问题。解决方案是按照顺序列出的,最有可能解决问 题的方案排在最前面。如果第一个解决方案无法解决问题,请继续尝试其他解决 方案,直至问题得以解决。

- 对策 1:删除文档底部的多余页面或线条
- 对策 2: 在进纸盒中放入纸张
- 对策 3:查看墨水量
- 对策 4[:清洁打印头](#page-79-0)
- 对策 5: 在讲纸盒中放入纸张

### 对策 **1**:删除文档底部的多余页面或线条

解决方法**:** 在软件程序中打开文档文件,删除文档末尾所有多余的页或空 行。

原因**:** 正在打印的文档中包含一页多余的空白页。

如果这样无法解决问题,请尝试下一个解决方案。

## 对策 **2**:在进纸盒中放入纸张

解决方法**:** 如果产品中只剩下几页纸,请在进纸盒中放入更多的纸。如果进 纸盒中有足够的纸,请将纸取出,在平坦的表面上墩齐,并重新放入进纸盒 中。

有关详细信息,请参阅:

[放入介质](#page-26-0)

原因**:** 产品拾取了两页纸。

#### 对策 **3**:查看墨水量

解决方法**:** 墨盒可能缺墨。

原因**:** 墨水量过低。

## <span id="page-79-0"></span>对策 **4**:清洁打印头

解决方法**:** 完成打印头清洁过程。有关详细信息,请参见[清洁打印头。](#page-96-0)如果 打印机没有正常关闭,可能需要清洁打印头。

 $\mathbb B'$  注意 按产品上的"电源"按钮关闭 HP 打印机。请等待至"电源"灯熄 灭再拔出电源线或关闭电源板。如果使用不正确的方法关闭 HP 打印机, 则墨盒托架可能无法回到正确的位置,从而引起墨盒问题和打印质量问 题。

原因**:** 打印头阻塞。

#### 对策 **5**:在进纸盒中放入纸张

解决方法**:** 如果产品中只剩下几页纸,请在进纸盒中放入更多的纸。如果进 纸盒中有足够的纸,请将纸取出,在平坦的表面上墩齐,并重新放入进纸盒 中。

有关详细信息,请参阅:

[放入介质](#page-26-0)

原因**:** 产品拾取了两页纸。

# 打印质量疑难排解

本节内容将帮助您解决以下打印质量问题:

- [颜色错误、不精确或有渗色](#page-80-0)
- [墨水没有完全添满文字或图像](#page-83-0)
- [在无边框打印输出的底部附近出现一条水平的打印内容扭曲区域](#page-85-0)
- [打印输出有水平条纹或水平线](#page-86-0)
- [打印输出褪色或色彩模糊](#page-88-0)
- [打印输出看上去模糊不清](#page-89-0)
- [打印输出件带有垂直条纹](#page-91-0)
- [打印输出倾斜或弯曲](#page-91-0)
- [纸张背面有墨水条纹](#page-92-0)
- [不从进纸盒进纸](#page-92-0)
- [较差的黑色文本](#page-94-0)
- [产品打印速度缓慢](#page-95-0)
- [高级打印头维护](#page-96-0)

# <span id="page-80-0"></span>颜色错误、不精确或有渗色

如果您的打印输出件出现下列打印质量问题,请尝试本部分所提供的解决方案以 获取帮助。

- 颜色看上去不正确 例如,绿色在打印输出中变成了蓝色。
- 页面上的颜色相互扩散,或者看起来好像涂抹过一样。边缘可能呈现为羽毛 状,不清晰也不清楚。

如果颜色看起来错误、不精确或相互扩散,请尝试以下解决方案。

- 对策 1:确保使用的是 HP 原装墨盒
- 对策 2: 检查进纸盒中放入的纸张
- 对策 3[:检查纸张类型](#page-81-0)
- 对策 4[:查看墨水量](#page-81-0)
- 对策 5[:检查打印设置](#page-82-0)
- 对策 6[:校准打印头](#page-82-0)
- 对策 7[:清洁打印头](#page-82-0)
- 对策 8:联系 HP [支持人员](#page-83-0)

#### 对策 **1**:确保使用的是 **HP** 原装墨盒

解决方法**:** 检查墨盒是否为 HP 原装墨盒。

HP 建议您使用 HP 原装墨盒。原装 HP 墨盒是专门为 HP 打印机所设计并经 过了测试,有助于您每次打印都能轻松获得优质的打印效果。

注意 HP 无法保证非 HP 耗材的质量或可靠性。由于使用非 HP 耗材而导 致的产品维护或维修不在保修范围之内。

如果您确定自己购买的是 HP 正品墨盒,请访问:

[www.hp.com/go/anticounterfeit](http://www.hp.com/go/anticounterfeit)

原因**:** 正在使用非 HP 墨盒。

如果这样无法解决问题,请尝试下一个解决方案。

#### 对策 **2**:检查进纸盒中放入的纸张

解决方法**:** 确保纸张放入正确,且未起皱或太厚。

- 放入纸张,令打印面朝下。例如,在放入光面照片纸时,应将有光面朝 下。
- 确保纸张平放在进纸盒中,且未起皱。如果打印时纸张离打印头太近,墨 可能有涂抹痕迹。如果纸张凸起、起皱或太厚(如邮政信封),就会出现 这种情况。

有关详细信息,请参阅:

[放入介质](#page-26-0)

<span id="page-81-0"></span>原因**:** 纸张放入不正确、起皱或者太厚。

如果这样无法解决问题,请尝试下一个解决方案。

# 对策 **3**:检查纸张类型

解决方法**:** HP 建议您使用 HP 纸张或者适用于产品的任何其他纸张类型。

始终确保要打印的纸张平整无皱。为了在打印图像时获取最佳效果,请使用 HP 高级照片纸。

将专业介质保存在其原包装袋中,放入一个可重新密封的塑料袋中,平放在 低温干燥处。准备好可以打印时,只取出要立即使用的纸张。完成打印后, 将所有未用的相纸放回塑料袋。这样可以防止照片纸卷曲。

注意 这种情况下,问题并非出在墨水耗材上。因此不必更换墨盒或打印 头。

有关详细信息,请参阅:

[选择打印介质](#page-19-0)

原因**:** 在进纸盒中放入的纸张类型不正确。

如果这样无法解决问题,请尝试下一个解决方案。

## 对策 **4**:查看墨水量

解决方法**:** 检查墨盒中的估计墨水量。

注意 墨水量警告和指示器提供估计墨水量只是为了计划用途。在收到墨 水量不足的警告时,请准备一个替换墨盒,以避免因缺墨可能导致的打印 延误。如果打印质量可以接受,则不需要更换墨盒。

有关详细信息,请参阅:

[查看墨水量](#page-56-0)

原因**:** 墨盒中的墨水可能不足。

如果这样无法解决问题,请尝试下一个解决方案。

#### <span id="page-82-0"></span>对策 **5**:检查打印设置

解决方法**:** 检查打印设置。

- 检查打印设置,看颜色设置是否不正确。 例如,检查是否已将文档设置为了灰度打印。或者检查高级颜色设置(例 如饱和度、亮度或颜色色调)是否设置为修改颜色外观。
- 检查打印质量设置,确保它与放入进纸盒中的纸张类型相匹配。 如果颜色互相渗入,则可能需要选择较低的打印质量设置。如果您要打印 高质量照片,则需要选择较高的设置,然后确保进纸盒中放入了照片纸 (如 HP 高级照片纸)。
- 注意 某些计算机屏幕上的颜色可能与纸张上打印出来的看起来不太一 样。如果是这种情况,产品、打印设置或墨盒都没有问题。无须进一步疑 难排解。

有关详细信息,请参阅:

## [选择打印介质](#page-19-0)

原因**:** 打印设置不正确。

如果这样无法解决问题,请尝试下一个解决方案。

#### 对策 6: 校准打印头

解决方法**:** 校准打印头。 校准打印机可以帮助确保卓越的打印质量。 有关详细信息,请参阅:

# [校准打印头](#page-97-0)

原因**:** 打印机需要进行校准。

如果这样无法解决问题,请尝试下一个解决方案。

#### 对策 **7**:清洁打印头

解决方法**:** 检查下面的潜在问题,然后清洁打印头。

- 检查墨盒上的橙色拉环。确保已将它们完全取出。
- 确保所有墨盒均已正确安装。
- 确保使用电源按钮正确关闭本设备。这会正确地保护设备的打印头。 清洁完打印头后,请打印一份打印质量报告。评估打印质量报告以查看是否 仍然存在打印质量问题。

有关详细信息,请参阅:

- [清洁打印头](#page-96-0)
- [打印并评估打印质量报告](#page-59-0)

原因**:** 打印头需要进行清洁。

<span id="page-83-0"></span>如果这样无法解决问题,请尝试下一个解决方案。

## 对策 **8**:联系 **HP** 支持人员

解决方法**:** 联系 HP 支持以进行维修。

相关详细信息请访问:[www.hp.com/support.](http://www.hp.com/support)

如果出现提示,请选择您的国家/地区,然后单击"联系 HP"以获得技术支 持方面的信息。

原因**:** 打印头出现问题。

# 墨水没有完全添满文字或图像

如果墨水没有完全充满文本或图像,使其看起来好像缺少一些部分或者完全空 白,请尝试以下解决方案。

- 对策 1:确保使用的是 HP 原装墨盒
- 对策 2:查看墨水量
- 对策 3[:检查打印设置](#page-84-0)
- 对策 4[:检查纸张类型](#page-84-0)
- 对策 5[:清洁打印头](#page-84-0)
- 对策 6:联系 HP [支持人员](#page-85-0)

#### 对策 **1**:确保使用的是 **HP** 原装墨盒

解决方法**:** 检查墨盒是否为 HP 原装墨盒。

HP 建议您使用 HP 原装墨盒。原装 HP 墨盒是专门为 HP 打印机所设计并经 过了测试,有助于您每次打印都能轻松获得优质的打印效果。

 $\beta^y$ 注意 HP 无法保证非 HP 耗材的质量或可靠性。由于使用非 HP 耗材而导 致的产品维护或维修不在保修范围之内。 如果您确定自己购买的是 HP 正品墨盒,请访问: [www.hp.com/go/anticounterfeit](http://www.hp.com/go/anticounterfeit)

原因**:** 正在使用非 HP 墨盒。

如果这样无法解决问题,请尝试下一个解决方案。

## 对策 **2**:查看墨水量

解决方法**:** 检查墨盒中的估计墨水量。

<span id="page-84-0"></span>注意 墨水量警告和指示器提供估计墨水量只是为了计划用途。在收到墨 水量不足的警告时,请准备一个替换墨盒,以避免因缺墨可能导致的打印 延误。如果打印质量可以接受,则不需要更换墨盒。

有关详细信息,请参阅:

[查看墨水量](#page-56-0)

原因**:** 墨盒中的墨水可能不足。

如果这样无法解决问题,请尝试下一个解决方案。

#### 对策 **3**:检查打印设置

解决方法**:** 检查打印设置。

- 检查纸张类型设置,以确保它与放入进纸盒中的纸张类型相匹配。
- 检查打印质量设置并确保没有将其设置得过低。 以高打印质量设置(如"最佳"或"最大 dpi")打印图像。

原因**:** 纸张类型或打印质量设置不正确。

如果这样无法解决问题,请尝试下一个解决方案。

#### 对策 **4**:检查纸张类型

解决方法**:** HP 建议您使用 HP 纸张或者适用于产品的任何其他纸张类型。

始终确保要打印的纸张平整无皱。为了在打印图像时获取最佳效果,请使用 HP 高级照片纸。

将专业介质保存在其原包装袋中,放入一个可重新密封的塑料袋中,平放在 低温干燥处。准备好可以打印时,只取出要立即使用的纸张。完成打印后, 将未用的照片纸立即放回塑料袋中。这样可以防止照片纸卷曲。

注意 这种情况下,问题并非出在墨水耗材上。因此不必更换墨盒或打印 头。

有关详细信息,请参阅:

[选择打印介质](#page-19-0)

原因**:** 在进纸盒中放入的纸张类型不正确。

如果这样无法解决问题,请尝试下一个解决方案。

## 对策 **5**:清洁打印头

解决方法**:** 如果前面的解决方案无法解决问题,请尝试清洁打印头。

<span id="page-85-0"></span>清洁完打印头后,请打印一份打印质量报告。评估打印质量报告以查看是否 仍然存在打印质量问题。

有关详细信息,请参阅:

- [清洁打印头](#page-96-0)
- [打印并评估打印质量报告](#page-59-0)

原因**:** 打印头需要进行清洁。

如果这样无法解决问题,请尝试下一个解决方案。

### 对策 **6**:联系 **HP** 支持人员

解决方法**:** 联系 HP 支持以进行维修。

相关详细信息请访问:[www.hp.com/support.](http://www.hp.com/support)

如果出现提示,请选择您的国家/地区,然后单击"联系 HP"以获得技术支 持方面的信息。

原因**:** 打印头出现问题。

## 在无边框打印输出的底部附近出现一条水平的打印内容扭曲区域

如果您的无边框打印在底部出现模糊不清的条带或线条,请尝试以下解决方案。

注意 这种情况下,问题并非出在墨水耗材上。因此不必更换墨盒或打印头。

- 对策 1:检查纸张类型
- 对策 2: 请使用更高的打印质量设置
- 对策 3[:旋转图像](#page-86-0)

# 对策 **1**:检查纸张类型

解决方法**:** HP 建议您使用 HP 纸张或者适用于产品的任何其他纸张类型。 始终确保要打印的纸张平整无皱。为了在打印图像时获取最佳效果,请使用 HP 高级照片纸。

用原包装材料将照片纸包好,然后装入密封的塑料袋中,放在平坦、阴凉干 燥的地方保存。准备好可以打印时,只取出要立即使用的纸张。完成打印 后,将未用的照片纸立即放回塑料袋中。这样可以防止照片纸卷曲。

有关详细信息,请参阅:

# [选择打印介质](#page-19-0)

原因**:** 在进纸盒中放入的纸张类型不正确。 如果这样无法解决问题,请尝试下一个解决方案。

#### <span id="page-86-0"></span>对策 **2**:请使用更高的打印质量设置

解决方法**:** 检查打印质量设置并确保没有将其设置得过低。 以高打印质量设置(如"最佳"或"最大 dpi")打印图像。 原因**:** 打印质量设置得太低。

如果这样无法解决问题,请尝试下一个解决方案。

## 对策 **3**:旋转图像

解决方法**:** 如果问题仍然存在,请使用与该产品一同安装的软件或其他软件 应用程序将图像旋转 180 度,以使图像中的浅蓝、灰色或棕色色调不会打印 在页面底部。

原因**:** 在均一的浅颜色区域中,此缺陷会更明显,因此旋转该图像可能会有 所帮助。

# 打印输出有水平条纹或水平线

如果您的打印输出在纸面横向有一些贯穿的线条、条纹或标记,请尝试以下解决 方案。

- 对策 1:确保正确装入了纸张
- 对策 2:检查打印设置
- 对策 3[:查看墨水量](#page-87-0)
- 对策 4: 校准打印头
- 对策 5[:清洁打印头](#page-87-0)
- 对策 6:联系 HP [支持人员](#page-87-0)

#### 对策 **1**:确保正确装入了纸张

解决方法**:** 确保纸张已正确放入进纸盒中。

有关详细信息,请参阅:

[放入介质](#page-26-0)

原因**:** 未正确放置纸张。

如果这样无法解决问题,请尝试下一个解决方案。

## 对策 **2**:检查打印设置

解决方法**:** 检查打印质量设置并确保没有将其设置得过低。 以高打印质量设置 (如"最佳"或"最大 dpi") 打印图像。 检查介质设置。确保所选介质与放入设备中的介质一致。

原因**:** 产品的打印质量设置得太低。

<span id="page-87-0"></span>如果这样无法解决问题,请尝试下一个解决方案。

## 对策 **3**:查看墨水量

解决方法**:** 检查墨盒中的估计墨水量。

注意 墨水量警告和指示器提供估计墨水量只是为了计划用途。在收到墨 水量不足的警告时,请准备一个替换墨盒,以避免因缺墨可能导致的打印 延误。如果打印质量可以接受,则不需要更换墨盒。

有关详细信息,请参阅:

[查看墨水量](#page-56-0)

原因**:** 墨盒中的墨水可能不足。 如果这样无法解决问题,请尝试下一个解决方案。

## 对策 4:校准打印头

解决方法**:** 校准打印头。 校准打印机可以帮助确保卓越的打印质量。 有关详细信息,请参阅: [校准打印头](#page-97-0) 原因**:** 打印机需要进行校准。

如果这样无法解决问题,请尝试下一个解决方案。

对策 **5**:清洁打印头

解决方法**:** 检查下面的潜在问题,然后清洁打印头。

清洁完打印头后,请打印一份打印质量报告。评估打印质量报告以查看是否 仍然存在打印质量问题。

有关详细信息,请参阅:

- [清洁打印头](#page-96-0)
- [打印并评估打印质量报告](#page-59-0)

原因**:** 打印头需要进行清洁。

如果这样无法解决问题,请尝试下一个解决方案。

#### 对策 **6**:联系 **HP** 支持人员

解决方法**:** 联系 HP 支持以进行维修。

相关详细信息请访问:[www.hp.com/support.](http://www.hp.com/support)

<span id="page-88-0"></span>如果出现提示,请选择您的国家/地区,然后单击"联系 HP"以获得技术支 持方面的信息。

原因**:** 打印头出现问题。

# 打印输出褪色或色彩模糊

如果您的打印输出中的颜色不如您预期的那样鲜亮和浓重,请尝试以下解决方 案。

- 对策 1:检查打印设置
- 对策 2:检查纸张类型
- 对策 3[:查看墨水量](#page-89-0)
- 对策 4[:清洁打印头](#page-89-0)
- 对策 5:联系 HP [支持人员](#page-89-0)

## 对策 **1**:检查打印设置

解决方法**:** 检查打印设置。

- 检查纸张类型设置,以确保它与放入进纸盒中的纸张类型相匹配。
- 检查打印质量设置并确保没有将其设置得过低。 以高打印质量设置 (如"最佳"或"最大 dpi") 打印图像。

原因**:** 纸张类型或打印质量设置不正确。

如果这样无法解决问题,请尝试下一个解决方案。

#### 对策 **2**:检查纸张类型

解决方法**:** HP 建议您使用 HP 纸张或者适用于产品的任何其他纸张类型。 始终确保要打印的纸张平整无皱。为了在打印图像时获取最佳效果,请使用 HP 高级照片纸。

将专业介质保存在其原包装袋中,放入一个可重新密封的塑料袋中,平放在 低温干燥处。准备好可以打印时,只取出要立即使用的纸张。完成打印后, 将未用的照片纸立即放回塑料袋中。这样可以防止照片纸卷曲。

注意 这种情况下,问题并非出在墨水耗材上。因此不必更换墨盒或打印 头。

有关详细信息,请参阅:

[选择打印介质](#page-19-0)

原因**:** 在进纸盒中放入的纸张类型不正确。

如果这样无法解决问题,请尝试下一个解决方案。

## <span id="page-89-0"></span>对策 **3**:查看墨水量

解决方法**:** 检查墨盒中的估计墨水量。

注意 墨水量警告和指示器提供估计墨水量只是为了计划用途。在收到墨 水量不足的警告时,请准备一个替换墨盒,以避免因缺墨可能导致的打印 延误。如果打印质量可以接受,则不需要更换墨盒。

有关详细信息,请参阅:

[查看墨水量](#page-56-0)

原因**:** 墨盒中的墨水可能不足。

如果这样无法解决问题,请尝试下一个解决方案。

# 对策 **4**:清洁打印头

解决方法**:** 如果前面的解决方案无法解决问题,请尝试清洁打印头。 清洁完打印头后,请打印一份打印质量报告。评估打印质量报告以查看是否 仍然存在打印质量问题。

有关详细信息,请参阅:

- [清洁打印头](#page-96-0)
- [打印并评估打印质量报告](#page-59-0)

原因**:** 打印头需要进行清洁。

如果这样无法解决问题,请尝试下一个解决方案。

## 对策 **5**:联系 **HP** 支持人员

解决方法**:** 联系 HP 支持以进行维修。

相关详细信息请访问:[www.hp.com/support.](http://www.hp.com/support)

如果出现提示,请选择您的国家/地区,然后单击"联系 HP"以获得技术支 持方面的信息。

原因**:** 打印头出现问题。

# 打印输出看上去模糊不清

如果打印输出不清晰或者模糊,请尝试以下解决方案。

- 注意 这种情况下,问题并非出在墨水耗材上。因此不必更换墨盒或打印头。
- ☆ 提示 查看了本部分中的解决方案之后,可以访问 HP 网站, 了解是否还有其 他疑难排解帮助。其他相关信息,请访问:[www.hp.com/support](http://www.hp.com/support).
- 对策 1[:检查打印设置](#page-90-0)
- 对策 2[:请使用质量较高的图像](#page-90-0)
- <span id="page-90-0"></span>• 对策 3: 将图像以较小的尺寸打印出来
- 对策 4: 校准打印头

# 对策 **1**:检查打印设置

解决方法**:** 检查打印设置。

- 检查纸张类型设置,以确保它与放入进纸盒中的纸张类型相匹配。
- 检查打印质量设置并确保没有将其设置得过低。 以高打印质量设置(如"最佳"或"最大 dpi")打印图像。

原因**:** 纸张类型或打印质量设置不正确。

如果这样无法解决问题,请尝试下一个解决方案。

## 对策 **2**:请使用质量较高的图像

解决方法**:** 请使用分辨率较高的图像。

如果要打印照片或图片,但分辨率太低的话,则在打印时会模糊不清。

如果调整了数码照片或光栅化图片的大小,则打印时可能会出现模糊不清的 情况。

原因**:** 图像的分辨率太低。

如果这样无法解决问题,请尝试下一个解决方案。

## 对策 **3**:将图像以较小的尺寸打印出来

解决方法**:** 缩小图像尺寸,然后再打印。

如果要打印照片或图片,但打印尺寸设置得太高,则在打印时会模糊不清。 如果调整了数码照片或光栅化图片的大小,则打印时可能会出现模糊不清的 情况。

原因**:** 该图像以较大尺寸打印。

如果这样无法解决问题,请尝试下一个解决方案。

## 对策 **4**:校准打印头

解决方法**:** 校准打印头。 校准打印机可以帮助确保卓越的打印质量。 有关详细信息,请参阅: [校准打印头](#page-97-0) 原因**:** 打印机需要进行校准。

## <span id="page-91-0"></span>打印输出件带有垂直条纹

解决方法**:** HP 建议您使用 HP 纸张或者适用于产品的任何其他纸张类型。 始终确保要打印的纸张平整无皱。为了在打印图像时获取最佳效果,请使用 HP 高级照片纸。

将专业介质保存在其原包装袋中,放入一个可重新密封的塑料袋中,平放在 低温干燥处。准备好可以打印时,只取出要立即使用的纸张。完成打印后, 将未用的照片纸立即放回塑料袋中。这样可以防止照片纸卷曲。

注意 这种情况下,问题并非出在墨水耗材上。因此不必更换墨盒或打印 头。

有关详细信息,请参阅:

[选择打印介质](#page-19-0)

原因**:** 在进纸盒中放入的纸张类型不正确。

# 打印输出倾斜或弯曲

如果页面上的打印输出不直,请尝试以下解决方案。

- 对策 1:确保正确装入了纸张
- 对策 2: 确保只放入了一种类型的纸张
- 对策 3: 确保已牢固地安装好背部检修板或双面打印器

## 对策 **1**:确保正确装入了纸张

解决方法**:** 确保纸张已正确放入进纸盒中。

有关详细信息,请参阅:

# [放入介质](#page-26-0)

原因**:** 未正确放置纸张。

如果这样无法解决问题,请尝试下一个解决方案。

#### 对策 **2**:确保只放入了一种类型的纸张

解决方法**:** 每次只能放入一种类型的纸张。 原因**:** 进纸盒中放入了多种类型的纸张。 如果这样无法解决问题,请尝试下一个解决方案。

#### 对策 **3**:确保已牢固地安装好背部检修板或双面打印器

解决方法**:** 确保已牢固地安装好后盖。

如果卸下了后盖来清除卡纸,请重新安装它。轻轻地向上推后盖,直到其扣 合到位。

### <span id="page-92-0"></span>纸张背面有墨水条纹

如果打印输出的背面出现墨迹,请尝试以下解决方案。

- 对策 1:在普通纸上进行打印
- 对策 2:等待墨水干燥

#### 对策 **1**:在普通纸上进行打印

解决方法**:** 打印一页或若干页普通纸,以吸收产品中的多余墨水。

#### 使用普通纸去除多余墨水

- **1.** 在进纸盒中装入几张普通纸。
- **2.** 等待五分钟。
- **3.** 打印空白或者内容较少的文档。
- **4.** 检查纸张背面是否仍有墨渍出现。如果纸张背部仍有墨渍,请尝试在另一 张普通纸上进行打印。

原因**:** 产品中残留有墨水,且打印时纸张背面接触到了残留有墨水的位置。 如果这样无法解决问题,请尝试下一个解决方案。

#### 对策 **2**:等待墨水干燥

解决方法**:** 等待至少三十分钟,让产品中的墨水干燥,然后再次尝试打印作 业。

原因**:** 产品中的多余墨水需要完全干燥。

## 不从进纸盒进纸

尝试用以下解决方案来解决问题。解决方案是按照顺序列出的,最有可能解决问 题的方案排在最前面。如果第一个解决方案无法解决问题,请继续尝试其他解决 方案,直至问题得以解决。

- 对策 1:重新启动产品
- 对策 2[:确保正确装入了纸张](#page-93-0)
- 对策 3[:检查打印设置](#page-93-0)
- 对策 4[:清洁滚轮](#page-93-0)
- 对策 5[:检查卡纸](#page-93-0)
- 对策 6[:送修产品](#page-94-0)

#### 对策 **1**:重新启动产品

解决方法**:** 关闭打印机,然后拔下电源线。重新插上电源线,然后按"电 源"按钮打开产品。

<span id="page-93-0"></span>原因**:** 产品出现过错误。

如果这样无法解决问题,请尝试下一个解决方案。

## 对策 **2**:确保正确装入了纸张

解决方法**:** 确保纸张已正确放入进纸盒中。

有关详细信息,请参阅:

# [放入介质](#page-26-0)

原因**:** 未正确放置纸张。

如果这样无法解决问题,请尝试下一个解决方案。

## 对策 **3**:检查打印设置

解决方法**:** 检查打印设置。

- 检查纸张类型设置,以确保它与放入进纸盒中的纸张类型相匹配。
- 检查打印质量设置并确保没有将其设置得过低。 以高打印质量设置 (如"最佳"或"最大 dpi") 打印图像。

原因**:** 纸张类型或打印质量设置不正确。

如果这样无法解决问题,请尝试下一个解决方案。

### 对策 **4**:清洁滚轮

解决方法**:** 清洁滚筒。

确保准备好以下物品:

- 不易撕裂或不易起毛的无纺布或任何柔软材料。
- 蒸馏水、净化水或瓶装水(自来水可能含有会损坏墨盒的污染物)。

原因**:** 滚筒脏了,需要清洗。

如果这样无法解决问题,请尝试下一个解决方案。

## 对策 **5**:检查卡纸

解决方法**:** 检查设备前面是否有纸屑。清除您看到的所有纸屑。

△ 小心 试图从设备的前面清除卡纸可能会损坏打印机的机械结构。请总是 从背部检修板或双面打印器进入和清理卡住的纸张。

原因**:** 可能存在纸屑,但是传感器可能检测不到。

# <span id="page-94-0"></span>对策 **6**:送修产品

解决方法**:** 如果已经完成了前面解决方案中列出的所有步骤,则请联系 HP 支持进行维修。

相关详细信息请访问:[www.hp.com/support](http://www.hp.com/support)。

如果出现提示,请洗择您的国家/地区,然后单击"联系 HP"以获得技术支 持方面的信息。

原因**:** 您的产品需要维修。

# 较差的黑色文本

如果打印输出中的文本不清晰或边缘粗糙,请尝试以下解决方案。

注意 这种情况下,问题并非出在墨水耗材上。因此不必更换墨盒或打印头。

- 对策 1:尝试重新打印前等待
- 对策 2:使用 TrueType 或 OpenType 字体
- 对策 3: 校准打印头
- 对策 4[:清洁打印头](#page-95-0)

# 对策 **1**:尝试重新打印前等待

解决方法**:** 如果黑色墨盒是新的,时间允许时进行自动维护以清除问题。黑 色打印质量应在几小时内改善。如果没有时间等待,您可以清洁打印头,但 这会使用更多的墨水,而较差的黑色文本会再次发生直到完成自动维护。

原因**:** 当执行自动维护后,很多黑色打印质量问题会消除。

## 对策 **2**:使用 **TrueType** 或 **OpenType** 字体

解决方法**:** 使用 TrueType 或 OpenType 字体可确保该产品能够打印出平滑 的文字。选择字体时,请查找 TrueType 或 OpenType 图标。

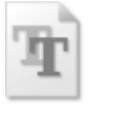

TrueType 图标 OpenType 图标

原因**:** 使用了自定义大小的字体。

有些软件程序会提供自定义字体,在放大或打印时这些字体的边缘将出现锯 齿。另外,位图文字在放大或打印时,边缘也会出现锯齿。

如果这样无法解决问题,请尝试下一个解决方案。

## <span id="page-95-0"></span>对策 **3**:校准打印头

解决方法**:** 校准打印头。

校准打印机可以帮助确保卓越的打印质量。

有关详细信息,请参阅:

# [校准打印头](#page-97-0)

原因**:** 打印机需要进行校准。

如果这样无法解决问题,请尝试下一个解决方案。

## 对策 **4**:清洁打印头

解决方法**:** 如果前面的解决方案无法解决问题,请尝试清洁打印头。

清洁完打印头后,请打印一份打印质量报告。评估打印质量报告以查看是否 仍然存在打印质量问题。

有关详细信息,请参阅:

- [清洁打印头](#page-96-0)
- [打印并评估打印质量报告](#page-59-0)

原因**:** 打印头需要进行清洁。

# 产品打印速度缓慢

如果产品打印速度很慢,请尝试以下解决方案。

- 对策 1:请使用较低的打印质量设置
- 对策 2:查看墨水量
- 对策 3:联系 HP [支持人员](#page-96-0)

#### 对策 **1**:请使用较低的打印质量设置

解决方法**:** 检查打印质量设置。"最佳"和"最大 DPI"打印设置能够提供 最佳打印质量,但打印速度慢于"一般"或"草稿"。"草稿"具有最快的 打印速度。

原因**:** 打印质量设置过高。

如果这样无法解决问题,请尝试下一个解决方案。

# 对策 **2**:查看墨水量

解决方法**:** 检查墨盒中的估计墨水量。

注意 墨水量警告和指示器提供估计墨水量只是为了计划用途。在收到墨 水量不足的警告时,请准备一个替换墨盒,以避免因缺墨可能导致的打印 延误。如果打印质量可以接受,则不需要更换墨盒。

<span id="page-96-0"></span>有关详细信息,请参阅:

# [查看墨水量](#page-56-0)

原因**:** 墨盒中的墨水可能不足。墨水量不足可能会引起打印头过热。当打印 头过热时,打印机会通过减慢工作速度来降温。

如果这样无法解决问题,请尝试下一个解决方案。

## 对策 **3**:联系 **HP** 支持人员

解决方法**:** 联系 HP 支持以进行维修。

相关详细信息请访问:[www.hp.com/support](http://www.hp.com/support)。

如果出现提示,请选择您的国家/地区,然后单击"联系 HP"以获得技术支 持方面的信息。

原因**:** 产品出现问题。

## 高级打印头维护

如果出现打印问题,则打印头可能有问题。只有系统指示您执行下一节中的步骤 以解决打印质量问题时,才应该执行相应操作。

如果没有必要请勿执行校准和清洁步骤,否则会浪费墨水,并会缩短墨盒的寿 命。

如果出现有关墨盒的错误信息,请参阅错误 [\(Windows\)](#page-111-0)获取更多信息。 本节包含以下主题:

- 清洁打印头
- [校准打印头](#page-97-0)

# 清洁打印头

如果打印输出中出现条纹、颜色不正确或缺失等情况,则可能需要清洁打印头。 清洁共分两个阶段。每个阶段持续大约两分钟,使用一页纸,并逐渐增加墨水用 量。每个阶段完成后,请检查打印后的页面质量。只有打印质量较差时,才应该 开始清洁的下一阶段。

如果完成清洁的所有阶段之后打印质量似乎仍然较差,请尝试校准打印机。如果 在清洁和校准后仍然存在打印质量问题,请联系 HP 支持。

注意 由于清洁打印头会耗费墨水,因此必要时才需清洁打印头。清洗过程需 要数分钟时间。清洁过程可能会产生一些噪音。清洁打印头前,确保放入纸 张。有关详细信息,请参见[放入介质。](#page-26-0) 未正常关闭设备会导致打印质量问题。有关详细信息,请参见[关闭设备。](#page-15-0)

## <span id="page-97-0"></span>从控制面板清洁打印头

- **1.** 在主进纸盒中放入未使用的 letter、A4 或 legal 的普通白纸。
- **2.** 按住 (电源按钮),按 (取消按钮)两次,按 (继续按钮)一次,然 后松开 (5) (电源按钮)。

# 从打印机工具箱清洁打印头 **(Windows)**

- **1.** 在主进纸盒中放入未使用的 letter、A4 或 legal 的普通白纸。
- 2. 在 HP 解决方案中心 中单击"设置"。
- 3. 在"打印设置"区域中单击"打印机工具箱"。
	- $\bar{\boxdot}$  注意 也可以从"打印属性"对话框中打开"打印机工具箱"。在"打印 属性"对话框中单击"功能"选项卡,然后单击"打印机维护"。

显示"打印机工具箱"。

- **4.** 单击"设备维护"选项卡。
- **5.** 单击"清洁打印头"。
- 6. 按照提示执行操作, 直到输出效果今您满意为止, 然后单击"完成"。

## 从工具箱清洁打印头 **(Mac OS X)**

- **1.** 单击 Dock 中的 "HP 设备管理器"图标。
	- $\mathbb{P}^*$  注意 如果 HP 设备管理器未出现在 Dock 中,请单击菜单栏右侧上 的"聚光灯"图标, 在该框中键入"HP 设备管理器", 然后单击"HP 设备管理器"条目。
- **2.** 选择"维护打印机"。
- 3. 选择您想清洁的设备,然后单击"选择"。
- 4. 选择"清洁打印头",然后单击"清洁"。

# 从嵌入式 **Web** 服务器清洁打印头

- **1.** 在主进纸盒中放入未使用的 letter、A4 或 legal 的普通白纸。
- 2. 单击"设置"洗项卡,单击左侧窗格中的"设备维护",从"打印质量"部 分中的下拉列表中选择"清洁打印头",然后单击"运行诊断"。

## 校准打印头

在初始设置期间,产品会自动校准打印头。

如果打印机状态页的色带中有条纹或白线,或者打印输出有打印质量问题,那么 您可能要使用此功能。

## 从控制面板校准打印头

- **1.** 在主进纸盒中放入未使用的 letter、A4 或 legal 的普通白纸。
- **2.** 控制面板:按住 U (电源按钮), 按 B (继续按钮) 3 次, 然后松开 (电源按钮)。

## 从打印机工具箱校准打印机

- **1.** 在主进纸盒中放入未使用的 letter、A4 或 legal 的普通白纸。
- 2. 在 HP 解决方案中心 中单击"设置"。
- **3.** 在"打印设置"区域中单击"打印机工具箱"。
	- 注意 也可以从"打印属性"对话框中打开"打印机工具箱"。在"打印 属性"对话框中单击"功能"选项卡,然后单击"打印机维护"。

显示"打印机工具箱"。

- **4.** 单击"设备维护"选项卡。
- **5.** 点击"校准打印机"。 产品将打印一张测试页、校准打印头并校准打印机。请回收或丢弃该页。

# 从工具箱校准打印头 **(Mac OS X)**

- **1.** 单击 Dock 中的 "HP 设备管理器"图标。
	- $\mathbb{P}^*$  注意 如果 HP 设备管理器未出现在 Dock 中,请单击菜单栏右侧上 的"聚光灯"图标,在该框中键入 "HP 设备管理器",然后单击 "HP 设备管理器"条目。
- **2.** 选择"维护打印机"。
- **3.** 选择您想清洁的设备,然后单击"选择"。
- 4. 从左侧菜单中选择"校准", 然后单击"校准"。

# 从嵌入式 **Web** 服务器校准打印头

- **1.** 在主进纸盒中放入未使用的 letter、A4 或 legal 的普通白纸。
- 2. 单击"设置"选项卡,单击左侧窗格中的"设备维护",从"打印质量"部 分中的下拉列表中选择"校准打印机",然后单击"运行诊断"。

# 解决进纸问题

# 打印机或纸盒不支持介质

只使用设备和所用纸盒支持的介质。 有关详细信息,请参[阅了解支持的介质的](#page-22-0) [规格](#page-22-0)。

# 未能从纸盒拾取介质

- 确保介质装入纸盒。 有关详细信息,请参[阅放入介质](#page-26-0)。 装入介质前将其扇 开。
- 确保纸张导板设置到与纸盒中装入介质的尺寸相应的标记位置。 还要确保导 板适度紧地贴着纸叠。
- 确保纸盒中的介质未卷曲。 向卷曲的反方向弯曲纸张以将其展平。
- 使用特殊簿介质时,请确保将纸盒完全装满。 如果使用的特殊介质数量很 少,请将特殊介质放在尺寸相同的其他纸张上,以便将纸盒装满。 (如果纸 盒已满,则某些介质可以更方便地进行进纸。)

## 介质无法正常输出

• 确保出纸盒的延伸板已完全拉出;否则已打印的纸张会从设备上掉落。

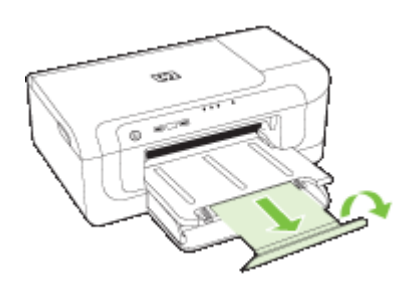

• 取出出纸盒中的多余介质。 纸盒可以容纳的纸张数量有限。

#### 页面倾斜

- 确保纸盒中装入的介质与纸张导板对齐。 如果需要,请从设备中拉出纸盒, 重新正确装入介质,并确保纸张导板正确对齐。
- 确保双面打印器安装无误。
- 仅在未执行打印作业时将介质装入设备。

## 取多页纸

- 装入介质前将其扇开。
- 确保纸张导板设置到与纸盒中装入介质的尺寸相应的标记位置。 还要确保导 板适度紧地贴着纸叠。
- 确保纸盒中的纸张量不过载。
- 为获得最佳性能和效果,请使用 HP 介质。

# 解决设备管理问题

本节介绍设备管理中常见问题的解决方法。 本节包括以下主题:

• [无法打开嵌入式](#page-100-0) Web 服务器

# <span id="page-100-0"></span>无法打开嵌入式 **Web** 服务器

## 检查网络设置

- 确保未使用电话线或交叉电缆将设备与网络连接。 有关详细信息,请参阅[配](#page-43-0) 置设备 [\(Windows\)](#page-43-0)或配置设备 [\(Mac OS X\)](#page-46-0)。
- 确保网络电缆与设备连接牢固。
- 确保网络集线器、交换机或路由器已打开并工作正常。

# 检查计算机

确保所用的计算机与网络连接。

# 检查 **Web** 浏览器

确保 Web 浏览器满足最低系统要求。有关详细信息,请参见[嵌入式](#page-141-0) Web 服务器 [规格](#page-141-0)。

### 检查设备的 **IP** 地址

- 要从控制面板中检查设备的 IP 地址,请打印网络配置页。有关详细信息,请 参[阅了解网络配置或无线状态报告](#page-42-0)。
- 在命令提示符下使用 IP 地址对设备执行 Ping 操作。 例如,如果 IP 地址为 123.123.123.123,则在 MS-DOS 提示符中键入以下 地址:

C:\Ping 123.123.123.123

如果出现回复,则 IP 地址是正确的。 如果出现响应超时,则 IP 地址不正 确。

# 解决网络问题

2 注意 纠正下列任一问题后,请再次运行安装程序。

## 一般网络故障的排除

- 如果无法安装设备软件,请检查:
	- 连接计算机和设备的所有线缆是否都牢固。
	- 网络是否正常运行,以及网络集线器是否已打开。
	- 对于运行 Windows 的计算机,关闭或禁用所有应用程序,包括病毒防护 程序、间谍防护程序和防火墙。
- 确保设备与将要使用设备的计算机安装在同一子网上。
- 如果安装程序无法找到设备,则打印网络配置页并在安装程序中手动输 入 IP 地址。 有关详细信息,请参[阅了解网络配置或无线状态报告](#page-42-0)。
- 如果使用运行 Windows 的计算机,请确保在设备驱动程序中创建的网络端口 与设备 IP 地址相匹配。
	- 打印设备的网络配置页。
	- 单击"开始",指向"设置",然后单击"打印机"或"打印机和传 真"。

-或者-

依次单击"开始"、"控制面板",然后双击"打印机"。

- 。 右键单击设备图标,再单击"属性",然后单击"端口"标签。
- 。 洗择设备的 TCP/IP 端口, 然后单击"配置端口"。
- 比较对话框中列出的 IP 地址,确保其与网络配置页中列出的 IP 地址一 致。 如果 IP 地址不一致,则更改对话框中的 IP 地址,使其与网络配置 页中的地址保持一致。
- 单击"确定"两次,保存设置并关闭对话框。

## 连接有线网络时出现问题

- 如果控制面板上的网络指示灯未亮起,请确保满足所有"常规网络故障排 除"条件。
- 虽然不推荐为设备分配静态 IP 地址,但这样做可能有助于解决某些安装问题 (例如,与个人防火墙的冲突问题)。

# 解决无线问题

如果在完成无线设置和软件安装之后,本设备无法与网络通信,请按照下面显示 的顺序执行下面的一个或多个任务。

- 基本的无线疑难排解
- [高级的无线疑难排解](#page-102-0)

## 基本的无线疑难排解

请按照所显示的顺序执行以下步骤。

注意 如果这是首次设置无线连接,而且您使用的是随附的软件,请确保将 USB 电缆连接到本设备和计算机。

# 步骤 **1 -** 确保无线 **(802.11)** 指示灯处于打开状态

如果靠近 HP 设备无线按钮的蓝色指示灯未亮,则说明无线功能可能尚未打开。 要启用无线功能,请按住**无线**按钮 3 秒钟, 然后松开按钮。

 $\mathbb B^{\!\! \prime}$  注意 如果您的 HP 设备支持 Ethernet 网络,请确保 Ethernet 电缆尚未连接 到该设备。连接 Ethernet 电缆会关闭 HP 设备的无线功能。

## <span id="page-102-0"></span>步骤 **2 -** 重新启动无线网络的组件

关闭路由器和 HP 设备, 然后再按如下顺序将其一一打开: 先打开路由器, 然后 再打开 HP 设备。如果您仍无法连接,请依次关闭路由器、HP 设备和您的计算 机。有时,关闭并重新打开电源将能够解决网络通信问题。

## 步骤 **3 -** 运行无线网络测试

对于无线网络问题,请运行无线网络测试。要打印无线网络测试页,按住**无线**按 钮,然后按**继续**按钮两次。然后松开所有按钮。如果检测到问题,则打印出来的 测试报告中将包含一些建议,这些建议可能有助于解决问题。

### 高级的无线疑难排解

如果您尝试过"基本疑难排解"一节中提供的建议,但是仍无法将 HP 设备连接 到无线网络,请按如下顺序尝试下面的建议:

- 确保计算机已连接到网络
- 确保 HP [设备已连接到您的网络](#page-104-0)
- [查看防火墙软件是否阻止了通信](#page-104-0)
- 确保 HP [设备联机并且已就绪](#page-105-0)
- [您的无线路由器使用的是隐藏的](#page-105-0) SSID
- 确保 HP [设备的无线版本设置为默认打印机驱动程序\(仅限](#page-106-0) Windows)
- 确保 HP [网络设备支持服务正在运行\(仅限](#page-106-0) Windows)
- [向无线访问点](#page-106-0) (WAP) 添加硬件地址

## 确保计算机已连接到网络

## 检查有线 **(Ethernet)** 连接

- ▲ 在许多计算机上,通过 Ethernet 电缆连接到路由器的端口旁边都有指示灯。 通常有两个指示灯,一个指示灯亮起,另一个指示灯闪烁。如果您的计算机 有指示灯,请查看指示灯是否亮起。如果指示灯未亮,请尝试将 Ethernet 电 缆重新连接到计算机和路由器。如果仍然未看见指示灯亮起,则可能是路由 器、Ethernet 电缆或您的计算机存在问题。
	- $\mathbb B'$  注意 Macintosh 计算机没有指示灯。要检查 Macintosh 计算机上的 Ethernet 连接, 请单击 Dock 中的"系统首选项", 然后单击"网络"。 如果 Ethernet 连接正常工作, 则会在连接列表中出现"内置的 Ethernet",以及 IP 地址和其他状态信息。如果"内置的 Ethernet" 未 出现在列表中,则可能是路由器、Ethernet 电缆或您的计算机存在问题。 有关详细信息,请单击窗口中的"帮助"按钮。

## 检查无线连接

- **1.** 确保计算机上的无线功能已打开。(有关详细信息,请参阅计算机附带的文 档。)
- 2. 如果您所使用的网络名称 (SSID) 不唯一,则您的无线计算机可能会连接到附 近某个不属于您的网络中。

下列步骤可以帮助您确定您的计算机是否连接到了自己的网络。

## **Windows**

a. 单击"开始",单击"控制面板",指向"网络连接",然后单击"查看 网络状态"和"任务"。 或者 单击"开始", 选择"设置", 单击"控制面板", 双击"网络连接", 单击"查看"菜单,然后选择"详细信息"。

在继续下一步骤时请将该网络对话框保持为打开状态。

- **b**. 切断无线路由器电源线。您计算机的连接状态应该更改为"未连接"。
- c. 将电源线重新连接到无线路由器。连接状态应该更改为"已连接"。

## **Mac OS X**

- ▲ 单击屏幕顶部菜单栏上的 "AirPort" 图标。从出现的菜单中,可以确定 AirPort 是否处于打开状态,以及您的计算机连接到哪个无线网络。
	- $\mathbb{P}^*$  注意 有关 AirPort 连接的详细信息,请单击 Dock 中的"系统首选 项",然后单击"网络"。如果无线连接功能正常工作,则会在连接 列表中的 AirPort 旁边显示一个绿点。有关详细信息,请单击窗口中 的"帮助"按钮。

如果您的计算机无法连接到网络,请联系网络安装人员或路由器制造商,因为可 能是路由器或计算机存在硬件故障。

如果您无法访问 Internet,而且使用的是运行 Windows 的计算机,则还可以访 问 HP 网络助手(网址为 [www.hp.com/sbso/wireless/tools-setup.html?](http://www.hp.com/sbso/wireless/tools-setup.html?jumpid=reg_R1002_USEN) iumpid=rea R1002 USEN,该网站仅以英文提供)获得有关设置网络的帮助。

#### <span id="page-104-0"></span>确保 **HP** 设备已连接到您的网络

如果 HP 设备没有连接到计算机所在的网络,则您将无法通过网络使用该设备。 请按照本章中描述的步骤进行操作,确定本设备是否已连接到正确的网络中。

# 确保 **HP** 设备在网络上

- **1.** 如果 HP 设备支持 Ethernet 网络而且连接到 Ethernet 网络,请确保未将 Ethernet 电缆插入设备背面。如果 Ethernet 电缆已插入设备背面,则说明无 线连接处于禁用状态。
- **2.** 如果 HP 设备已连接到无线网络,请打印设备的无线配置页。有关详细信 息,请参[见了解网络配置或无线状态报告](#page-42-0)。
	- ▲ 在打印该页之后, 请检查网络状态和 URL:

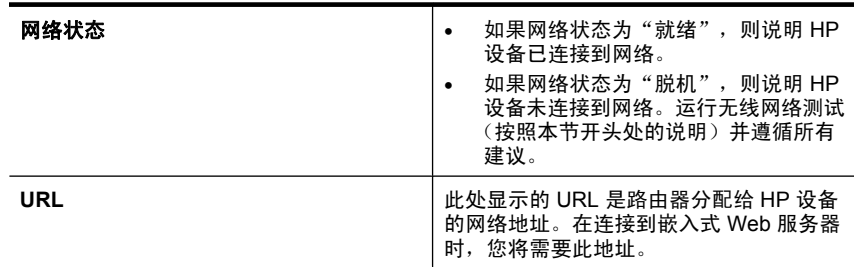

## 查看您能否访问嵌入式 **Web** 服务器 **(EWS)**

▲ 在计算机和 HP 设备均与网络建立连接之后,可以通过访问本设备的嵌入式 Web 服务器 (EWS) 来验证计算机和本设备是否位于同一网络中。有关详细 信息,请参[见嵌入式](#page-36-0) Web 服务器。

# 访问 **EWS**

- **a**. 在计算机上打开您常用来访问 Internet 的 Web 浏览器(如 Internet Explorer 或 Safari)。在地址栏中键入 HP 设备的 URL(如 http:// 192.168.1.101),同在网络配置页上显示的一样。
	- 注意 如果您在浏览器中使用代理服务器,则可能需要将其禁用才能访 问 EWS。
- **b**. 如果可以访问 EWS,请尝试通过网络使用该 HP 设备(如进行打印), 以查看网络安装是否成功。
- **c**. 如果无法访问 HP 或在通过网络使用该 HP 设备时仍然有问题,请参阅下 一节(此节与防火墙有关)。

## 查看防火墙软件是否阻止了通信

如果您无法访问 EWS 并且确定计算机和 HP 设备均已连接到同一网络中,则可 能是防火墙安全软件阻止了通信。将计算机上运行的所有防火墙安全软件临时关 闭,然后再次尝试访问 EWS。如果能够访问 EWS,请尝试使用 HP 设备(进行 打印)。

<span id="page-105-0"></span>如果能够访问 EWS 并且在防火墙处于关闭情况下可以使用 HP 设备,则需要重 新配置防火墙设置,使其允许计算机和 HP 设备通过网络互相通信。

如果可以访问 EWS,但即使关闭了防火墙也仍然无法使用 HP 设备,请尝试启 用防火墙软件以识别 HP 设备。

## 确保 **HP** 设备联机并且已就绪

如果安装了 HP 软件,您可以从计算机中检查 HP 设备状态,确认设备是否处于 暂停或脱机状态而无法使用。

要检查 HP 设备状态, 请完成以下步骤:

### **Windows**

1. 单击"开始", 指向"设置", 然后单击"打印机"或"打印机和传真"。 -或者-

依次单击"开始"、"控制面板",然后双击"打印机"。

- **2.** 如果与计算机相连的打印机未显示在详细信息视图中,请单击"查看"菜 单,然后单击"详细信息"。
- **3.** 根据打印机状态执行以下操作之一:
	- a. 如果 HP 设备处于"脱机"状态,请右击设备,然后单击"使用联机打印 机"。

b. 如果 HP 设备处于"暂停"状态,请右击设备,然后单击"恢复打印"。

**4.** 尝试通过网络使用 HP 设备。

### **Mac OS X**

1. 单击 Dock 中的"系统首选项", 然后单击"打印和传真"。

- 2. 选择 HP 设备, 然后单击"打印队列"。
- 3. 如果"作业已停止"出现在所显示的窗口中,请单击"启动作业"。

如果在执行上述步骤后 HP 设备可以使用,但是在继续使用的过程中症状仍然存 在,则可能是防火墙正在阻止该设备。如果仍然无法通过网络使用 HP 设备,请 转到下一节,以获取其他疑难排解帮助。

### 您的无线路由器使用的是隐藏的 **SSID**

如果您的无线路由器或 Apple AirPort Base Station 使用的是隐藏的 SSID, 则 HP 设备将不自动检测网络。

## <span id="page-106-0"></span>确保 **HP** 设备的无线版本设置为默认打印机驱动程序(仅限 **Windows**)

如果再次安装该软件,则安装程序可能会在"打印机"或"打印机和传真"文件 夹中再创建打印机驱动程序的一个版本。如果您在打印或连接到 HP 设备时遇到 问题,请确保将正确版本的打印机驱动程序设置为默认版本。

1. 单击"开始", 指向"设置", 然后单击"打印机"或"打印机和传真"。 -或者-

依次单击"开始"、"控制面板",然后双击"打印机"。

- **2.** 确定是否已为"打印机"或"打印机和传真"文件夹中正确版本的打印机驱 动程序建立无线连接:
	- a. 右键单击打印机图标,然后单击"属性"、"文档默认值"或"打印首选 项"。
	- **b**. 在"端口"选项卡上,查找列表中带有复选标记的端口。对于已经建立无 线连接的正确版本的打印机驱动程序,复选标记旁边的端口说明为"标 准 TCP/IP 端口"。
- 3. 右击以无线方式连接的打印机驱动程序版本的打印机图标,然后选择"设为 默认打印机"。
- $\mathbb B^{\circ}$  注意 如果 HP 设备文件夹中有多个图标,请右击以无线方式连接的打印机驱 动程序版本的打印机图标,然后选择"设为默认打印机"。

## 确保 **HP** 网络设备支持服务正在运行(仅限 **Windows**)

#### 重新启动 **HP** 网络设备支持服务

- **1.** 删除当前位于打印队列中的所有打印作业。
- 2. 在桌面上, 右键单击"我的电脑"或"电脑", 然后单击"管理"。
- **3.** 双击"服务和应用程序", 然后单击"服务"。
- 4. 向下滚动浏览服务列表, 右键单击 "HP 网络设备支持", 然后单击 "重新 启动"。
- **5.** 服务重新启动后,再次尝试通过网络使用该 HP 设备。

如果可以通过网络使用该 HP 设备,则表示网络安装成功。

如果仍然无法通过网络使用该 HP 设备或必须定期执行此步骤才能通过网络使用 该设备,则可能是防火墙正在阻止该设备。

如果仍然无效,则可能是网络配置或路由器存在问题。请联系网络安装人员或路 由器制造商以获取帮助。

#### 向无线访问点 **(WAP)** 添加硬件地址

MAC 过滤是一项安全功能, 在此功能中, 一个无线接入点 (WAP) 配置了一个设 备 MAC 地址(也称为"硬件地址")的列表,这些设备有权通过 WAP 访问网 络。如果 WAP 中没有试图访问网络的设备的硬件地址,则 WAP 拒绝该设备访

问网络。如果 WAP 对 MAC 地址进行过滤,则必须将设备的 MAC 地址添加到 WAP 接受的 MAC 地址列表中。

- 打印网络配置页。有关详细信息,请参[见了解网络配置或无线状态报告](#page-42-0)。
- 打开 WAP 的配置实用程序,然后将设备的硬件地址添加到接受的 MAC 地址 列表中。

# 安装问题疑难排解

如果执行以下主题所列步骤不能解决问题,请参[阅支持与保修了](#page-130-0)解有关 HP 支持 的信息。

- 硬件安装建议
- [软件安装建议](#page-108-0)
- [解决网络问题](#page-109-0)

# 硬件安装建议

## 检查设备

- 确保去除了设备内外的所有包装胶带和包装材料。
- 请确保设备中已装纸。
- 除了应该亮起的电源指示灯外,确保没有其他指示灯亮起或闪烁。 如果电源 指示灯以外的其它指示灯亮起或闪烁,则说明有错误。有关详细信息,请参 [阅控制面板指示灯参考](#page-122-0)。
- 确保设备可以打印打印机状态页。
- 背部检修板或双面打印单元锁定到位。

## 检查硬件连接

- 确保使用的所有线缆工作状况良好。
- 确保电源线与设备和通电插座连接牢固。

# 检查打印头和墨盒。

- 确保已将打印头和所有墨盒牢固地安装到正确的对应颜色代码的插槽中。用 力按每个打印头和墨盒,确保接触良好。如果设备没有全部安装,则无法工 作。
- 确保所有插销和盖板都已正确关闭。

# 确保墨盒已正确安装

- **1.** 确保本产品已开启。
- **2.** 从打印机右前方抬起并打开墨盒检修门,直到检修门锁定到位。

注意 等待墨盒停止移动,再执行下一步操作。

**3.** 确保墨盒安装在正确的插槽中。 将墨盒上图标的形状及颜色与具有相同形状的图标及颜色的插槽相配。
- **4.** 在墨盒顶部用手指逐个检查一遍,找出没有完全扣紧的墨盒。
- **5.** 将任何突起的墨盒按下。 此时这些墨盒应该卡入到位。
- **6.** 如果墨盒突起但您可以将其卡入到位,请关闭墨盒检修门,并检查错误是否 消失。
	- 如果错误消失,则在此即可停止疑难排解。错误已被排解。
	- 如果错误未消失,请继续进行下一步。
	- 如果没有墨盒突起,请继续下一步。
- **7.** 找到错误中指示的墨盒,然后按下墨盒上的卡销,将其从插槽中释放出来。
- **8.** 按下墨盒,使其重新卡入到位。 当墨盒正确就位时,卡销应该发出咔嗒声。如果墨盒没有发出咔嗒声,则卡 销可能需要重新调整。
- **9.** 从插槽中取出墨盒。
- **10.**轻轻扳动卡销,使其离开墨盒。

 $\Delta$  小心 请小心操作,扳离卡销的距离不得超过 1.27 厘米 (0.5 英寸)。

**11.**重新安装墨盒。

此时墨盒应该卡入到位。

- **12.**关闭墨盒检修门,并检查错误是否消失。
- **13.**如果仍收到错误,请关闭产品,然后重新打开。

## 软件安装建议

## 检查计算机系统

- 确保计算机运行的操作系统是受支持的操作系统。
- 确保计算机至少满足最低的系统要求。
- 在 Windows 设备管理器中,确保 USB 驱动器没有禁用。
- 使用运行 Windows 操作系统的计算机时,如果计算机检测不到设备,请运行 卸载实用程序(Starter CD 上的 util\ccc\uninstall.bat),彻底卸载设备驱动 程序。 重新启动计算机,然后重新安装设备驱动程序。

#### 检查安装准备事项

- 确保使用的 Starter CD 包含适用于操作系统的正确安装软件。
- 在安装软件之前,确保关闭了其它所有程序。
- 键入 CD-ROM 驱动器的路径后,如果计算机识别不出该路径,请检查是否指 定了正确的盘符。
- 如果计算机无法识别 CD-ROM 驱动器中的 Starter CD,请检查该 Starter CD 是否损坏。 可从 HP 网站 ([www.hp.com/support](http://www.hp.com/support)) 下载设备驱动程序。

 $\dddot{\mathbb{B}}$  注意 在纠正了问题之后,请再次运行安装程序。

## 解决网络问题

#### 一般网络故障的排除

- 如果无法安装设备软件,请检查:
	- 连接计算机和设备的所有线缆是否都牢固。
	- 网络是否正常运行,以及网络集线器是否已打开。
	- 对于运行 Windows 的计算机,关闭或禁用所有应用程序,包括病毒防护 程序、间谍防护程序和防火墙。
	- 确保设备与将要使用设备的计算机安装在同一子网上。
	- 如果安装程序无法找到设备,请打印网络配置页并在安装程序中手动输 入 IP 地址。有关详细信息,请参[阅了解网络配置或无线状态报告](#page-42-0)。
- 如果所用计算机运行的系统是 Windows,请确保在设备驱动程序中创建的网 络端口与设备 IP 地址相匹配:
	- 打印设备的网络配置页。
	- 单击"开始",指向"设置",然后单击"打印机"或"打印机和传 真"。

-或者-

依次单击"开始"、"控制面板",然后双击"打印机"。

- 。 右键单击设备图标,再单击"属性",然后单击"端口"标签。
- 选择设备的 TCP/IP 端口,然后单击"配置端口"。
- 比较对话框中列出的 IP 地址,确保其与网络配置页中列出的 IP 地址一 致。 如果 IP 地址不一致,则更改对话框中的 IP 地址,使其与网络配置 页中的地址保持一致。
- 单击"确定"两次,保存设置并关闭对话框。

#### 连接有线网络时出现问题

- 如果控制面板上的**网络**或无线指示灯未亮起,请确保满足所有"常规网络故 障排除"条件。
- 虽然不推荐为设备分配静态 IP 地址,但这样做可能有助于解决某些安装问题 (例如,与个人防火墙的冲突问题)。

### 重置设备的网络设置

- **1.** <sub>按</sub>住 <del>器</del>(**网络**按钮)(某些型号,按 说 无线按钮),按 ↓↓ (继续按钮)3 次,然后松开 <sup>89</sup> (**网络**按钮)。" 电源"指示灯将闪烁几秒钟的时间。等待 直到"电源"指示灯亮起。
- 2.按 <del>器</del>(网络按钮)(某些型号,按 W 无线按钮),以打印网络配置页并验 证网络设置是否已重置。默认情况下,网络名称 (SSID) 为"hpsetup", 通 信模式为"对等"。

# <span id="page-110-0"></span>清除卡纸

打印过程中有时会出现卡纸。 尝试清除卡纸之前,请先尝试以下解决方法。

- 请确保使用符合规格的介质进行打印。有关详细信息,请参[阅选择打印介质。](#page-19-0)
- 确保使用未褶皱、折叠或损坏的介质进行打印。
- 确保进纸盘已正确装入并且纸张没有装得太满。有关详细信息,请参[阅放入](#page-26-0) [介质](#page-26-0)。
- 清除设备中的卡纸
- [避免卡纸的提示](#page-111-0)

## 清除设备中的卡纸

## 清除卡纸

- **1.** 取出出纸盘中的所有介质。
	- △ 小心 试图从设备的前面清除卡纸可能会损坏打印机的机械结构。请总是 从背部检修板或双面打印器进入和清理卡住的纸张。
- **2.** 检查背部检修板或双面打印器。
	- **a**. 按背部检修板或双面打印器任意一侧的按钮,然后取下检修板或双面打印 器。

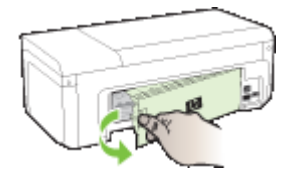

- **b**. 找到设备中卡塞的介质,用双手抓住介质向外拉出。
- **c**. 如果找不到卡纸,而您正在使用双面打印器,请按双面打印器顶部的锁栓 并降低其盖板。如果其中有卡纸,请小心取出。合上盖子。

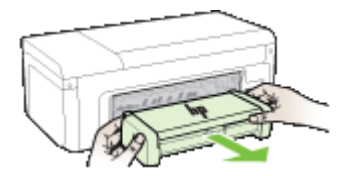

**d**. 将背部检修板或双面打印器重新插入设备。

- <span id="page-111-0"></span>**3.** 打开顶盖。如果有纸张留在设备中,请确保将笔架移到设备右侧,释放所有 碎纸片或褶皱的介质,从设备顶部将介质向外拉出。
	- △ 警告 设备开启且笔架卡住时, 不要将手伸入设备中。在打开顶盖时, 托 架应返回到设备右侧的位置。如果托架没有移到右侧,请关闭设备,然后 取出所有卡纸。
- **4.** 清除卡纸后,盖上所有盖板,打开设备(如果已将其关闭),然后重新发送 打印作业。

## 避免卡纸的提示

- 确保纸张通道中无阻寒物。
- 不要在纸盘中装入过多介质。有关详细信息,请参阅[了解支持的介质的规格。](#page-22-0)
- 在设备未执行打印作业的情况下正确装入纸张。有关详细信息,请参[阅放入](#page-26-0) [介质](#page-26-0)。
- 不要使用卷曲或褶皱的介质。
- 应始终使用符合规格的介质。有关详细信息,请参[阅选择打印介质](#page-19-0)。
- 确保出纸盘不要过满。
- 确保将介质导板调整到贴靠介质,但不会使介质褶皱或弯曲。

# 错误 **(Windows)**

- 打印头问题 [打印头似乎缺失或损坏](#page-112-0)
- [打印头不兼容](#page-112-0)
- [打印头问题和高级打印头维护](#page-112-0)
- [设备已断开连接](#page-117-0)
- [墨水量警告](#page-117-0)
- [墨盒问题](#page-118-0)
- [墨盒问题](#page-119-0)
- [纸张不符](#page-119-0)
- [墨盒托架无法移动](#page-119-0)
- [卡纸](#page-119-0)
- [打印机中无纸](#page-119-0)
- [不兼容的墨盒](#page-120-0)
- [打印机脱机](#page-120-0)
- [打印机处于暂停状态](#page-120-0)
- [文档无法打印](#page-121-0)
- [以前使用过的](#page-121-0) HP 原装墨盒
- [墨水容量警告](#page-121-0)
- [常规打印机错误](#page-121-0)

## <span id="page-112-0"></span>打印头问题 **-** 打印头似乎缺失或损坏

可使用以下步骤来更正此错误: 高级打印头维护

## 打印头不兼容

## 所安装的打印头不适用于此打印机,或者它可能已损坏

可使用以下步骤来更正此错误:

- 高级打印头维护
- [耗材](#page-128-0)

## 打印头问题和高级打印头维护

本节包含以下主题:

- 打印头问题 下面的打印头有问题
- 高级打印头维护

## 打印头问题 **-** 下面的打印头有问题

可使用以下步骤来更正此错误:

- 高级打印头维护
- [耗材](#page-128-0)

## 高级打印头维护

△ 警告 仅在出现"打印头问题"错误消息的情况下才重新安装打印头

## 要重新安装打印头

- **1.** 确保打印机的电源已接通。
- **2.** 打开墨盒门。

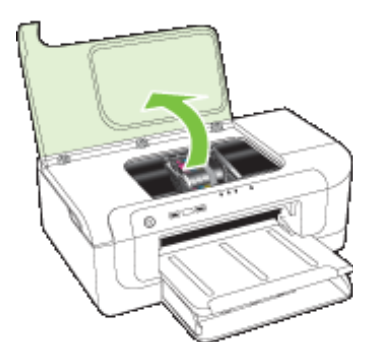

**3.** 取下所有墨盒,令其墨水孔朝上,将它们置于一张纸上。

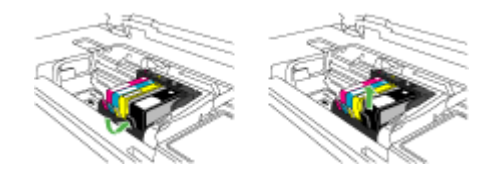

**4.** 提起墨盒上的闩锁手柄。

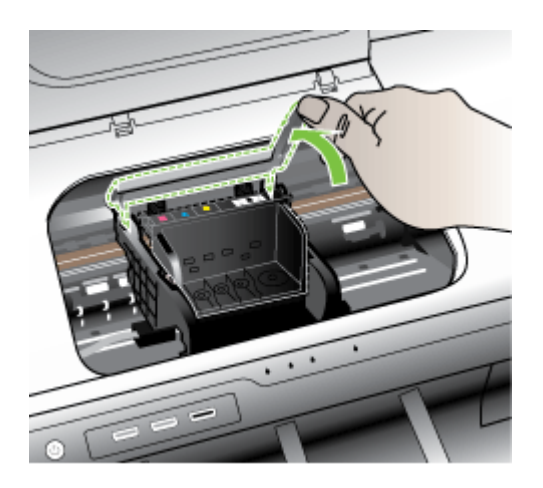

**5.** 通过将打印头垂直提起取出打印头。

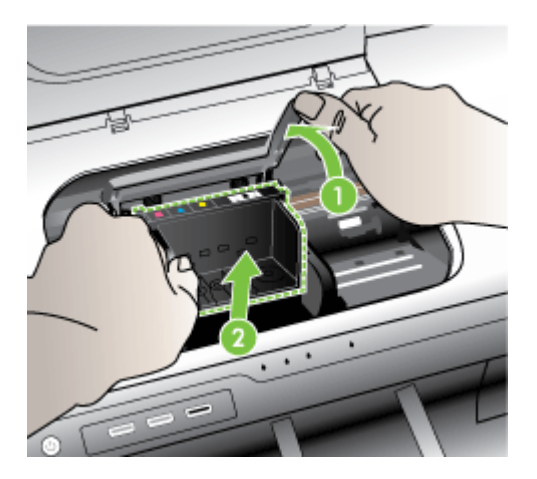

**6.** 清洁打印头。

打印头有三个区域需要清洁:墨水喷嘴两边的塑料斜面、喷嘴和电气触点之 间的边缘以及电气触点。

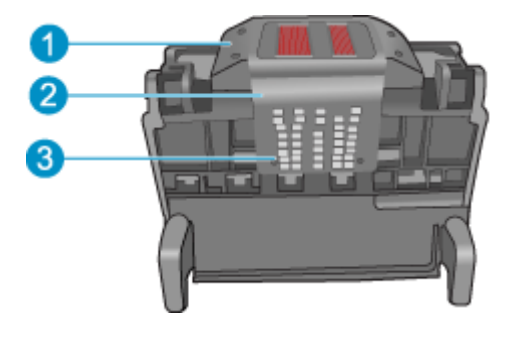

- 1 喷嘴两边的塑料斜面
- 2 喷嘴和触点之间的边缘
- 3 电气触点

△ 小心 只能用清洁材料(而不能用手指)接触喷嘴和电气触点。

## 清洁打印头

**a**. 略微沾湿干净的无绒布,从下向上擦拭电气触点区域。不要漏掉喷嘴和电 气触点之间的边缘。一直清洁到不起毛布上没有新的墨水为止。

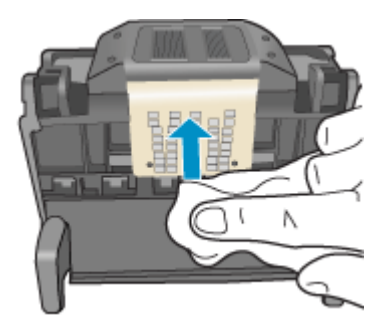

**b**. 使用干净的略微沾湿的不起毛布擦拭喷嘴和触电之间边缘的任何堆积的墨 水和碎屑。

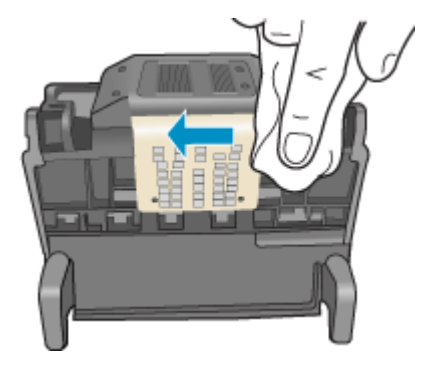

**c**. 使用干净的略微沾湿的不起毛布擦拭喷嘴两边的塑料斜面。擦拭喷嘴。

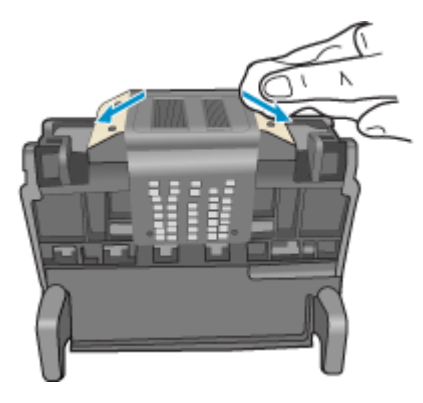

**d**. 用干燥的不起毛布擦干先前已清洁的区域后再进行下一步。

**7.** 清洁产品中的电气触点。

## 清洁产品中的电气触点

- **a**. 使用瓶装水或蒸馏水略微沾湿干净的不起毛布。
- **b**. 用不起毛布从上向下擦拭,以清洁产品中的电气触点。使用所需数量的干 净不起毛布。一直清洁到不起毛布上没有墨水为止。

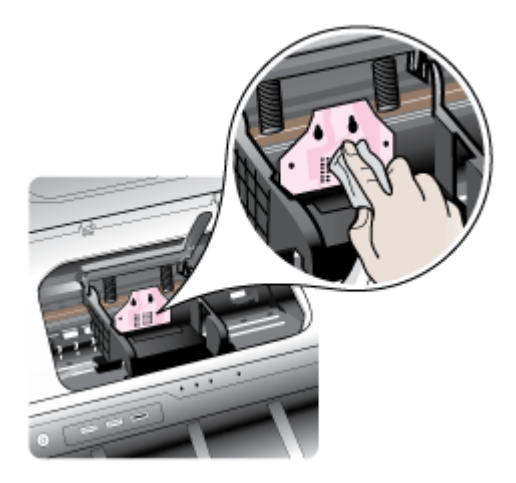

- **c**. 用干燥的不起毛布擦干该区域后再进行下一步。
- 8. 确保将闩锁手柄抬起,然后重新插入打印头。

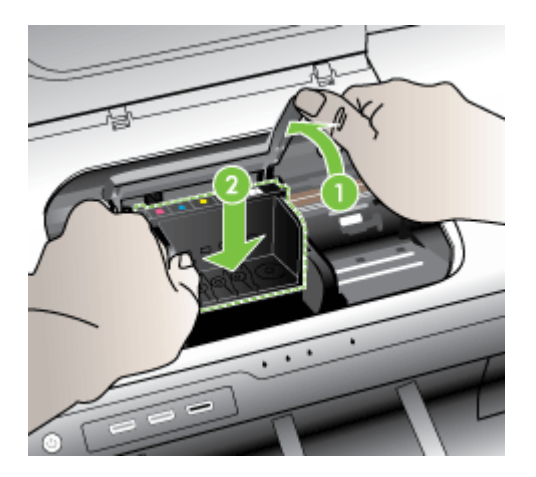

- <span id="page-117-0"></span>**9.** 小心放下闩锁手柄。
	- 注意 确保放下闩锁手柄后再重新插入墨盒。闩锁手柄没有放下来会导致 墨盒无法正确放入并出现打印问题。闩锁必须放下来,以确保墨盒正确安 装。
- **10.**使用彩色有形图标获取帮助,将墨盒滑入空的墨盒槽中,直到其卡入就位, 牢固地固定在墨盒槽中。

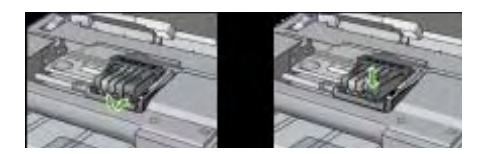

**11.**关闭墨盒门。

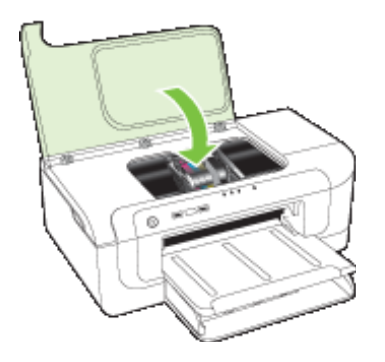

## 设备已断开连接

可使用以下步骤来更正此错误: [硬件安装建议](#page-107-0)

## 墨水量警告

请选择您的错误

- HP 建议您准备好替换墨盒,以便在打印质量不再可接受时使用。
- [以下墨盒中的墨水量可能不足,以至于打印质量很差,因此可能需要尽快更](#page-118-0) 换墨盒。HP [建议您准备好替换墨盒,以便在打印质量不再可接受时安装。](#page-118-0)
- [墨水系统故障](#page-118-0)

## **HP** 建议您准备好替换墨盒,以便在打印质量不再可接受时使用。

可使用以下步骤来更正此错误:

- [更换墨盒](#page-56-0)
- [耗材](#page-128-0)

<span id="page-118-0"></span>注意 墨水量警告和指示器提供估计墨水量只是为了计划用途。在收到墨水量 不足的警告时,请准备一个替换墨盒,以避免因缺墨可能导致的打印延误。 如果打印质量可以接受,则不需要更换墨盒。 有关回收用过的墨水耗材的信息,请参阅 HP [喷墨耗材回收计划。](#page-149-0)

## 以下墨盒中的墨水量可能不足,以至于打印质量很差,因此可能需要尽快更换墨盒。**HP** 建议您准备好替换墨盒,以便在打印质量不再可接受时安装。

可使用以下步骤来更正此错误:

- [更换墨盒](#page-56-0)
- [耗材](#page-128-0)

注意 墨水量警告和指示器提供估计墨水量只是为了计划用途。在收到墨水量 不足的警告时,请准备一个替换墨盒,以避免因缺墨可能导致的打印延误。 如果打印质量可以接受,则不需要更换墨盒。

有关回收用过的墨水耗材的信息,请参阅 HP [喷墨耗材回收计划。](#page-149-0)

## 墨水系统故障

可使用以下步骤来更正此错误:

关闭产品,拔下电源线,等待 10 秒。然后,重新插回电源线并启动产品。

如果继续收到此消息,可记下产品显示的消息中提供的错误代码,然后与 HP 支 持联系。转至 [www.hp.com/support](http://www.hp.com/support)。

如果出现提示,请选择您的国家/地区,然后单击"联系 HP"以获得技术支持方 面的信息。

原因:打印头或供墨系统出现问题,产品无法再进行打印。

## 墨盒问题

请选择您的错误

- 下列墨盒似乎缺失或损坏
- 墨盒在错误的插槽中 [下列墨盒在错误的插槽中](#page-119-0)

### 下列墨盒似乎缺失或损坏

可使用以下步骤来更正此错误:

- [更换墨盒](#page-56-0)
- [耗材](#page-128-0)

注意 墨水量警告和指示器提供估计墨水量只是为了计划用途。在收到墨水量 不足的警告时,请准备一个替换墨盒,以避免因缺墨可能导致的打印延误。 如果打印质量可以接受,则不需要更换墨盒。

有关回收用过的墨水耗材的信息,请参阅 HP [喷墨耗材回收计划。](#page-149-0)

## <span id="page-119-0"></span>墨盒在错误的插槽中 **-** 下列墨盒在错误的插槽中

确保墨盒在正确的插槽中。

可使用以下步骤来更正此错误:

[更换墨盒](#page-56-0)

## 墨盒问题

## 下列墨盒有问题

可使用以下步骤来更正此错误:

- [更换墨盒](#page-56-0)
- [耗材](#page-128-0)
- HP [喷墨耗材回收计划](#page-149-0)

## 纸张不符

## 检测到的纸张与所选取的纸张大小或类型不符

可使用以下步骤来更正此错误:

- [放入介质](#page-26-0)
- [在特殊介质和自定义尺寸介质上打印](#page-30-0)
- [更改打印设置](#page-28-0)

## 墨盒托架无法移动

## 请关闭该设备的电源。检查该设备是否有卡纸或其他阻塞物

可使用以下步骤来更正此错误:

- [清除设备中的卡纸](#page-110-0)
- [硬件安装建议](#page-107-0)

## 卡纸

# 存在卡纸(或误传送)。请清除卡纸并按下打印机上的"重新开始"按钮

可使用以下步骤来更正此错误: [清除设备中的卡纸](#page-110-0)

## 打印机中无纸

## 放入一些纸张并按打印机前面的"重新开始"按钮

可使用以下步骤来更正此错误:

[放入介质](#page-26-0)

## <span id="page-120-0"></span>不兼容的墨盒

请选择您的错误

- 以下墨盒不适用于本打印机
- 以下墨盒不适用于本打印机(由于本打印机当前已进行配置)

## 以下墨盒不适用于本打印机

可使用以下步骤来更正此错误:

- [更换墨盒](#page-56-0)
- [耗材](#page-128-0)
- HP [喷墨耗材回收计划](#page-149-0)

## 以下墨盒不适用于本打印机(由于本打印机当前已进行配置)

可使用以下步骤来更正此错误:

- [更换墨盒](#page-56-0)
- [耗材](#page-128-0)
- HP [喷墨耗材回收计划](#page-149-0)

## 打印机脱机

## 打印机当前处于脱机状态

可使用以下步骤来更正此错误:

## 检查打印机是否处于暂停或脱机状态 **(Windows)**

- **1.** 根据操作系统,执行下列操作之一:
	- Windows Vista: 在 Windows 任务栏上, 依次单击"开始"、"控制面 板"、"打印机"。
	- Windows XP: 在 Windows 任务栏上, 依次单击"开始"、"控制面 板"、"打印机和传真"。
- **2.** 双击打印机图标以打开打印队列。
- 3. 在"打印机"菜单上确保"暂停打印"或"脱机使用打印机"旁没有复选标 记。
- **4.** 进行了任何更改后,再次尝试打印。

## 检查打印机是否处于暂停或脱机状态 **(Mac OS X)**

- 1. 单击"系统首选项",单击"打印和传真",然后选择要使用的打印机。
- **2.** 双击打印机图标以打开打印队列。
- **3.** 如果"暂停"处于选中状态,请单击"重新开始"。
- **4.** 进行了任何更改后,再次尝试打印。

## 打印机处于暂停状态

## 打印机当前处于暂停状态

<span id="page-121-0"></span>可使用以下步骤来更正此错误:

[打印机脱机](#page-120-0)

## 文档无法打印

由于打印系统出现错误,作业无法打印。

[解决打印问题](#page-65-0).

## 以前使用过的 **HP** 原装墨盒

## 下列墨盒在以前使用过:

HP 原装墨盒以前在其它产品中使用过。

检查当前打印作业的打印质量。如果不满意打印质量,请尝试清洁打印头,然后 查看质量是否有所改善。

按照显示屏或计算机屏幕上的提示继续。

有关详细信息, 请参[见清洁打印头](#page-96-0)。

注意 HP 建议您将墨盒在打印机的外边放一段时间。如果安装了使用过的墨 盒,请检查打印质量。如果不满意打印质量,可通过工具箱执行清洁措施。

## 墨水容量警告

如果您在收到此消息后要移动或运输产品,一定将产品保持竖直,不要倾斜一边 以防墨水渗漏。

打印可以继续,但墨水系统的行为可能会改变。

产品几乎达到最大墨水容量。

## 常规打印机错误

如果您在收到此消息后要移动或运输产品,一定将产品保持竖直,不要倾斜一边 以防墨水渗漏。产品出现问题。

记下消息中提供的错误代码,然后联系 HP 支持。 相关详细信息请访问:

[www.hp.com/support.](http://www.hp.com/support)

如果出现提示,请选择您的国家/地区,然后单击"联系 HP"以获得技术支持方 面的信息。

# **6** 控制面板指示灯参考

控制面板指示灯可表明状态,并且对诊断打印故障很有用处。本部分包含有关指 示灯、指示灯含义以及必要时如何操作的信息。

• 控制面板指示灯说明

# 控制面板指示灯说明

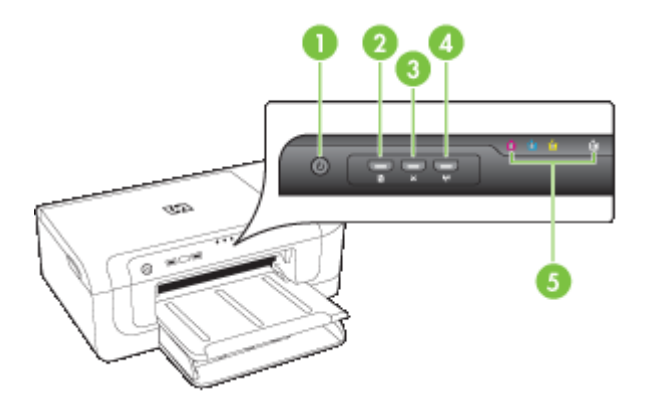

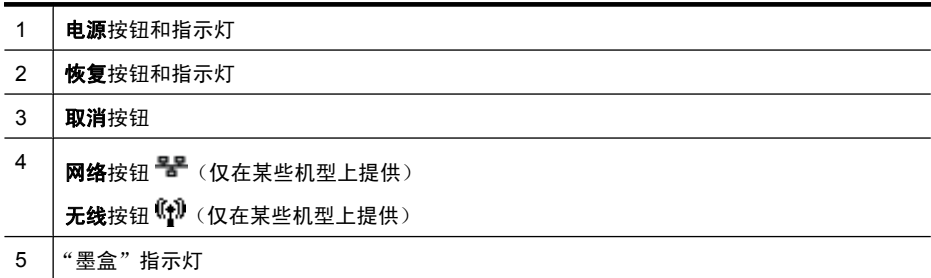

有关详细信息,请访问 HP 网站 (<u>[www.hp.com/support](http://www.hp.com/support)</u>) 以获取最新的故障排除 信息、产品维修和更新。

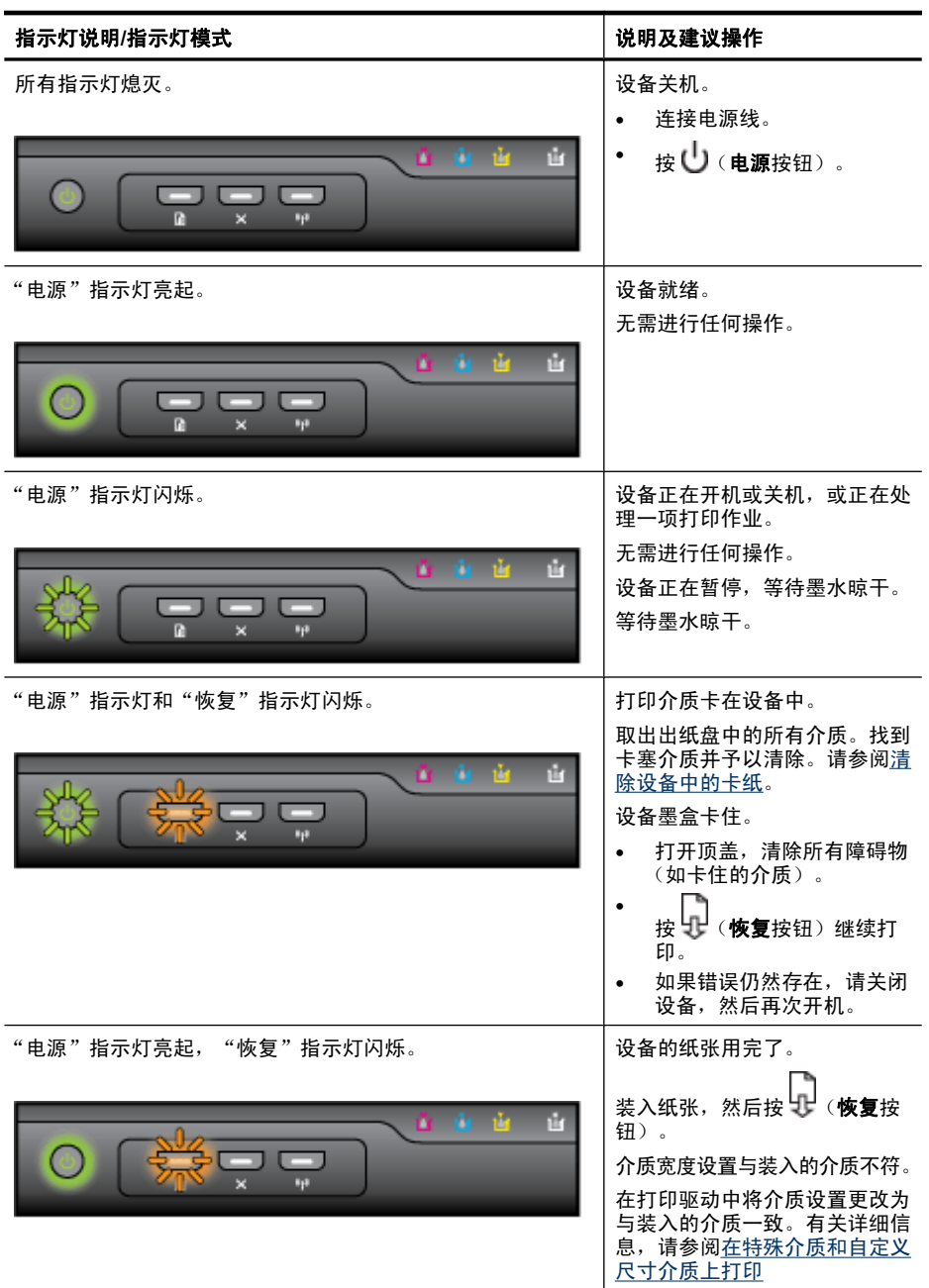

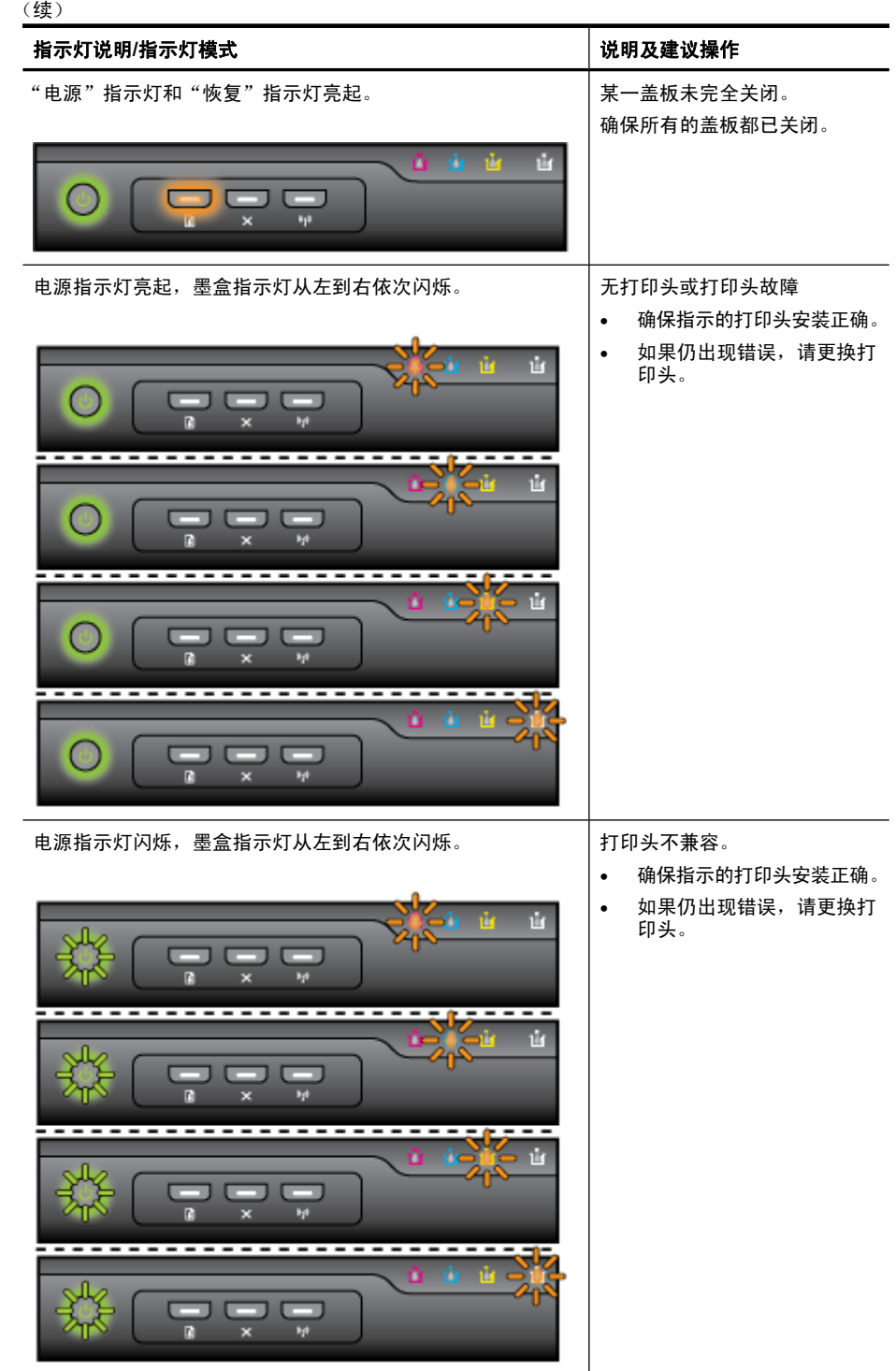

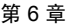

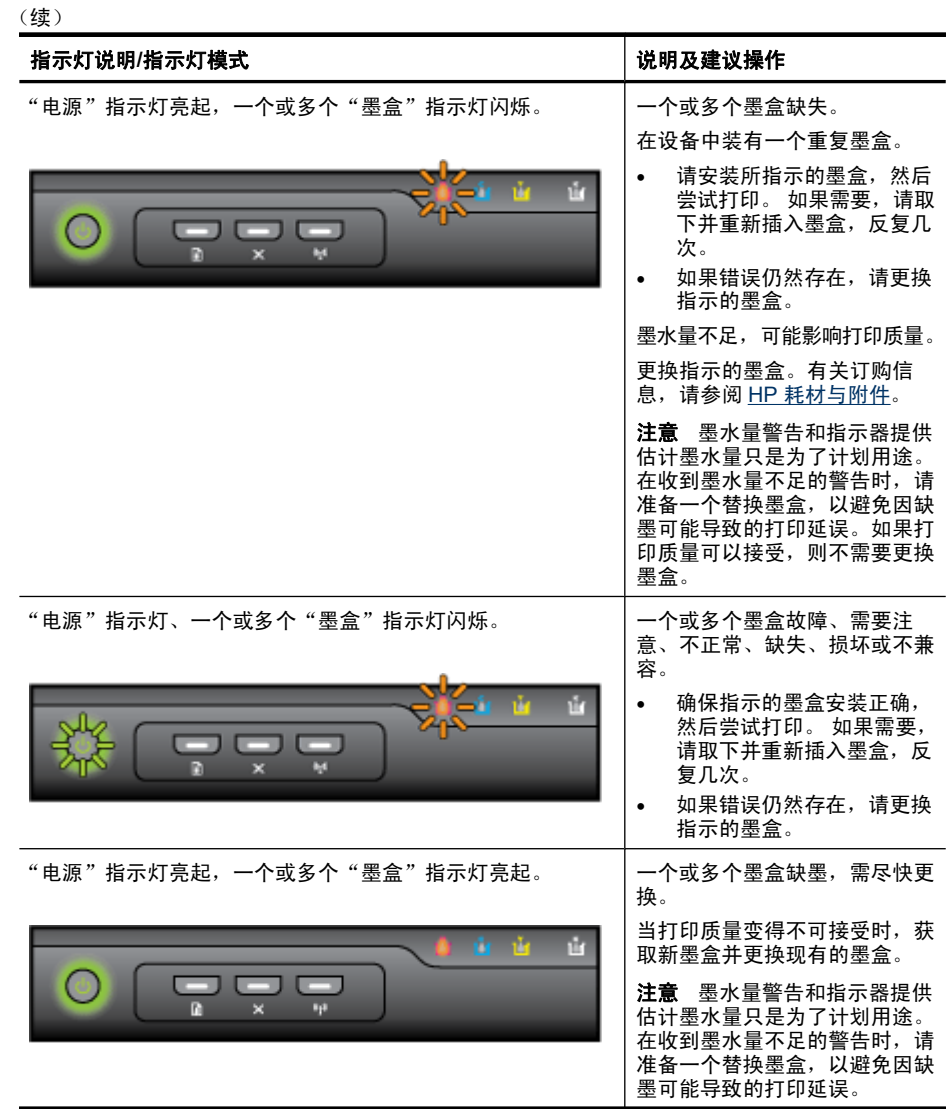

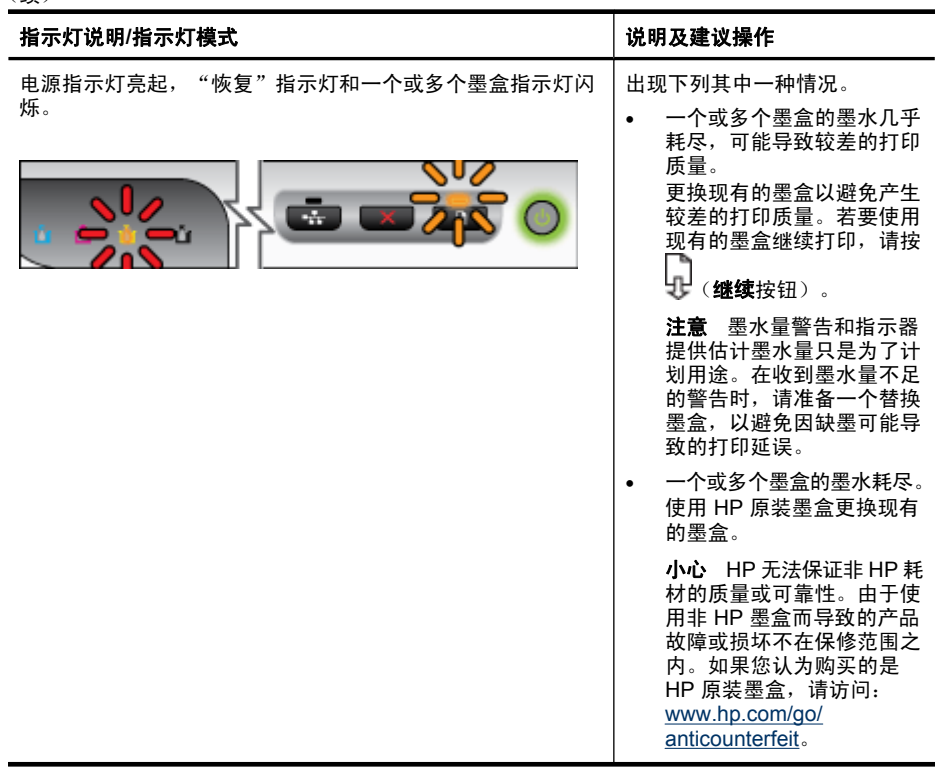

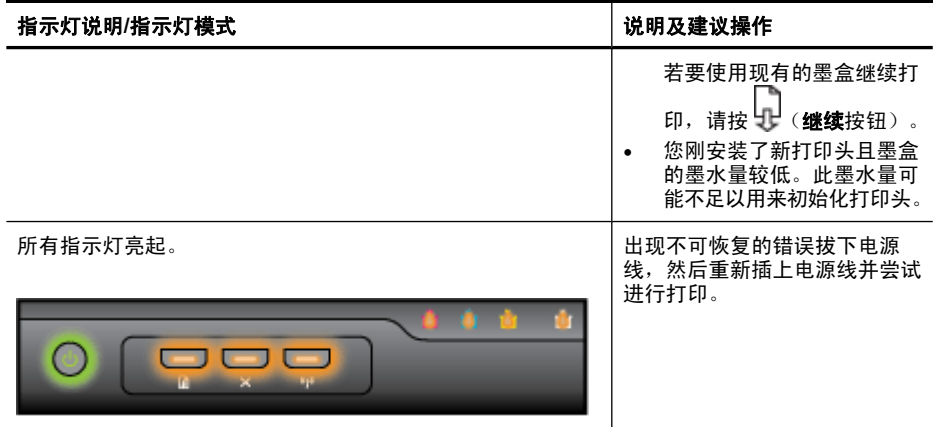

# <span id="page-128-0"></span>**A HP** 耗材与附件

本节提供有关 HP 设备耗材和附件的信息。 该信息可能随时变更,请访问 HP 网站 ([www.hpshopping.com](http://www.hpshopping.com)) 获取最新信息。 您还可以通过该网站进行购买。

- 在线订购打印耗材
- 附件
- 耗材

## 在线订购打印耗材

要在线订购耗材或创建可打印的购物单,请打开 HP 打印机软件安装的 HP 解决方案中心 桌面图标,然后单击"购物"图标。选择"在线订购"或"打印我的购物单"。HP 解决 方案中心会在您允许的情况下,上载打印机信息(包括型号、序列号和预估的墨水量)。 您的打印机中正在使用的 HP 耗材是预先选中的。您可以更改数量,添加或删除商品,然 后打印列表或在 HP 商店或其他在线零售商(选项因国家/地区而异)在线购买。墨盒信 息以及指向在线购物页的链接也会出现在墨盒警告消息中。

您还可以通过访问 [www.hp.com/buy/supplies](http://www.hp.com/buy/supplies) 在线订购。在出现提示时,请选择您所在 的国家/地区,根据提示选择您的产品,然后选择所需的耗材。

注意 并非所有国家/地区都提供在线订购墨盒服务。但是,许多国家/地区都提供有关 电话订购、查找当地商店和打印购物列表的信息。另外,还可以在 [www.hp.com/buy/](http://www.hp.com/buy/supplies) [supplies](http://www.hp.com/buy/supplies) 页面的顶部选择"如何购买"选项以获取有关在您的国家/地区购买 HP 产品 的信息。

## 附件

注意 其中某些附件可能无法在您所在的国家/地区买到。有关详细信息,请访问 [www.hp.com/support](http://www.hp.com/support)。

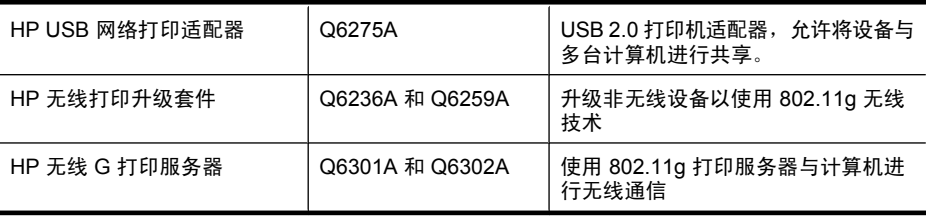

## 耗材

本节包括以下主题:

- [墨盒](#page-129-0)
- HP [介质](#page-129-0)

## <span id="page-129-0"></span>墨盒

并非所有国家/地区都提供在线订购墨盒服务。但是,许多国家/地区都提供有关电话订 购、查找当地商店和打印购物列表的信息。另外,还可以在 [www.hp.com/buy/supplies](http://www.hp.com/buy/supplies) 页面的顶部选择"如何购买"选项以获取有关在您的国家/地区购买 HP 产品的信息。 可以在以下位置找到墨盒编号:

- 在[嵌入式](#page-36-0) Web 服务器的"信息"页上(请参阅嵌入式 Web 服务器)。
- **Windows**:如果是双向通信,请在"工具箱"中单击"估计墨水量"标签,滚动以显 示"墨盒详细信息"按钮,然后单击"墨盒详细信息"。
- Mac OS X: 在 HP 打印机实用程序中,单击"信息和支持"面板中的"耗材信息", 然后单击"零售耗材信息"。
- 在要替换的墨盒的标签上。
- "解决方案中心":在解决方案中心中,您可以从"购物"标签或估计墨水量屏幕中 查看耗材信息。
- 在打印机状态页上(请参[阅了解打印机状态页](#page-41-0))。
- 注意 墨水量的警告和指示标志所提供的墨水量估计值仅用于计划目的。收到墨水量 不足警告消息时,请考虑获取一个替换墨盒,以避免可能发生的打印延误。除非出现 提示,否则,不需要更换墨盒。

#### **HP** 介质

要订购 HP 高级纸等介质,请访问 [www.hp.com](http://www.hp.com)。

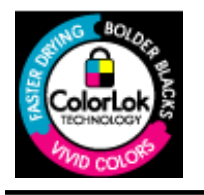

HP 建议您使用具有 ColorLok 徽标的普通纸来打印日常文档。所 有具有 ColorLok 徽标的纸张都经过独立测试,可以满足较高的可 靠性和打印质量标准,与一般的普通纸相比,所生成的文档色彩更 加生动明快、黑色更浓而且干燥得更快。请从主要的纸张制造商那 里查找具有 ColorLok 徽标的各种重量和尺寸的纸张。

# **B** 支持与保修

[维护及故障排除](#page-55-0)提供常见问题的解决方法信息。 如果设备不能正常运行,而那些建议无 法解决您的问题,请尝试利用以下任何一种支持服务获得帮助。

本节包括以下主题:

- 获得电子支持
- 获得 HP [电话支持](#page-131-0)
- [Hewlett-Packard](#page-136-0) 有限保修声明
- [墨盒保修信息](#page-137-0)
- [准备好设备以便装运](#page-137-0)
- [包装设备](#page-138-0)

## 获得电子支持

要查找支持和保修信息,请转到 HP 网站 [www.hp.com/support](http://www.hp.com/support)。 出现提示时,请选择您 所在的国家/地区,然后单击"联系 HP"以获得有关请求技术支持的信息。

此网站还提供技术支持、驱动程序、耗材、订购信息及其它选项,例如:

- 访问在线支持页面。
- 向 HP 发送电子邮件,要求回答您的问题。
- 通过在线聊天与 HP 技术人员联系。
- 检查软件更新。

您还可以从 HP 的以下电子资源处获得支持:

- 工具箱(**Windows**):"工具箱"针对常见打印问题提供方便的逐步解决方法。 有 关详细信息,请参阅工具箱 [\(Windows\)](#page-38-0)。
- 嵌入式 **Web** 服务器:将设备连接到网络时,可使用嵌入式 Web 服务器在计算机上查 看状态信息、更改设置和管理设备。 有关详细信息,请参阅[嵌入式](#page-36-0) Web 服务器。 支持的内容和种类取决于产品、国家(地区)和语言。

支持与保修 127

## <span id="page-131-0"></span>获得 **HP** 电话支持

在保修期内,可从"HP 客户支持中心"获得帮助。

注意 HP 不为 Linux 打印提供电话支持。所有的支持都可以从以下网站在线获得: <https://launchpad.net/hplip>。单击"提问"按钮即可开始支持过程。 如果您使用的是 Windows 或 Mac OS X,HPLIP 不支持这些操作系统。请转到 HP 网站以获取其他的支持和帮助。

本节包括以下主题:

- 致电前
- 支持过程
- HP [电话支持](#page-132-0)
- [其它担保选项](#page-134-0)
- [HP Quick Exchange Service](#page-134-0)  $(\exists \mathbf{\pm})$
- HP [韩国客户支持](#page-135-0)

#### 致电前

请访问 HP 网站 [\(www.hp.com/support](http://www.hp.com/support)) 以获取最新的故障排除信息、产品维修和更新。 HP 设备中可能包含其它公司开发的软件程序。如果在使用这些程序时遇到问题,请给其 所属公司的专家打电话,以获得最佳技术帮助。

注意 这些信息对日本客户不适用。有关日本的维修信息,请参阅 [HP Quick Exchange](#page-134-0) Service [\(日本\)。](#page-134-0)

为了帮助我们"客户贴心服务中心"代表人员能够为您提供更好的服务,请在致电 HP 前 先准备好以下信息。

- **1.** 打印设备的打印机状态页。有关详细信息,请参[见了解打印机状态页。](#page-41-0)如果设备不打 印,请准备好以下信息:
	- 设备型号
	- 型号和序列号(查阅设备背面)
- 2. 检查所用的操作系统,如 Windows XP。
- **3.** 如果已将设备连接到网络,请检查网络的操作系统。
- **4.** 记录设备与系统的连接方式,例如通过 USB 或网络连接。
- **5.** 获得打印机软件的版本号。 (若要查找打印机驱动程序的版本号,请打开打印机设置 或属性对话框,然后单击"关于"标签。)
- **6.** 如果从特定应用程序打印时发生问题,请记录应用程序和版本号码。

### 支持过程

#### 如果您有问题,请按照以下步骤操作

- **1.** 参阅设备随附的说明文档。
- **2.** 访问 HP 在线支持网站:[www.hp.com/support](http://www.hp.com/support)。 所有 HP 用户均可使用 HP 在线支 持。 此资源能够让您以最快的速度获得最新设备信息和专家协助,它具有以下特点:
	- 快速访问合格的在线支持专家
	- HP 设备的软件和驱动程序更新
- <span id="page-132-0"></span>• 获得排除常见故障的宝贵信息
- 在注册 HP 设备后获得的前瞻性设备更新、支持通知和 HP 新闻简报
- **3.** 致电 HP 技术支持。 支持选项和可用性取决于设备、国家/地区和语言。

#### **HP** 电话支持

此处列出的电话支持号码和相关费用是本手册出版时的有效号码和费用。有关最新 HP 电 话支持号码列表和电话支持费用信息,请访问 [www.hp.com/support](http://www.hp.com/support)。 本节包括以下主题:

- 电话支持期
- [电话支持号码](#page-133-0)
- [拨打电话](#page-134-0)
- [电话支持期后](#page-134-0)

### 电话支持期

北美、亚太和拉丁美洲(包括墨西哥)地区的客户可获得为期一年的电话支持服务。 要确定欧洲、中东和非洲的电话支持期,请访问 [www.hp.com/support](http://www.hp.com/support)。您需要支付电话 公司的标准电话费。

## <span id="page-133-0"></span>电话支持号码

有关当前最新的电话支持号码列表,请访问 [www.hp.com/support](http://www.hp.com/support)。

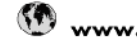

# www.hp.com/support

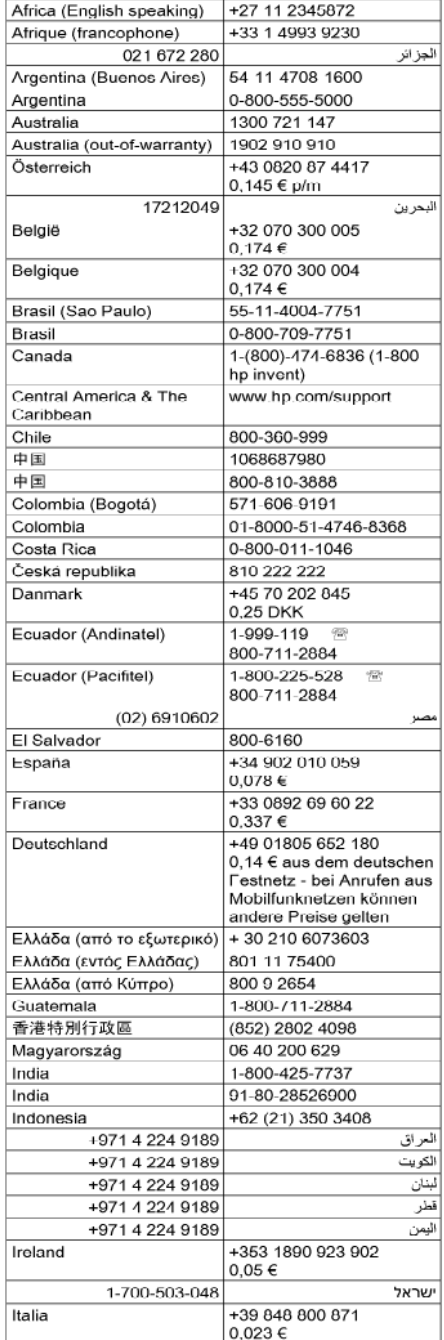

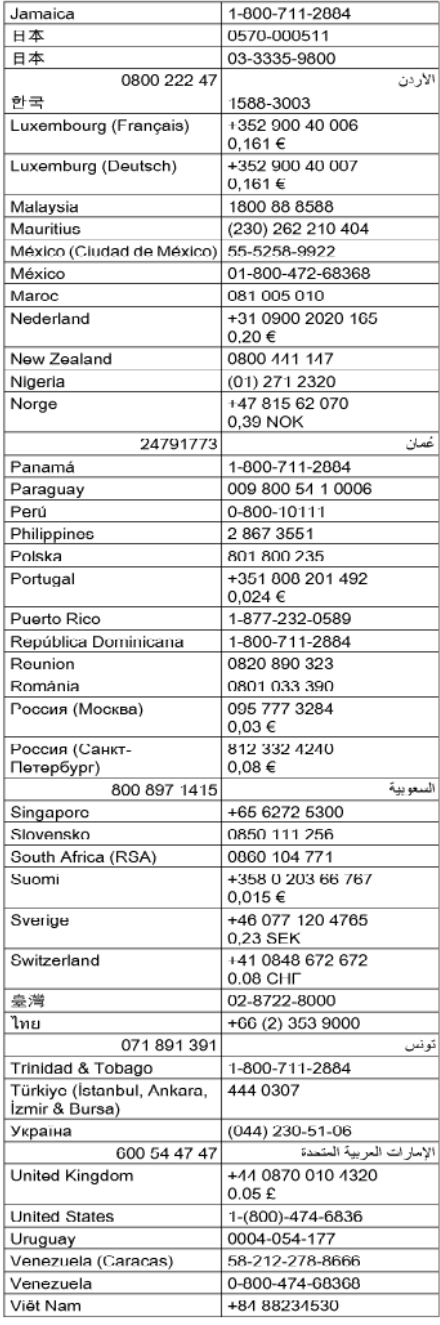

## <span id="page-134-0"></span>拨打电话

在致电 HP 支持中心时,请勿离开计算机和 HP 设备。并且请准备提供下列信息:

- 型号(位于设备正面的标签上)
- 序列号(位于设备背面或底部)
- 故障发生时显示的信息
- 这些问题的答复:
	- 以前发生过此情况吗?
	- 您能再现它吗?
	- 在此情况发生前,您是否在计算机上添加了什么新的硬件或软件?
	- 在此故障发生之前是否有什么异常情况(如雷暴天气、挪动了 HP 设备等)?

#### 电话支持期后

电话支持期到期后,您仍可从 HP 获得帮助,但需要支付一定的费用。 您还可以通过访 问 HP 在线支持网站来获得帮助: [www.hp.com/support](http://www.hp.com/support)。请联系您所在国家/地区的 HP 经销商或拨打支持电话来了解更多有关支持选项的信息。

## 其它担保选项

您可以使用 HP 设备的扩展服务计划,但需要支付额外的费用。请转至 [www.hp.com/](http://www.hp.com/support) [support](http://www.hp.com/support),选择您的国家/地区和语言,然后查找服务和保修区域,了解有关扩展服务计 划的信息。

#### **HP Quick Exchange Service (日本)**

HP クイック・エクスチェンジサービス

製品に問題がある場合は、以下に記載されている雷話番号に連絡してください。故障 している、または問題があると判断された場合、保障期間中は無料で製品を交換し、 故障した製品を回収します。

0570-000511(ナビダイヤル) 電話番号:

03-3335-9800 (ナビダイヤルをご利用いただけない場合)

サポート時間: 平日の午前 9:00 から午後 5:00 まで 土日の午前 10:00 から午後 5:00 まで 祝祭日および1月1日から3日は除きます。

サービスの条件:

- サポートの提供は、カスタマケアセンターを通してのみ行われます。
- カスタマケアセンターがプリンタの不具合と判断した場合に、サービスを受ける ことができます。 ご注意:ユーザの扱いが不適切であったために故障した場合は、保障期間中であ っても修理は有料となります。詳細については保証書を参照してください。

その他の制限:

- ・ 運搬の時間はお住まいの地域によって異なります。詳しくは、カスタマケアセ ンターに連絡してご確認ください。
- 出荷配送は、当社指定の配送業者が行います。
- 配送は交通事情などの諸事情によって、遅れる場合があります。
- このサービスは、将来予告無しに変更することがあります。

有关如何包装要更换的设备的说明,请参[阅包装设备](#page-138-0)。

## <span id="page-135-0"></span>**HP** 韩国客户支持

HP 한국 고객 지원 문의 • 고객 지원 센터 대표 전화 1588-3003 • 제품가격 및 구입처 정보 문의 전화 080-703-0700

• 전화 상담 가능 시간: 평일 09:00~18:00 토요일 09:00~13:00 (일요일, 공휴일 제외)

## <span id="page-136-0"></span>**Hewlett-Packard** 有限保修声明

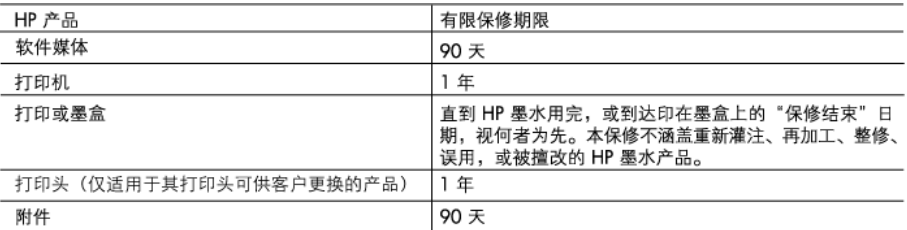

A. 有限保修的范围

- 1.惠普 (HP) 向最终用户保证,在上述指定的保修期内,上述指定的 HP 产品自购买之日起无材料及工艺上的 缺陷。
- 2. 对于软件产品, HP 的有限保修仅适用于无法执行编程指令的故障。HP 不保证产品工作时不会中断或无错 误。
- 3. HP 的有限保修仅限于由正常使用产品而产生的缺陷,不适用于任何其他问题,包括因以下原因而产生的问 题:
	- a. 不正确的维护或调整:
	- b. 使用非 HP 提供或支持的软件、介质、部件或耗材:
	- c. 在产品技术规格以外的条件下操作:
	- d. 未经授权的调整或误用。
- 4. 对于 HP 打印机产品,使用非 HP 墨盒或重新灌注的墨盒既不影响对客户的保修也不影响与客户签订的任 何 HP 支持合同。但是,如果打印机由于使用非 HP 墨盒或重新灌注的墨盒或过期的墨盒而发生故障或损 坏, HP 在维修打印机时将根据具体故障或损坏, 收取标准工时费和材料费。
- 5. 如果 HP 在适用的保修期内收到符合 HP 保修条件的任何产品的缺陷的通知, HP 将自行决定对有缺陷的产 品进行维修或更换。
- 6. 如果 HP 无法适时维修或更换符合 HP 保修条件的有缺陷产品,HP 将在接到缺陷通知后的合理时间内,退 回该产品的全额货款。
- 7. 在客户将有缺陷的产品退回 HP 之前, HP 不承担维修、更换或退款的义务。
- 8. 更换的产品可能为全新产品或相当于全新产品,前提是它的功能至少与被更换的产品相当。
- 9. HP 产品可能包含性能等同于新部件的再加工部件、组件或材料。
- 10.HP 的有限保修在任何销售保修范围内的 HP 产品的国家或地区均有效。可与授权的 HP 服务机构签订其他 保修服务 (如现场服务)合同,这些机构分布在由 HP 或授权进口商销售 HP 产品的国家/地区。
- B. 有限保修

在当地法律允许范围内, HP 及其第三方供应商, 对有关 HP 的产品, 无论是以明示或默示的形式, 均没有任 何其他保修或条件并特别声明没有任何用于特定目的适销性、质量满意度以及适用性的默示保修或条件。

- C. 责任限制
	- 1. 在当地法规允许的范围内,本保修声明中提供的补偿是对用户的唯一补偿。
	- 2. 在当地法规允许的范围内, 除了本保修声明中特别规定的责任外, 在任何情况下, 无论是根据合同、民事 侵权行为或其他法律准则,无论是否告知产生此类损失的可能性,HP 或其第三方供应商对直接、特殊、偶 发、继发的损失概不承担责任。
- D. 当地法律
	- 1. 此保修声明赋予用户特定的法律权利。用户还可能拥有其他权利,具体情况视州(美国)、省(加拿大) 及国家/地区(世界其他地方)而异。
	- 2. 如果本保修声明与当地法规发生矛盾,则应视为已修改以便与当地法规保持一致。根据这类当地法规,本 保修声明中的某些责任免除和限制可能不适用于用户。例如,美国的某些州及美国以外的某些政府(包括 加拿大的某些省),可能会:
		- a. 排除本保修声明中的责任免除和限制条款对用户法定权利的限制(例如英国):
		- b. 限制制造商实施这种责任免除或限制的能力: 或者
		- c. 赋予客户附加的保修权利,指定默示保修的期限 ( 对这种默示保修制造商不得拒绝 ) ,或者不允许制造 商对默示保修的期限加以限制。
	- 3. 除非另有法律许可, 本声明中的保修条款不得排除、限制或修改适用于此产品销售的强制性法律权利, 而 是对该权利的补充。

## <span id="page-137-0"></span>墨盒保修信息

HP 墨盒保修只适用于产品在指定 HP 打印设备上使用的情况。此保修不涵盖重新灌注、 再制造、翻新、使用不当或擅自改动的 HP 墨水产品。 在保修期间产品均可得到保修,时间为从 HP 墨水用完之前且未过保修期。可以在产品上

找到保修截止日期(采用 YYYY/MM 格式), 如下所示:

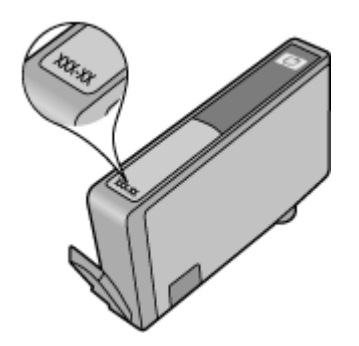

# 准备好设备以便装运

如果联系 HP 客户支持中心或返回购买地点后,要求您将设备送修,请确保返回设备之前 取出并保留以下各项:

- 背部检修板或双面打印器
- 出纸盒
- 电源线、USB 电缆和连接到设备的任何其它电缆
- 放入进纸盒中的任何纸张

本节包括以下主题:

- 卸下背部检修板或双面打印器
- 拆除出纸盒

### 卸下背部检修板或双面打印器

在运输设备前取出背部检修板或双面打印器。

▲ 按背部检修板或双面打印器任意一侧的按钮, 然后取下检修板或双面打印器。

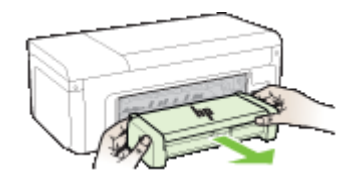

#### 拆除出纸盒

在运送设备之前,请将出纸盒拆除。

<span id="page-138-0"></span>▲ 提起出纸盒,将其从设备中拉出。

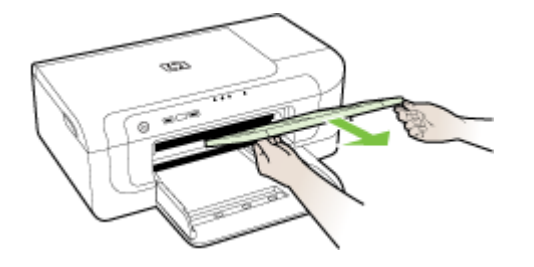

# 包装设备

在准备好设备以便装运之后,请完成以下步骤。

### 包装设备

**1.** 如果可以,请用原包装材料或替换设备附带的包装材料来包装设备以便运送。

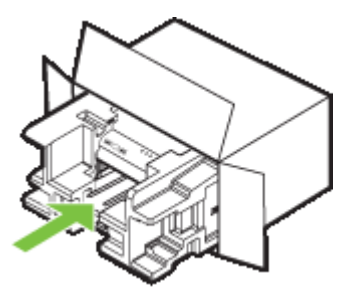

如果找不到原包装材料,请使用其它合适的包装材料。 装运时因包装和/或运输不当 引起的损坏不在保修范围内。

- **2.** 将回运标签贴在包装盒外面。
- **3.** 包装盒中应包括:
	- 供维修人员参考的完整问题描述(打印质量问题的样本非常有用)。
	- 可证明保修期限的销售发票或其他购买证明的复印件。
	- 您的姓名、地址以及白天的联系电话。

# **C** 设备规格

有关介质和介质处理规格的信息,请参[阅了解支持的介质的规格](#page-22-0)。

- 物理规格
- 产品功能和特性
- [处理器和内存规格](#page-140-0)
- [系统要求](#page-140-0)
- [网络协议规格](#page-141-0)
- 嵌入式 Web [服务器规格](#page-141-0)
- [打印分辨率](#page-142-0)
- [环境规格](#page-142-0)
- [电气规格](#page-142-0)
- [噪音排放规格\(以"草稿"模式打印,噪音等级符合](#page-142-0) ISO 7779)

# 物理规格

尺寸(宽 **x** 深 **x** 高)

- 设备: 496 x 299 x 209 毫米 (19.5 x 11.8 x 8.2 英寸)
- 带有双面打印器: 将设备后部增加 64 毫米 (2.5 英寸)

#### 设备重量(不包括打印耗材)

- 设备: 8.35 公斤 (18.4 磅)
- 带有双面打印器: 增加 0.95 公斤 (2.0 镑)

# 产品功能和特性

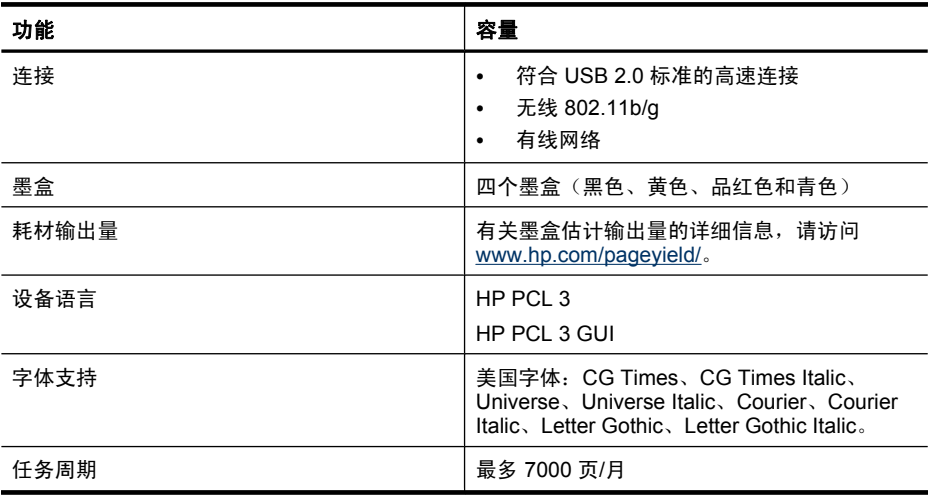

## <span id="page-140-0"></span>处理器和内存规格

## 设备处理器

192 MHz ARM946ES, ETM9 (中等)

## 设备内存

64 MB 内置 RAM;32 MB 内置 Flash ROM

## 系统要求

注意 有关支持的操作系统和系统要求的最新信息,请访问 [http://www.hp.com/](http://www.hp.com/support/) [support/](http://www.hp.com/support/)。

### 操作系统的兼容性

- Windows 2000 Service Pack 4、Windows XP Service Pack 1、Windows XP x64 Service Pack 1、Windows Vista
	- 注意 对于 Windows 2000 SP4、Windows XP x64 Edition SP 1、Windows XP SP 1 Starter Edition 和 Windows Vista Starter Edition,仅提供打印机驱动程序和 工具箱。
- Mac OS X  $(v10.4.11, v10.5)$
- Linux(有关详细信息,请参阅 [www.hp.com/go/linuxprinting](http://www.hp.com/go.linuxprinting))。

## 最低要求

- Microsoft $\Box$  Windows $\Box$  2000 Service Pack 4: Intel $\Box$  Pentium II 或 Celeron $\Box$  处理 器,128 MB RAM,160 MB 可用硬盘空间,Microsoft Internet Explorer 6.0
- Microsoft Windows XP (32 位) Service Pack 1: Intel Pentium II 或 Celeron 处理 器;512 MB RAM;225 MB 可用硬盘空间;Microsoft Internet Explorer 6.0
- Microsoft Windows x64 Service Pack 1: AMD Athlon□ 64 或 AMD Opteron□ 处理 器、支持 Intel EM64T 的 Intel Xeon□ 或 Pentium 处理器,512 MB RAM,160 MB 可用硬盘空间, Microsoft Internet Explorer 6.0
- Microsoft Windows Vista: 800 MHz 32 位 (x86) 或 64 位 (x64) 处理器; 512 MB RAM: 225 MB 可用硬盘空间; Microsoft Internet Explorer 7.0
- **Mac OS X**(**v10.4.11** 和 **v10.5**):PowerPC G3、G4、G5 或 Intel Core 处理器; 256 MB 内存;500 MB 可用硬盘空间
- **Quick Time 5.0** 或更高版本 **(Mac OS X)**
- Adobe Acrobat Reader 5.0 或更高版本

### 建议的要求

- Microsoft Windows 2000 Service Pack 4: Intel Pentium III 或更快的处理器;256 MB RAM; 160 MB 可用硬盘空间; Microsoft Internet Explorer 6.0 或更高版本
- Microsoft Windows XP (32 位) Service Pack 1: Intel Pentium III 或更快的处理器; 512 MB RAM;360 MB 可用硬盘空间;Microsoft Internet Explorer 6.0 或更高版本
- Microsoft Windows XP x64 Service Pack 1: AMD Athlon 64 或 AMD Opteron 处理 器、支持 Intel EM64T 的 Intel Xeon 或 Pentium 4 处理器,512 MB RAM, 160 MB 可用硬盘空间,Microsoft Internet Explorer 6.0 或更高版本
- <span id="page-141-0"></span>• Microsoft Windows Vista: 1 GHz 32 位 (x86) 或 64 位 (x64) 处理器; 1 GB RAM; 355 MB 可用硬盘空间; Microsoft Internet Explorer 7.0 或更高版本
- **Mac OS X**(**v10.4.11** 和 **v10.5**):PowerPC G3、G4、G5 或 Intel Core 处理器, 512 MB 内存, 500 MB 可用硬盘空间
- **Microsoft Internet Explorer 6.0** 或更高版本(**Windows 2000**、**Windows XP**); **Internet Explorer 7.0** 或更高版本 **(Windows Vista)**

# 网络协议规格

## 网络操作系统的兼容性

- Windows 2000、Windows XP(32 位)(专业版和家庭版)和 Windows XP Professional x64
- Mac OS X (10.4.11 或更高、10.5.x)
- Microsoft Windows 2000 服务器终端服务(采用带有 Feature Release 3 的 Citrix Metaframe XP)
- Microsoft Windows 2000 服务器终端服务(采用 Citrix Presentation Server 4.0)
- Microsoft Windows 2000 服务器终端服务
- Microsoft Windows 2003 服务器终端服务
- Microsoft Windows 2003 服务器终端服务(采用 Citrix Presentation Server 4.0)
- Microsoft Windows 2003 服务器终端服务(采用 Citrix Presentation Server 4.5)
- Microsoft Windows 2003 服务器终端服务(采用带有 Feature Release 3 的 Citrix Metaframe XP)

## 兼容的网络协议

TCP/IP

## 网络管理

- HP Web JetAdmin 插件
- 内置 Web 服务器 功能 远程配置和管理网络设备功能

# 嵌入式 **Web** 服务器规格

## 要求

- 基于 TCP/IP 的网络(不支持基于 IPX/SPX 的网络)
- Web 浏览器(Microsoft Internet Explorer 6.0 或更高版本、Opera 8.0 或更高版本、 Mozilla Firefox 1.0 或更高版本或者 Safari 1.2 或更高版本)
- 网络连接(如果通过 USB 电缆直接连接到计算机,则无法使用嵌入式 Web 服务器)
- Internet 连接(对于某些功能是必需的)
	- $\hat{\mathbb{F}}$  注意 在未连接到 Internet 的情况下也可以打开嵌入式 Web 服务器。 但某些功能 无法使用。
- 必须在防火墙的设备一侧。

## <span id="page-142-0"></span>打印分辨率

## 黑白

最高为 1200 dpi (用着色的黑色墨水)

#### 彩色

HP 增强型照片质量 (在 HP 高级照片纸上优化后最高可达 4800 x 1200 dpi, 而输入可 达 1200 x 1200 dpi)

## 环境规格

#### 工作环境

工作温度:5°至 40°C(41°至 104°F) 建议的工作条件: 15°至 32°C (59°至 90°F) 建议的相对湿度:25 到 75%,无冷凝

## 存放环境

储存温度:-40°至 60°C(-40°至 140°F) 存储相对湿度:温度在 60°C(140°F)时,最大相对湿度为 90%(非冷凝)

## 电气规格

## 电源

通用电源适配器(外部)

## 电源要求

输入电压: 100 到 240 VAC ( $\pm$ 10%), 50 到 60 Hz ( $\pm$  3Hz) 输出电压:32 Vdc,1560 mA

## 能耗

29.6 W

## 噪音排放规格(以"草稿"模式打印,噪音等级符合 **ISO 7779**)

## 声压(旁观位置)

LpAd 54 (dBA)

## 声能

LwAd 6.7 (BA)

# **D** 管制信息

本节包括以下主题:

- FCC 声明
- [韩国用户须知](#page-144-0)
- [适用于日本用户的](#page-144-0) VCCI (Class B) 符合性声明
- [有关电源线使用的日本用户须知](#page-144-0)
- [有毒有害物质表](#page-144-0)
- LED [指示灯说明](#page-145-0)
- [无线产品规范信息](#page-145-0)
- [规范型号识别码](#page-147-0)
- [一致性声明](#page-147-0)
- [产品的环境管理计划](#page-149-0)
- [第三方许可协议](#page-151-0)

# **FCC** 声明

## **FCC** statement

The United States Federal Communications Commission (in 47 CFR 15.105) has specified that the following notice be brought to the attention of users of this product.

This equipment has been tested and found to comply with the limits for a Class B digital device, pursuant to Part 15 of the FCC Rules. These limits are designed to provide reasonable protection against harmful interference in a residential installation. This equipment generates, uses and can radiate radio frequency energy and, if not installed and used in accordance with the instructions, may cause harmful interference to radio communications. However, there is no guarantee that interference will not occur in a particular installation. If this equipment does cause harmful interference to radio or television reception, which can be determined by turning the equipment off and on, the user is encouraged to try to correct the interference by one or more of the following measures:

- Reorient the receiving antenna.  $\bullet$
- Increase the separation between the equipment and the receiver.
- Connect the equipment into an outlet on a circuit different from that to which the receiver is connected.
- Consult the dealer or an experienced radio/TV technician for help.

For further information, contact:

Manager of Corporate Product Regulations Hewlett-Packard Company 3000 Hanover Street Palo Alto, Ca 94304 (650) 857-1501

Modifications (part 15.21)

The FCC requires the user to be notified that any changes or modifications made to this device that are not expressly approved by HP may void the user's authority to operate the equipment.

This device complies with Part 15 of the FCC Rules. Operation is subject to the following two conditions: (1) this device may not cause harmful interference, and (2) this device must accept any interference received, including interference that may cause undesired operation.
# <span id="page-144-0"></span>韩国用户须知

사용자 안내문(B급 기기) 이 기기는 비업무용으로 전자파 적합 등록을 받은 기기로서, 주거지역에서는 물론 모든 지역에서 사용할 수 있습니다.

# 适用于日本用户的 **VCCI (Class B)** 符合性声明

この装置は、情報処理装置等電波障害自主規制協議会 (VCCI) の基準に基づくクラス B情報技術装置です。この装置は、家庭環境で使用することを目的としていますが、こ の装置がラジオやテレビジョン受信機に近接して使用されると受信障害を引き起こす ことがあります。

取り扱い説明書に従って正しい取り扱いをして下さい。

# 有关电源线使用的日本用户须知

製品には、同梱された電源コードをお使い下さい。 同梱された電源コードは、他の製品では使用出来ません。

# 有毒有害物质表

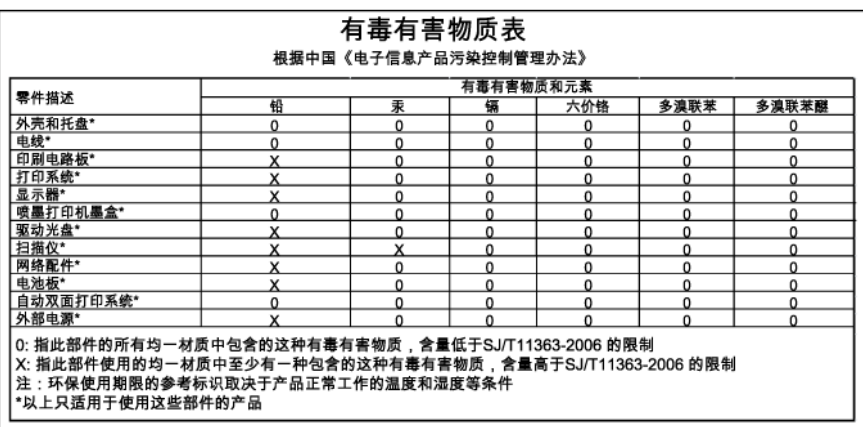

# <span id="page-145-0"></span>**LED** 指示灯说明

#### **LED indicator statement**

The display LEDs meet the requirements of EN 60825-1.

# 无线产品规范信息

本节包含有关无线产品的以下管制信息:

- 暴露在射频辐射下
- 巴西用户须知
- 加拿大用户须知
- [Notice to users in Taiwan](#page-146-0)
- [欧盟管制通告](#page-146-0)

#### 暴露在射频辐射下

#### **Exposure to radio frequency radiation**

**Caution** The radiated output power of this device is far below the FCC radio frequency exposure limits. Nevertheless, the device shall be used in such a manner that the potential for human contact during normal operation is minimized. This product and any attached external antenna, if supported, shall be placed in such a manner to minimize the potential for human contact during normal operation. In order to avoid the possibility of exceeding the FCC radio frequency exposure limits, human proximity to the antenna shall not be less than 20 cm (8 inches) during normal operation.

#### 巴西用户须知

#### Aviso aos usuários no Brasil

Este equipamento opera em caráter secundário, isto é, não tem direito à proteção contra interferência prejudicial, mesmo de estações do mesmo tipo, e não pode causar interferência a sistemas operando em caráter primário. (Res.ANATEL 282/2001).

#### 加拿大用户须知

#### Notice to users in Canada/Note à l'attention des utilisateurs canadiens

For Indoor Use. This digital apparatus does not exceed the Class B limits for radio noise emissions from the digital apparatus set out in the Radio Interference Regulations of the Canadian Department of Communications. The internal wireless radio complies with RSS 210 and RSS GEN of Industry Canada.

Utiliser à l'intérieur. Le présent appareil numérique n'émet pas de bruit radioélectrique dépassant les limites applicables aux appareils numériques de la classe B prescrites dans le Règlement sur le brouillage radioélectrique édicté par le ministère des Communications du Canada. Le composant RF interne est conforme a la norme RSS-210 and RSS GEN d'Industrie Canada.

<span id="page-146-0"></span>低功率電波輻射性電機管理辦法

第十二條

經型式認證合格之低功率射頻電機,非經許可,公司、商號或使用者均不得擅自變更頻 率、加大功率或變更設計之特性及功能。

第十四條

低功率射頻電機之使用不得影響飛航安全及干擾合法通信;經發現有干擾現象時,應立 即停用,並改善至無干擾時方得繼續使用。

前項合法通信,指依電信法規定作業之無線電通信。低功率射頻電機須忍受合法通信或 工業、科學及醫藥用電波輻射性電機設備之干擾。

#### 欧盟管制通告

#### **European Union Regulatory Notice**

Products bearing the CE marking comply with the following EU Directives:

- Low Voltage Directive 2006/95/EC
- EMC Directive 2004/108/EC

CE compliance of this product is valid only if powered with the correct CE-marked AC adapter provided by HP.

If this product has telecommunications functionality, it also complies with the essential requirements of the following EU Directive:

R&TTE Directive 1999/5/EC

Compliance with these directives implies conformity to harmonized European standards (European Norms) that are listed in the EU Declaration of Conformity issued by HP for this product or product family. This compliance is indicated by the following conformity marking placed on the product.

# $\epsilon$

The wireless telecommunications functionality of this product may be used in the following EU and EFTA countries:

Austria, Belgium, Bulgaria, Cyprus, Czech Republic, Denmark, Estonia, Finland, France, Germany, Greece, Hungary, Iceland, Ireland, Italy, Latvia, Liechtenstein, Lithuania, Luxembourg, Malta, Netherlands, Norway, Poland, Portugal, Romania, Slovak Republic, Slovenia, Spain, Sweden, Switzerland and United Kingdom.

#### Products with 2.4-GHz wireless LAN devices

#### **France**

For 2.4 GHz Wireless LAN operation of this product certain restrictions apply: This product may be used indoor for the entire 2400-2483.5 MHz frequency band (channels 1-13). For outdoor use, only 2400-2454 MHz frequency band (channels 1-9) may be used. For the latest requirements, see http://www.art-telecom.fr.

#### Italy

License required for use. Verify with your dealer or directly with the General Direction for Frequency Planning and Management (Direzione Generale Pianificazione e Gestione Frequenze).

# <span id="page-147-0"></span>规范型号识别码

为了便于识别,产品都具有一个"规范型号识别码"。产品的规范型号识别码为 SNPRC-0802-01 (HP Officejet 6000 打印机)或 SNPRC-0802-02 (HP Officejet 6000 无线打印机)。请勿将此规范型号识别码与销售名称(HP Officejet 6000 打印机系列) 或产品编号相混淆。

# 一致性声明

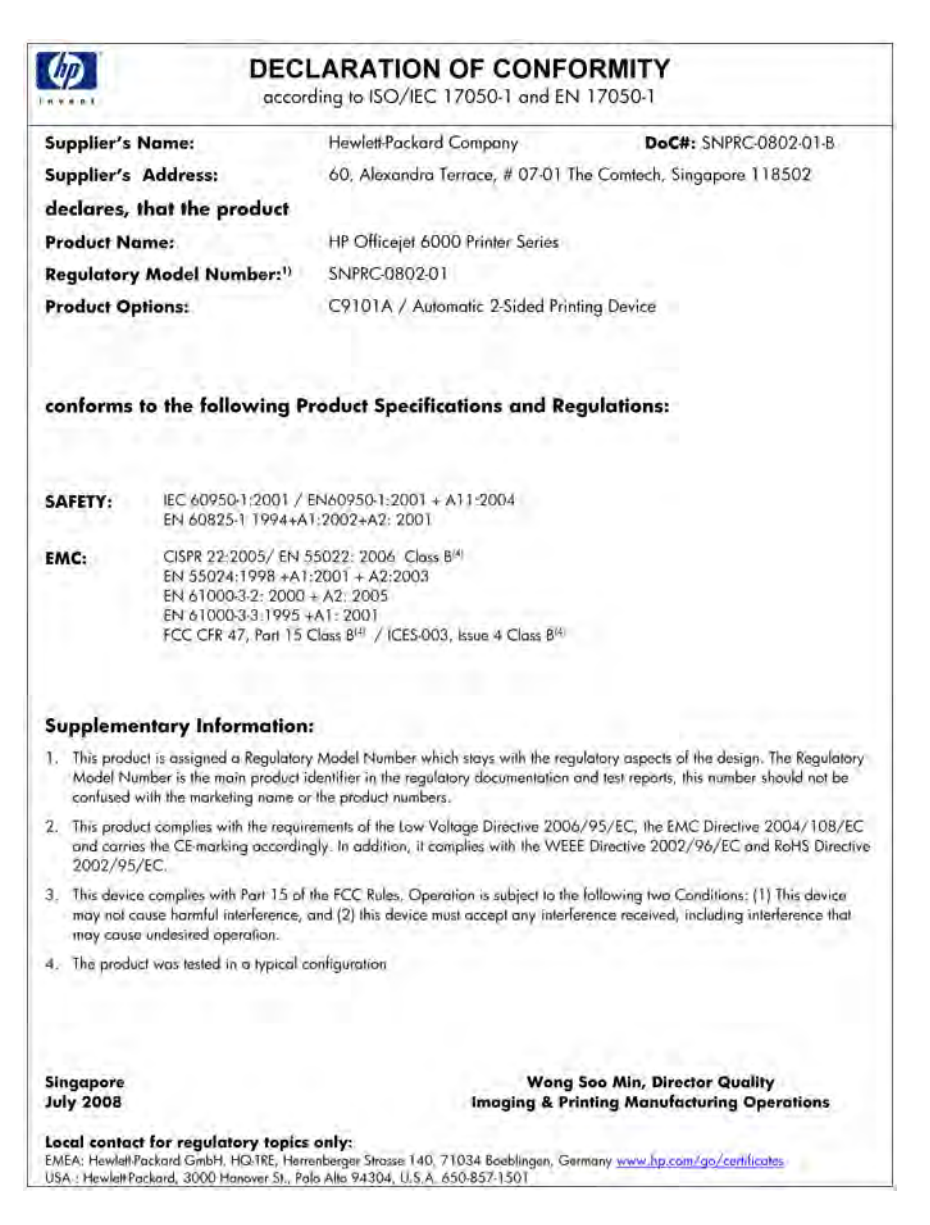

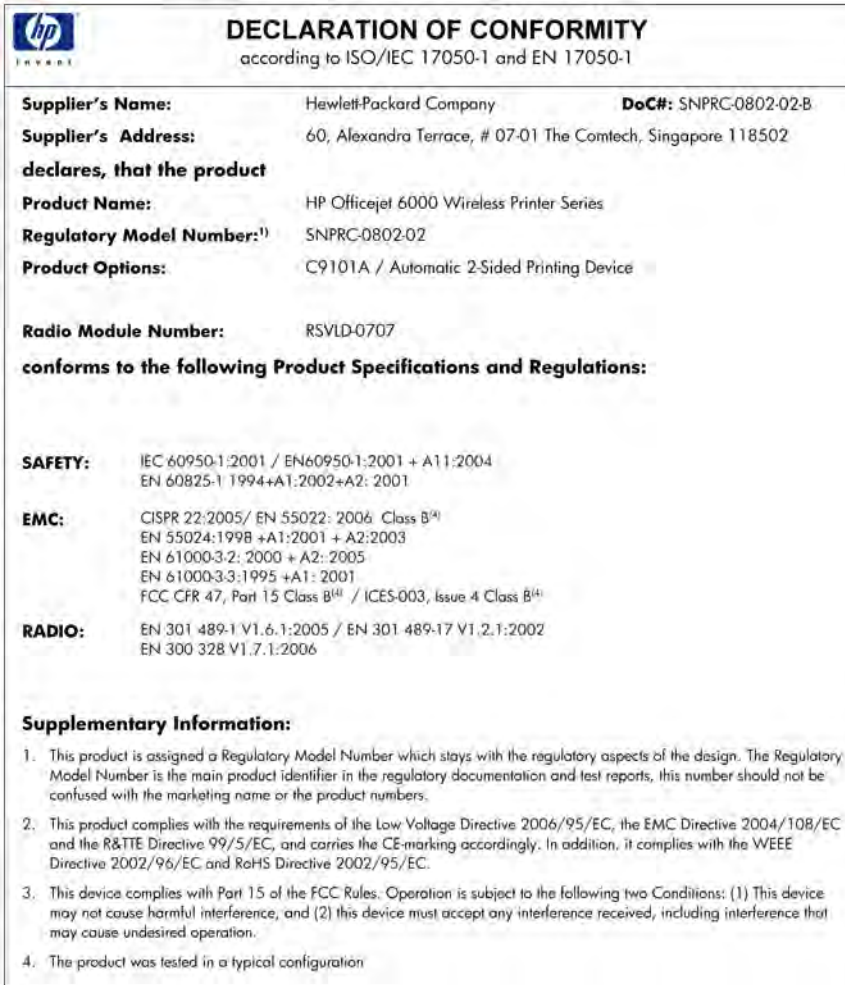

Singapore<br>July 2008

Wong Soo Min, Director Quality<br>Imaging & Printing Manufacturing Operations

Local contact for regulatory topics only:<br>EMEA: HewlettPackard GmbH, HQ-TRE, Herrenberger Strasse 140, 71034 Baeblingen, Germany <u>www.hip.com/ga/contilicates</u><br>USA : HewlettPackard, 3000 Hanover St., Pala Alto 94304, U.S.A.

# <span id="page-149-0"></span>产品的环境管理计划

Hewlett-Packard 致力于提供优质的环保产品。本产品在设计时已考虑到了回收利用。在 确保功能性和可靠性的同时,尽可能减少各种材料的使用数量。不同的材料经特殊设计, 易于分离。紧固件和其它连接设备易于查找和存取,只需使用常用工具即可方便地拆卸。 为了进行高效拆卸和维修,设计了高优先级部件,使操作更加简便。

详细信息,请访问 HP 的 Commitment to the Environment 网站,网址为:

[www.hp.com/hpinfo/globalcitizenship/environment/index.html](http://www.hp.com/hpinfo/globalcitizenship/environment/index.html)

本节包含以下主题:

- 用纸
- 塑料
- 材料安全数据页
- 回收计划
- HP 喷墨耗材回收计划
- [对欧盟国家私人住户对废弃家用设备的处理](#page-150-0)
- [能耗](#page-151-0)

#### 用纸

本产品适合使用符合 DIN 19309 和 EN 12281: 2002 标准的再生纸。

#### 塑料

依据国际标准,凡超过 25 克的塑料零件上都有标记,便于在产品寿命终止时识别可回收 的塑料。

#### 材料安全数据页

可以从 HP 网站获得材料安全数据页 (MSDS): [www.hp.com/go/msds](http://www.hp.com/go/msds)

#### 回收计划

HP 在许多国家/地区提供了越来越多的产品回收和循环使用计划,并与世界各地的大型 电子回收中心结成伙伴关系。HP 通过再次销售某些最受欢迎的产品来节约资源。有关 HP 产品的回收信息,请访问:

[www.hp.com/hpinfo/globalcitizenship/environment/recycle/](http://www.hp.com/hpinfo/globalcitizenship/environment/recycle/)

#### **HP** 喷墨耗材回收计划

HP 致力于保护环境。许多国家/地区都实行了 HP 喷墨耗材回收计划,您可以免费回收 已使用的墨盒。详细信息,请访问下面的网站: [www.hp.com/hpinfo/globalcitizenship/environment/recycle/](http://www.hp.com/hpinfo/globalcitizenship/environment/recycle/)

#### <span id="page-150-0"></span>对欧盟国家私人住户对废弃家用设备的处理

yği

Fortugues

**PLIORCES** 

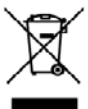

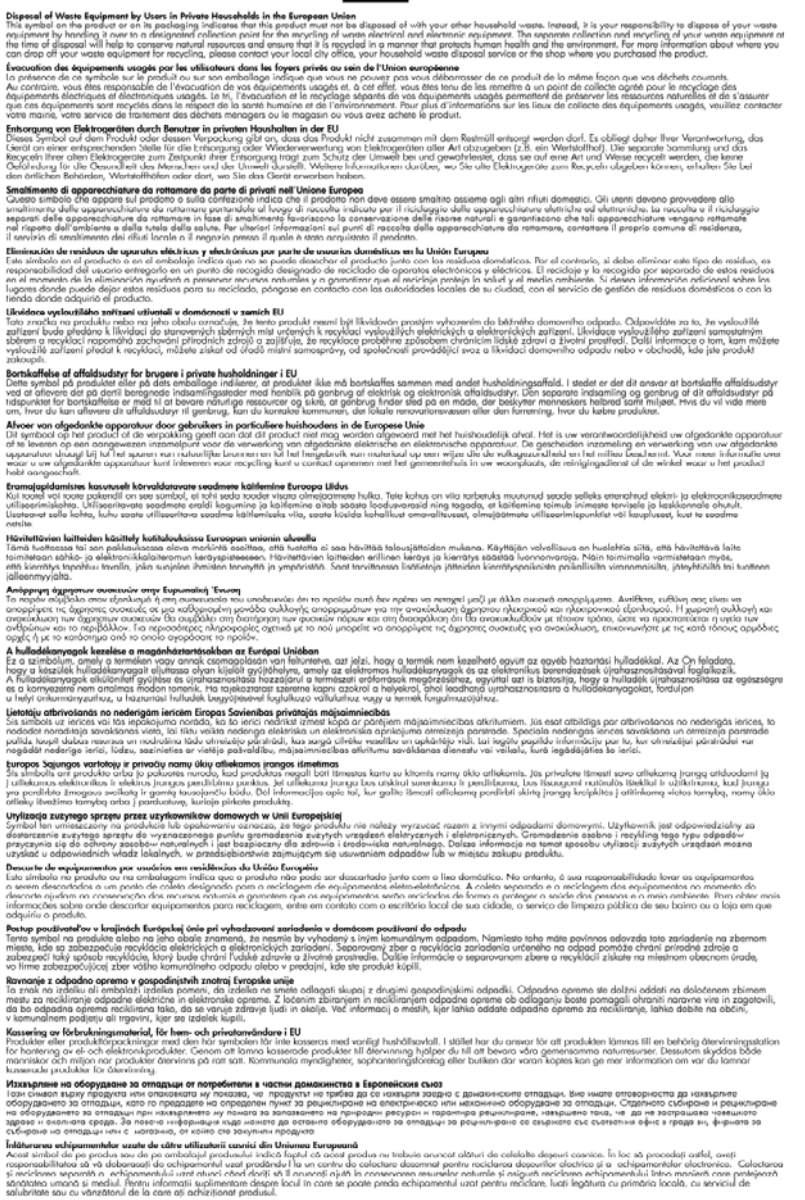

#### <span id="page-151-0"></span>能耗

在睡眠模式下,电源使用量显著下降,在不影响产品的优良性能情况下,节约了自然资源 和费用。要确定此产品的 ENERGY STAR□ 资格认证状态,请参阅产品数据表或规格 表。[www.hp.com/go/energystar](http://www.hp.com/go/energystar) 上也会列出通过认证的产品。

# 第三方许可协议

本节包含以下主题:

- **Expat**
- **OpenSSL**
- SHA<sub>2</sub>

#### **Expat**

Copyright (c) 1998, 1999, 2000 Thai Open Source Software Center Ltd

Permission is hereby granted, free of charge, to any person obtaining a copy of this software and associated documentation files (the "Software"), to deal in the Software without restriction, including without limitation the rights to use, copy, modify, merge, publish, distribute, sublicense, and/or sell copies of the Software, and to permit persons to whom the Software is furnished to do so, subject to the following conditions:

The above copyright notice and this permission notice shall be included in all copies or substantial portions of the Software.

THE SOFTWARE IS PROVIDED "AS IS", WITHOUT WARRANTY OF ANY KIND, EXPRESS OR IMPLIED, INCLUDING BUT NOT LIMITED TO THE WARRANTIES OF MERCHANTABILITY, FITNESS FOR A PARTICULAR PURPOSE AND NONINFRINGEMENT.IN NO EVENT SHALL THE AUTHORS OR COPYRIGHT HOLDERS BE LIABLE FOR ANY CLAIM, DAMAGES OR OTHER LIABILITY, WHETHER IN AN ACTION OF CONTRACT, TORT OR OTHERWISE, ARISING FROM, OUT OF OR IN CONNECTION WITH THE SOFTWARE OR THE USE OR OTHER DEALINGS IN THE SOFTWARE.

#### **OpenSSL**

Copyright (C) 1995-1998 Eric Young (eay@cryptsoft.com) All rights reserved. This package is an SSL implementation written by Eric Young (eay@cryptsoft.com).

The implementation was written so as to conform with Netscapes SSL.

This library is free for commercial and non-commercial use as long as the following conditions are aheared to.The following conditions apply to all code found in this distribution, be it the RC4, RSA, lhash, DES, etc., code; not just the SSL code.The SSL documentation included with this distribution is covered by the same copyright terms except that the holder is Tim Hudson (tjh@cryptsoft.com).

Copyright remains Eric Young's, and as such any Copyright notices in the code are not to be removed.

If this package is used in a product, Eric Young should be given attribution as the author of the parts of the library used.

This can be in the form of a textual message at program startup or in documentation (online or textual) provided with the package.

Redistribution and use in source and binary forms, with or without modification, are permitted provided that the following conditions are met:

- **1.** Redistributions of source code must retain the copyright notice, this list of conditions and the following disclaimer.
- **2.** Redistributions in binary form must reproduce the above copyright notice, this list of conditions and the following disclaimer in the documentation and/or other materials provided with the distribution.
- **3.** All advertising materials mentioning features or use of this software must display the following acknowledgement:

"This product includes cryptographic software written by Eric Young (eay@cryptsoft.com)"

The word 'cryptographic' can be left out if the rouines from the library being used are not cryptographic related :-).

If you include any Windows specific code (or a derivative thereof) from the apps directory (application code) you must include an acknowledgement:"This product includes software written by Tim Hudson (tjh@cryptsoft.com)"

THIS SOFTWARE IS PROVIDED BY ERIC YOUNG ``AS IS'' AND ANY EXPRESS OR IMPLIED WARRANTIES, INCLUDING, BUT NOT LIMITED TO, THE IMPLIED WARRANTIES OF MERCHANTABILITY AND FITNESS FOR A PARTICULAR PURPOSE ARE DISCLAIMED.IN NO EVENT SHALL THE AUTHOR OR CONTRIBUTORS BE LIABLE FOR ANY DIRECT, INDIRECT, INCIDENTAL, SPECIAL, EXEMPLARY, OR CONSEQUENTIAL DAMAGES (INCLUDING, BUT NOT LIMITED TO, PROCUREMENT OF SUBSTITUTE GOODS OR SERVICES; LOSS OF USE, DATA, OR PROFITS; OR BUSINESS INTERRUPTION) HOWEVER CAUSED AND ON ANY THEORY OF LIABILITY, WHETHER IN CONTRACT, STRICT LIABILITY, OR TORT (INCLUDING NEGLIGENCE OR OTHERWISE) ARISING IN ANY WAY OUT OF THE USE OF THIS SOFTWARE, EVEN IF ADVISED OF THE POSSIBILITY OF SUCH DAMAGE.

The licence and distribution terms for any publically available version or derivative of this code cannot be changed. i.e. this code cannot simply be copied and put under another distribution licence [including the GNU Public Licence.]

============================================================

Copyright (c) 1998-2001 The OpenSSL Project.All rights reserved.

Redistribution and use in source and binary forms, with or without modification, are permitted provided that the following conditions are met:

- **1.** Redistributions of source code must retain the above copyright notice, this list of conditions and the following disclaimer
- **2.** Redistributions in binary form must reproduce the above copyright notice, this list of conditions and the following disclaimer in the documentation and/or other materials provided with the distribution.
- **3.** All advertising materials mentioning features or use of this software must display the following acknowledgment: "This product includes software developed by the OpenSSL Project for use in the OpenSSL Toolkit.(http://www.openssl.org/)"
- **4.** The names "OpenSSL Toolkit" and "OpenSSL Project" must not be used to endorse or promote products derived from this software without prior written permission.For written permission, please contact openssl-core@openssl.org.
- **5.** Products derived from this software may not be called "OpenSSL" nor may "OpenSSL" appear in their names without prior written permission of the OpenSSL Project.
- **6.** Redistributions of any form whatsoever must retain the following acknowledgment: "This product includes software developed by the OpenSSL Project for use in the OpenSSL Toolkit (http://www.openssl.org/)"

THIS SOFTWARE IS PROVIDED BY THE OpenSSL PROJECT ``AS IS'' AND ANY EXPRESSED OR IMPLIED WARRANTIES, INCLUDING, BUT NOT LIMITED TO, THE IMPLIED WARRANTIES OF MERCHANTABILITY AND FITNESS FOR A PARTICULAR PURPOSE ARE DISCLAIMED.IN NO EVENT SHALL THE OpenSSL PROJECT OR ITS CONTRIBUTORS BE LIABLE FOR ANY DIRECT, INDIRECT, INCIDENTAL, SPECIAL, EXEMPLARY, OR CONSEQUENTIAL DAMAGES (INCLUDING, BUT NOT LIMITED TO, PROCUREMENT OF SUBSTITUTE GOODS OR SERVICES; LOSS OF USE, DATA, OR PROFITS; OR BUSINESS INTERRUPTION) HOWEVER CAUSED AND ON ANY THEORY OF LIABILITY, WHETHER IN CONTRACT, STRICT LIABILITY, OR TORT (INCLUDING NEGLIGENCE OR OTHERWISE) ARISING IN ANY WAY OUT OF THE USE OF THIS SOFTWARE, EVEN IF ADVISED OF THE POSSIBILITY OF SUCH DAMAGE.

============================================================

This product includes cryptographic software written by Eric Young (eay@cryptsoft.com).This product includes software written by Tim Hudson (tjh@cryptsoft.com).

============================================================

Copyright (c) 1998-2006 The OpenSSL Project.All rights reserved.

Redistribution and use in source and binary forms, with or without modification, are permitted provided that the following conditions are met:

- **1.** Redistributions of source code must retain the above copyright notice, this list of conditions and the following disclaimer.
- **2.** Redistributions in binary form must reproduce the above copyright notice, this list of conditions and the following disclaimer in the documentation and/or other materials provided with the distribution.
- **3.** All advertising materials mentioning features or use of this software must display the following acknowledgment: "This product includes software developed by the OpenSSL Project for use in the OpenSSL Toolkit.(http://www.openssl.org/)"
- **4.** The names "OpenSSL Toolkit" and "OpenSSL Project" must not be used to endorse or promote products derived from this software without prior written permission.For written permission, please contact openssl-core@openssl.org.
- **5.** Products derived from this software may not be called "OpenSSL" nor may "OpenSSL" appear in their names without prior written permission of the OpenSSL Project.
- **6.** Redistributions of any form whatsoever must retain the following acknowledgment: "This product includes software developed by the OpenSSL Project for use in the OpenSSL Toolkit (http://www.openssl.org/)"

THIS SOFTWARE IS PROVIDED BY THE OpenSSL PROJECT ``AS IS'' AND ANY EXPRESSED OR IMPLIED WARRANTIES, INCLUDING, BUT NOT LIMITED TO, THE IMPLIED WARRANTIES OF MERCHANTABILITY AND FITNESS FOR A PARTICULAR PURPOSE ARE DISCLAIMED.IN NO EVENT SHALL THE OpenSSL PROJECT OR ITS

<span id="page-154-0"></span>CONTRIBUTORS BE LIABLE FOR ANY DIRECT, INDIRECT, INCIDENTAL, SPECIAL, EXEMPLARY, OR CONSEQUENTIAL DAMAGES (INCLUDING, BUT NOT LIMITED TO, PROCUREMENT OF SUBSTITUTE GOODS OR SERVICES; LOSS OF USE, DATA, OR PROFITS; OR BUSINESS INTERRUPTION) HOWEVER CAUSED AND ON ANY THEORY OF LIABILITY, WHETHER IN CONTRACT, STRICT LIABILITY, OR TORT (INCLUDING NEGLIGENCE OR OTHERWISE) ARISING IN ANY WAY OUT OF THE USE OF THIS SOFTWARE, EVEN IF ADVISED OF THE POSSIBILITY OF SUCH DAMAGE.

============================================================

This product includes cryptographic software written by Eric Young (eay@cryptsoft.com).This product includes software written by Tim Hudson (tjh@cryptsoft.com).

============================================================

Copyright 2002 Sun Microsystems, Inc. ALL RIGHTS RESERVED.ECC cipher suite support in OpenSSL originally developed by SUN MICROSYSTEMS, INC., and contributed to the OpenSSL project.

#### **SHA2**

FIPS 180-2 SHA-224/256/384/512 implementation Last update:02/02/2007

Issue date:04/30/2005

Copyright (C) 2005, 2007 Olivier Gay (olivier.gay@a3.epfl.ch)

All rights reserved.

Redistribution and use in source and binary forms, with or without modification, are permitted provided that the following conditions are met:

- **1.** Redistributions of source code must retain the above copyright notice, this list of conditions and the following disclaimer.
- **2.** Redistributions in binary form must reproduce the above copyright notice, this list of conditions and the following disclaimer in the documentation and/or other materials provided with the distribution.
- **3.** Neither the name of the project nor the names of its contributors may be used to endorse or promote products derived from this software without specific prior written permission.

THIS SOFTWARE IS PROVIDED BY THE PROJECT AND CONTRIBUTORS ``AS IS'' AND ANY EXPRESS OR IMPLIED WARRANTIES, INCLUDING, BUT NOT LIMITED TO, THE IMPLIED WARRANTIES OF MERCHANTABILITY AND FITNESS FOR A PARTICULAR PURPOSE ARE DISCLAIMED.IN NO EVENT SHALL THE PROJECT OR CONTRIBUTORS BE LIABLE FOR ANY DIRECT, INDIRECT, INCIDENTAL, SPECIAL, EXEMPLARY, OR CONSEQUENTIAL DAMAGES (INCLUDING, BUT NOT LIMITED TO, PROCUREMENT OF SUBSTITUTE GOODS OR SERVICES; LOSS OF USE, DATA, OR PROFITS; OR BUSINESS INTERRUPTION) HOWEVER CAUSED AND ON ANY THEORY OF LIABILITY, WHETHER IN CONTRACT, STRICT LIABILITY, OR TORT (INCLUDING NEGLIGENCE OR OTHERWISE) ARISING IN ANY WAY OUT OF THE USE OF THIS SOFTWARE, EVEN IF ADVISED OF THE POSSIBILITY OF SUCH DAMAGE.

索引

#### 符号**/**编号

"服务"选项卡,工具箱 (Windows) [36](#page-39-0) "设备" 不响应 [66](#page-69-0) 部件 [10](#page-13-0) 重新安装软件 [50](#page-53-0) 打印机共享 [12](#page-15-0) 共享 (Mac OS  $X$ ) [44](#page-47-0) 共享 (Windows) [41](#page-44-0) 关闭 [12](#page-15-0) 管理工具 [33](#page-36-0) 后视图 [11](#page-14-0) 控制面板 [11](#page-14-0) 连接,更改 [48](#page-51-0) 配置 (Mac OS X) [43](#page-46-0) 配置 (Windows) [40](#page-43-0) 前视图 [10](#page-13-0) 入门 [8](#page-11-0) 使用 [16](#page-19-0) 网络配置报告 [39](#page-42-0) 无线通信 [44](#page-47-0) 无线状态报告 [39](#page-42-0) 卸载软件 [50](#page-53-0) 资源,其他 [8](#page-11-0)

# **A**

安全 无线设置 [46](#page-49-0) 无线通信 [49](#page-52-0) 安全信息 [3](#page-3-0) 安装 Windows 网络软件 [42](#page-45-0) 附件 [14](#page-17-0) 排解问题 [104](#page-107-0) 软件 (Mac OS X) [43](#page-46-0) 软件 (Windows) [40](#page-43-0) 软件安装建议 [105](#page-108-0) 双面打印器 [14](#page-17-0) 添加打印机 (Windows) [43](#page-46-0) 硬件安装建议 [104](#page-107-0)

#### **B**

帮助 [127](#page-130-0) 另请参阅 客户支持 包装设备 [135](#page-138-0) 保修 [133](#page-136-0) 报告 打印头 [93](#page-96-0) 打印质量 [56](#page-59-0) 诊断 [56](#page-59-0) 背部检修板 清除卡纸 [107](#page-110-0) 取出 [134](#page-137-0)

# **C**

彩色 规格 [139](#page-142-0) 产品. 参阅 "设备" 出纸盒 拆除 [134](#page-137-0) 定位 [10](#page-13-0) 支持的介质 [23](#page-26-0) 处理器规格 [137](#page-140-0) 存放环境规格 [139](#page-142-0)

#### **D**

DOC. 参阅一致性声明 打印 垂直条纹 [88](#page-91-0) 打印机状态页 [39](#page-42-0) 打印结果扭曲 [82](#page-85-0) 打印质量报告 [56](#page-59-0) 故障排除 [62](#page-65-0) 空白打印输出 [75](#page-78-0) 慢 [63](#page-66-0) 没有任何反应 [69](#page-72-0) 取消 [30](#page-33-0) 褪色 [85](#page-88-0) 网页 [29](#page-32-0) 无边界 (Mac OS X) [28](#page-31-0) 无边界 (Windows) [28](#page-31-0) 无边界失败 [66](#page-69-0) 无意义字符 [69](#page-72-0) 相反的页面顺序 [72](#page-75-0) 信封打印错误 [65](#page-68-0) 页面空白错误 [72](#page-75-0), [73](#page-76-0) 疑难排解 [65](#page-68-0)

诊断页 [56](#page-59-0) 质量,疑难排解 [77,](#page-80-0) [80,](#page-83-0) [83](#page-86-0), [86](#page-89-0) 打印机驱动程序 版本 [128](#page-131-0) 保修 [133](#page-136-0) 附件设置 [14](#page-17-0) 设置 [25](#page-28-0) 打印机状态页 打印 [39](#page-42-0) 信息 [38](#page-41-0) 打印驱动程序 附件设置 [14](#page-17-0) 打印设置 打印质量 [76](#page-79-0) 打印速度慢, 故障排除 [63](#page-66-0) 打印头 保修 [133](#page-136-0) 部件号 [126](#page-129-0) 清洁 [93](#page-96-0) 在线订购 [125](#page-128-0) 指示灯 [119](#page-122-0) 打印头,校准 [94](#page-97-0) 打印质量 油墨蹭污 [77](#page-80-0) 打印质量报告 [56](#page-59-0) 打印质量差 [77](#page-80-0) 担保 [131](#page-134-0) 电话客户支持 [128](#page-131-0) 电话支持 [129](#page-132-0) 电话支持期 支持期 [129](#page-132-0) 电话支持期后 [131](#page-134-0) 电气规格 [139](#page-142-0) 电压规格 [139](#page-142-0) 电源 定位输入 [11](#page-14-0) 故障排除 [63](#page-66-0) 规格 [139](#page-142-0) 端口, 规格 [136](#page-139-0) 多页进纸, 故障排除 [96](#page-99-0)

#### **E**

**Ethernet** 连接 [12](#page-15-0) EWS. 参阅 嵌入式 Web 服务器 索引

**F** 发行说明 [8](#page-11-0) 放入 纸盒 1 [24](#page-27-0) 分辨率 打印 [139](#page-142-0) 辅助功能 可视性 [9](#page-12-0) 移动性 [9](#page-12-0) 支持 [9](#page-12-0) 附件 安装 [14](#page-17-0) 保修 [133](#page-136-0) 部件号 [125](#page-128-0) 订购 [125](#page-128-0) 启动和关闭驱动程序中的 [14](#page-17-0) 自检诊断页 [39](#page-42-0)

# **G**

更换墨盒 [53](#page-56-0) 工具箱 (Windows) 打开 [35](#page-38-0) 关于 [35](#page-38-0) 管理员设置 [32](#page-35-0) "估计墨水量"标签 [36](#page-39-0) "维护"选项卡 [36](#page-39-0) 工作环境规格 [139](#page-142-0) 故障排除 打印 [62](#page-65-0) 打印空白页 [63](#page-66-0) 打印速度慢 [63](#page-66-0) 电源 [63](#page-66-0) 截断页, 文本或图形位置错 误 [64](#page-67-0) 进纸问题 [95](#page-98-0) 嵌入式 Web 服务器 [97](#page-100-0) 取多页纸 [96](#page-99-0) 提示 [62](#page-65-0) 未能从纸盒拾取介质 [96](#page-99-0) 页面倾斜 [96](#page-99-0) 指示灯 [119](#page-122-0) 管理员 设置 [32](#page-35-0) 管制信息 FCC 声明 [140](#page-143-0) LED 指示灯说明 [142](#page-145-0) 电源线,日本 [141](#page-144-0) 规范型号识别码 [144](#page-147-0) 韩国 [141](#page-144-0) 环境管理计划 [146](#page-149-0) 日本 [141](#page-144-0)

射频辐射暴露 [142](#page-145-0) 无线设备 [142](#page-145-0) 一致性声明 [144](#page-147-0) 有毒有害物质 [141](#page-144-0) ·有<br>规格 处理器和内存 [137](#page-140-0) 处<sub>珪命1⊞[1]</sub><br>存放环境 [139](#page-142-0) 电气 [139](#page-142-0) 工作环境 [139](#page-142-0) 介质 [19](#page-22-0) 网络协议 [138](#page-141-0) 物理 [136](#page-139-0) 系统要求 [137](#page-140-0) 噪音排放 [139](#page-142-0)

# **H**

HP Company 说明 [3](#page-3-0) HP 打印机实用程序 (Mac OS X) 打开 [37](#page-40-0) 管理员设置 [33](#page-36-0) 面板 [37](#page-40-0) HP 解决方案中心 [36](#page-39-0) 耗材 输出量 [136](#page-139-0) 在线订购 [125](#page-128-0) 状态 [32](#page-35-0) 自检诊断页 [39](#page-42-0) 后检修板 插图 [11](#page-14-0) 环境规格 [139](#page-142-0) 环境计划 材料安全数据 [146](#page-149-0) 回收计划 [146](#page-149-0) 欧盟设备处理 [147](#page-150-0) 塑料 [146](#page-149-0) 用纸 [146](#page-149-0) 回收 计划 [146](#page-149-0) 墨盒 [146](#page-149-0)

# **I**

IP 地址 检查设备 [97](#page-100-0)

# **J**

监视工具 [32](#page-35-0) 校准打印头 [94](#page-97-0) 接头,定位 [11](#page-14-0) 截断页, 故障排除 [64](#page-67-0) 解决方案中心 [36](#page-39-0) 介质 规格 [19](#page-22-0)

排除进纸故障 [96](#page-99-0) 页面倾斜 [96](#page-99-0) 支持的尺寸 [20](#page-23-0) ;元面倾斜 96<br>页面倾斜 96<br>支持的类型和重量 [22](#page-25-0) 进纸问题, 故障排除 [95](#page-98-0)

# **K**

客户支持 担保 [131](#page-134-0) 一:<br>电话支持 [128](#page-131-0)<br>电子 127 电子 [127](#page-130-0) 空白页, 故障排除 打印 [63](#page-66-0) 控制面板 插图 [119](#page-122-0) 定位 [11](#page-14-0) 管理员设置 [32](#page-35-0) 指示灯, 了解 [119](#page-122-0) 控制面板指示灯 插图 [119](#page-122-0) 了解 [119](#page-122-0)

# **L**

连接 将 Ethernet 更改为无线 [48](#page-51-0) 将 USB 更改为无线 (Windows) [48](#page-51-0) 将 USB 连接更改为无线 (Mac OS X) [48](#page-51-0) 可用功能 [12](#page-15-0) 两面打印 [26](#page-29-0)

# **M**

Mac OS X HP 打印机实用程序 [37](#page-40-0) 安装软件 [43](#page-46-0) 打印设置 [25](#page-28-0) 共享设备 [44](#page-47-0) 启动和关闭驱动程序中的附 件 [14](#page-17-0) 无边界打印 [28](#page-31-0) 无线通信设置 [47](#page-50-0) 卸载软件 [51](#page-54-0) 在特殊介质或自定义尺寸纸张 上打印 [27](#page-30-0) 每英寸点数(dpi) 打印 [139](#page-142-0) 墨盒 保修 [133](#page-136-0) 部件号 [39,](#page-42-0) [126](#page-129-0) 更换 [53](#page-56-0) 回收 [146](#page-149-0)

检查墨水量 [53](#page-56-0) 建议 [52](#page-55-0) 墨水偏低 [75](#page-78-0) 输出量 [136](#page-139-0) 有效期 [39](#page-42-0) 在线订购 [125](#page-128-0) 支持的 [136](#page-139-0) 指示灯 [119](#page-122-0) 状态 [32](#page-35-0), [39](#page-42-0) 墨水量,检查 [53](#page-56-0)

# **N**

内存 规格 [137](#page-140-0) 内置 Web 服务器 打开 [34](#page-37-0) 系统要求 [138](#page-141-0)

# **O**

欧盟,设备处理 [147](#page-150-0)

# **P**

PCL 3 支持 [136](#page-139-0)

# **Q**

卡片 标准 [19](#page-22-0) 支持的尺寸 [20](#page-23-0) 纸盒支持 [22](#page-25-0) 卡纸. *参阅* 原件被卡 嵌入式 Web 服务器 故障排除, 无法打开 [97](#page-100-0) 关于 [33](#page-36-0) 管理员设置 [32](#page-35-0) 页面 [35](#page-38-0) 倾斜, 故障排除 打印 [96](#page-99-0) 清洁 打印头 [93](#page-96-0) 驱动程序 版本 [128](#page-131-0) 保修 [133](#page-136-0) 附件设置 [14](#page-17-0) 取消 打印作业 [30](#page-33-0)

# **R**

readme [8](#page-11-0) 任务周期 [136](#page-139-0) 容量 纸盒 [22](#page-25-0)

软件 安装 (Mac OS X) [43](#page-46-0) 安装 (Windows) [40](#page-43-0) 保修 [133](#page-136-0) 附件设置 [14](#page-17-0) 连接类型 [12](#page-15-0) 卸载 (Mac OS X) [51](#page-54-0) 卸载 (Windows) [50](#page-53-0)

# **S**

设置 Windows [40](#page-43-0) Windows 网络 [42](#page-45-0) 打印机驱动程序 [25](#page-28-0) 打印,默认 [25](#page-28-0) 管理员 [32](#page-35-0) 连接类型 [12](#page-15-0) 声压 [139](#page-142-0) 湿度规格 [139](#page-142-0) 双面打印附件. *参阅* 双面打印器 双面打印器 安装 [14](#page-17-0) 定位 [11](#page-14-0) 启动和关闭 [14](#page-17-0) 清除卡纸 [107](#page-110-0) 取出 [134](#page-137-0) 使用 [26](#page-29-0) 页边距,最小 [23](#page-26-0) 支持的介质尺寸 [20](#page-23-0) 速度 排除打印故障 [63](#page-66-0)

# **T**

添加打印机安装 [43](#page-46-0) 头 [93](#page-96-0) 投影胶片 [19](#page-22-0)

# **U**

USB 连接 安装 Windows [40](#page-43-0) 端口,定位 [10,](#page-13-0) [11](#page-14-0) 规格 [136](#page-139-0) 可用的功能 [12](#page-15-0) 设置 (Mac OS X) [43](#page-46-0)

# **W**

Windows HP 解决方案中心 [36](#page-39-0) 安装软件 [40](#page-43-0) 打印设置 [25](#page-28-0) 共享设备 [41](#page-44-0)

启动和关闭驱动程序中的附 件 [14](#page-17-0) 设置无线通信 [46](#page-49-0) 双面打印 [26](#page-29-0) 添加打印机安装 [43](#page-46-0) 网络设置 [42](#page-45-0) 无边界打印 [28](#page-31-0) 系统要求 [137](#page-140-0) 卸载软件 [50](#page-53-0) 在特殊介质或自定义尺寸纸张 上打印 [27](#page-30-0) 网络 Ethernet 连接 [12](#page-15-0) Mac OS X 设置 [43](#page-46-0) Windows 设置 [42](#page-45-0) 共享 (Mac OS X) [44](#page-47-0) 共享 (Windows) [41](#page-44-0) 接头插图 [11](#page-14-0) 解决问题 [97](#page-100-0), [106](#page-109-0) 无线设置 [45](#page-48-0) 无线通信设置 [44](#page-47-0) 系统要求 [138](#page-141-0) 支持的操作系统 [138](#page-141-0) 支持的协议 [138](#page-141-0) 网站 Apple [44](#page-47-0) 订购耗材和附件 [125](#page-128-0) 辅助功能信息 [10](#page-13-0) 耗材输出量数据表 [136](#page-139-0) 环境计划 [146](#page-149-0) 客户支持 [127](#page-130-0) 无线安全性 [46](#page-49-0) 资源,其他 [8](#page-11-0) 维护 打印头 [93](#page-96-0) 打印质量报告 [56](#page-59-0) 更换墨盒 [53](#page-56-0) 检查墨水量 [53](#page-56-0) 校准打印头 [94](#page-97-0) 清洁打印头 [93](#page-96-0) 诊断页 [56](#page-59-0) 温度规格 [139](#page-142-0) 文本 故障排除 [64](#page-67-0) 文档,其他资源 [8](#page-11-0) 文字 出现锯齿 [91](#page-94-0) 剪切 [73](#page-76-0) 平滑字体 [91](#page-94-0) 未填满 [80](#page-83-0) 无意义字符 [69](#page-72-0)

索引

问题 打印 [65](#page-68-0) 无线电干扰. *参阅* 管制信息 印刷 无线通信 。<br>802.11 网络设置 [45](#page-48-0) ad hoc 连接 [47](#page-50-0) 安全 [49](#page-52-0)<br>防火墙 47 防火墙 [47](#page-50-0) 高级的无线疑难排解 [99](#page-102-0) 关闭 [47](#page-50-0) 油墨蹭污 [77](#page-80-0) 关闭 47<br>管制信息 [142](#page-145-0) 基本的无线疑难排解 [98](#page-101-0) 设置 [44](#page-47-0) 设置,安装程序 (Mac OS X) [47](#page-50-0) 设置,安装程序 (Windows) [46](#page-49-0)

### **X**

系统要求 [137](#page-140-0) 卸载软件 Mac OS X [51](#page-54-0) Windows [50](#page-53-0) 信封<br>标准 19 标准 [19](#page-22-0) 支持的尺寸 [20](#page-23-0) 纸盒支持 [22](#page-25-0) 信息丢失或不正确,疑难排解 支持的字体 [136](#page-139-0) [64](#page-67-0) 型号 [39](#page-42-0) 序列号 [39](#page-42-0)

# **Y**

颜色 模糊 [85](#page-88-0) 页/月(任务周期) [136](#page-139-0) 页边距 ----<br>错误 [72](#page-75-0)<br><sup>汎---</sup> 设置, 规格 [23](#page-26-0) 双面打印器 [23](#page-26-0) 文字或图像被剪切掉了 [73](#page-76-0) 一致性声明 (DOC) [144](#page-147-0) 疑难排解 安装问题 [104](#page-107-0) 打印 [65](#page-68-0) 打印机状态页 [38](#page-41-0)<br><sub>打印氏是 77</sub> 打印质量 [77](#page-80-0) 解决网络问题 [97](#page-100-0), [106](#page-109-0) 软件安装建议 [105](#page-108-0) 无线问题 [98](#page-101-0) 信息丢失或不正确 [64](#page-67-0) 硬件安装建议 [104](#page-107-0)

以太网 网络端口,定位 [11](#page-14-0) 缓慢,疑难排解 [92](#page-95-0) 设置 [25](#page-28-0) 双面 [26](#page-29-0) 油墨 偏低 [75](#page-78-0) 纸张背面有条纹 [89](#page-92-0) 语言, 打印机 [136](#page-139-0) 原件被卡 防止 [108](#page-111-0) 忌用的纸张 [18](#page-21-0) 清除 [107](#page-110-0)

### **Z**

噪音排放 [139](#page-142-0) 噪音信息 [139](#page-142-0) 照片 无边界打印 [28](#page-31-0) 纸张注意事项 [19](#page-22-0) 照片介质 支持的尺寸 [21](#page-24-0) 诊断页 [56](#page-59-0) 支持. *参阅* 客户支持 支持的操作系统 [137](#page-140-0) 支持过程 [128](#page-131-0) 纸盒 定位 [10](#page-13-0) 放入纸张 [23](#page-26-0) 排除进纸故障 [96](#page-99-0) 清除卡纸 [107](#page-110-0) 容量 [22](#page-25-0) 支持的介质尺寸 [20](#page-23-0) 支持的介质类型和重量 [22](#page-25-0) 人…………<br>纸张导板插图 [10](#page-13-0) ————————————————————<br>纸盒 1 定位 [10](#page-13-0) 放入纸张 [24](#page-27-0) 纸张 订购 [126](#page-129-0) 放入纸盒 1 [23](#page-26-0) 进纸失败 [89](#page-92-0) 清除卡纸 [107](#page-110-0) 双面打印 [26](#page-29-0) 无边界打印 [28](#page-31-0) 选择 [18](#page-21-0) 在自定义尺寸介质上打印 [27](#page-30-0) 注意事项,自定义尺寸 [19](#page-22-0)

指示灯参考 [119](#page-122-0) 装运设备 [134](#page-137-0) 状态 耗材 [32](#page-35-0) 自检诊断页 [39](#page-42-0) 自定义尺寸介质 支持的尺寸 [22](#page-25-0)

© 2009 Hewlett-Packard Development Company, L.P.

www.hp.com/support

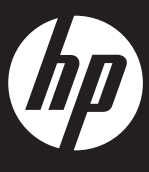